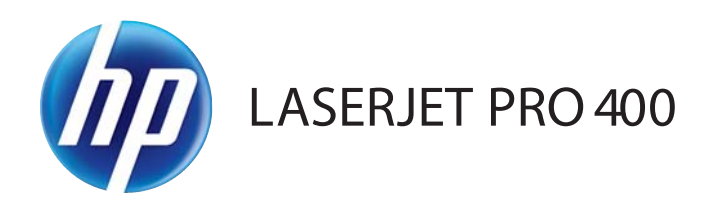

# Guide de l'utilisateur

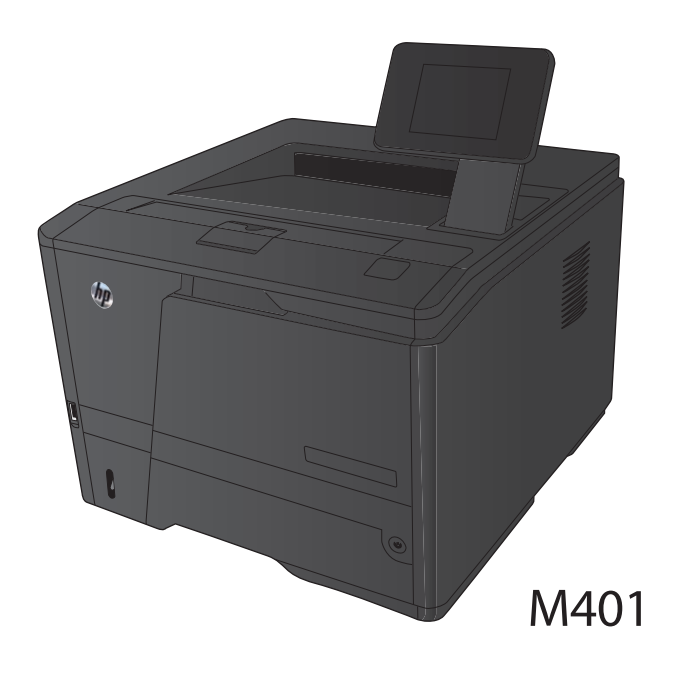

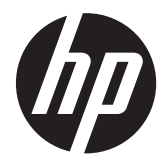

# Imprimante HP LaserJet Pro 400 série M401

Guide de l'utilisateur

#### **Copyright et licence**

© 2014 Copyright Hewlett-Packard Development Company, L.P.

Il est interdit de reproduire, adapter ou traduire ce manuel sans autorisation expresse par écrit, sauf dans les cas permis par les lois régissant les droits d'auteur.

Les informations contenues dans ce document sont susceptibles d'être modifiées sans préavis.

Les seules garanties des produits et services HP sont exposées dans les clauses expresses de garantie fournies avec les produits ou services concernés. Le contenu de ce document ne constitue en aucun cas une garantie supplémentaire. HP ne peut être tenu responsable des éventuelles erreurs techniques ou éditoriales de ce document.

Edition 1, 9/2014

Numéro de référence : CF270-91013

#### **Marques commerciales**

Adobe®, Acrobat®et PostScript® sont des marques commerciales d'Adobe Systems Incorporated.

Apple et le logo Apple sont des marques commerciales d'Apple Computer, Inc. aux Etats-Unis et dans d'autres pays/régions. iPod est une marque commerciale d'Apple Computer, Inc. L'utilisation du terme iPod est soumis à autorisation. Ne volez pas de musique.

Bluetooth est une marque détenue par son propriétaire et utilisée par Hewlett-Packard dans le cadre d'un contrat de licence.

Java™ est une marque de Sun Microsystems, Inc déposée aux Etats-Unis.

Microsoft®, Windows®, Windows® XP et Windows Vista® sont des marques déposées de Microsoft Corporation aux Etats-Unis.

UNIX® est une marque déposée de The Open Group.

# **Sommaire**

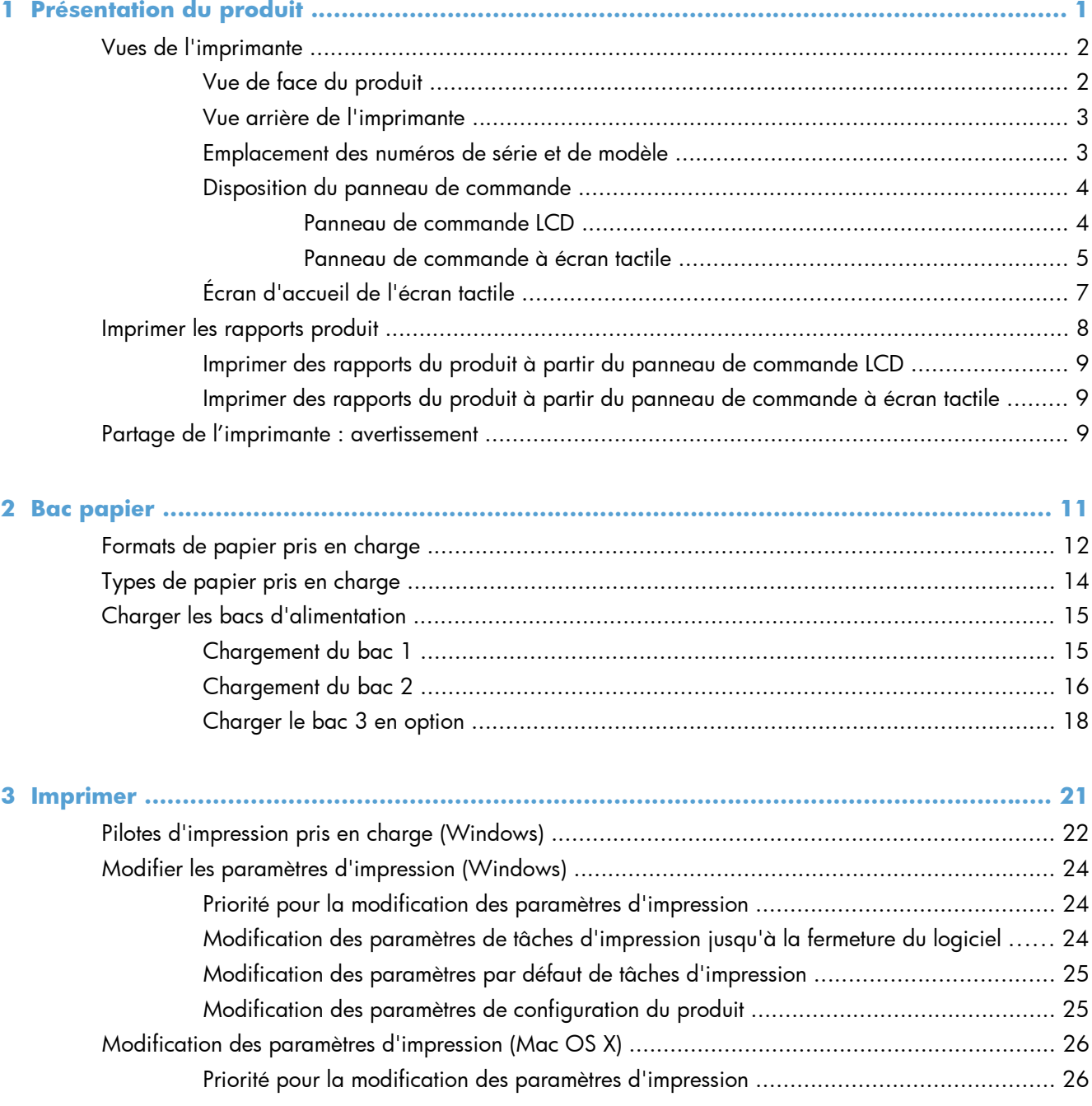

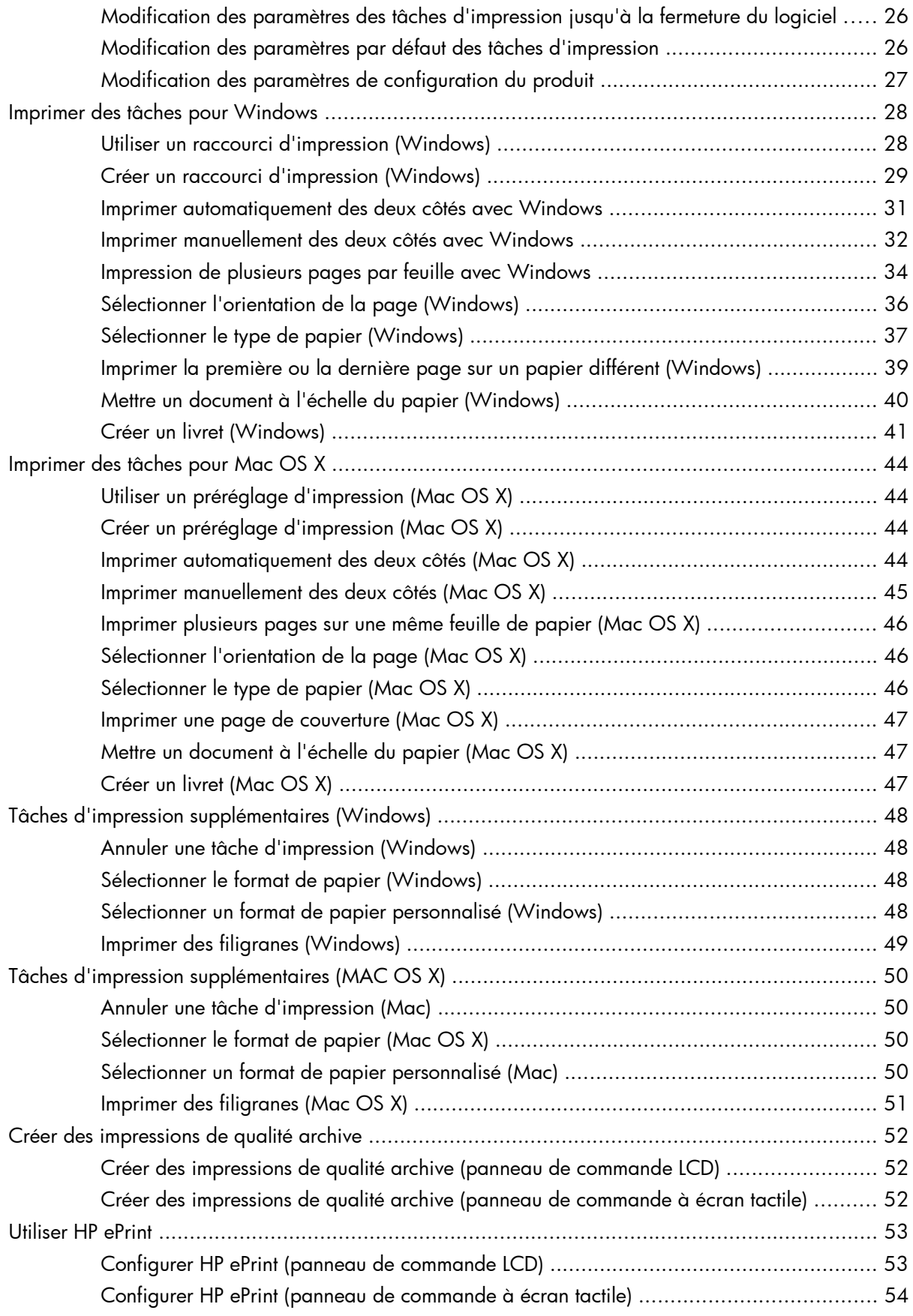

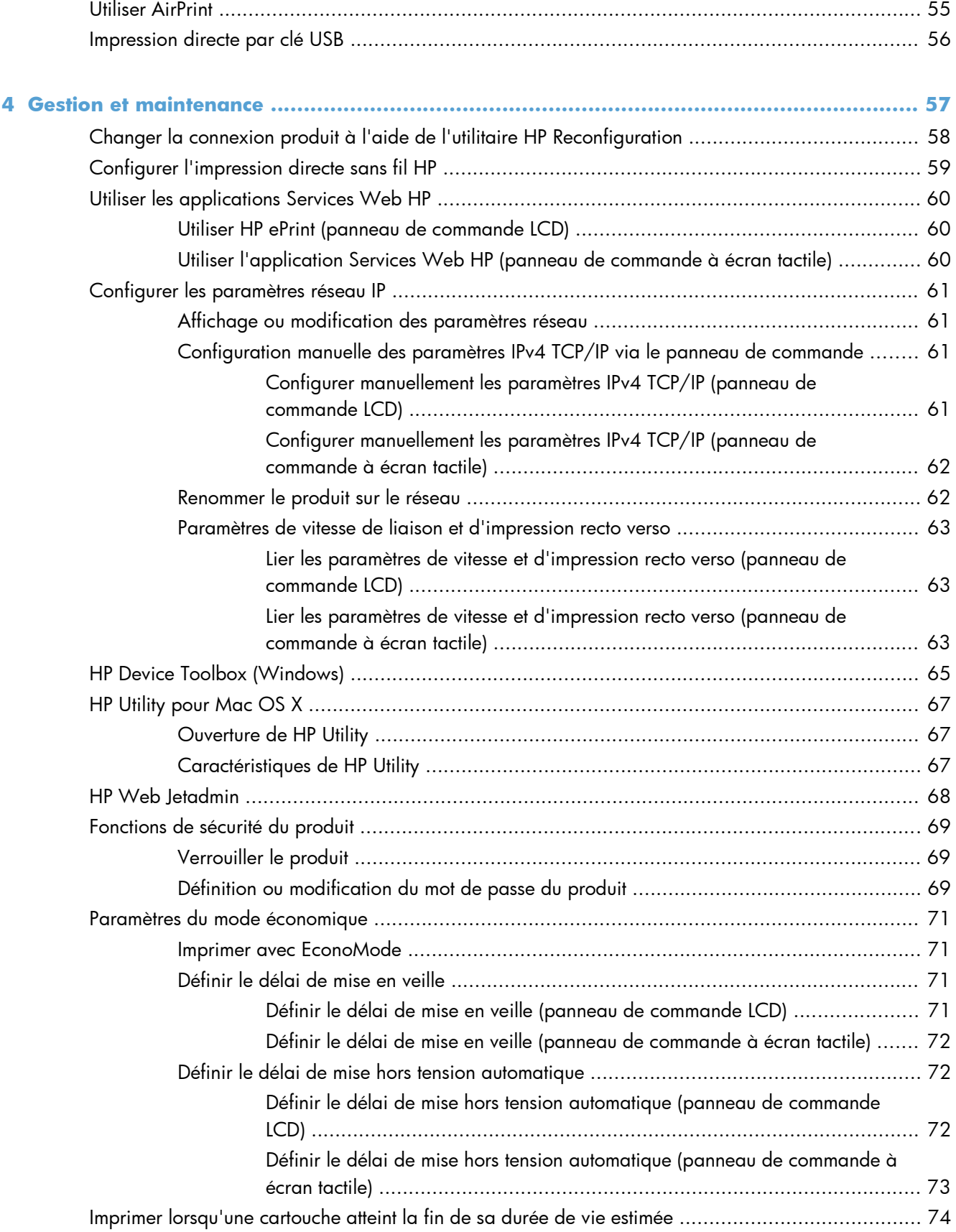

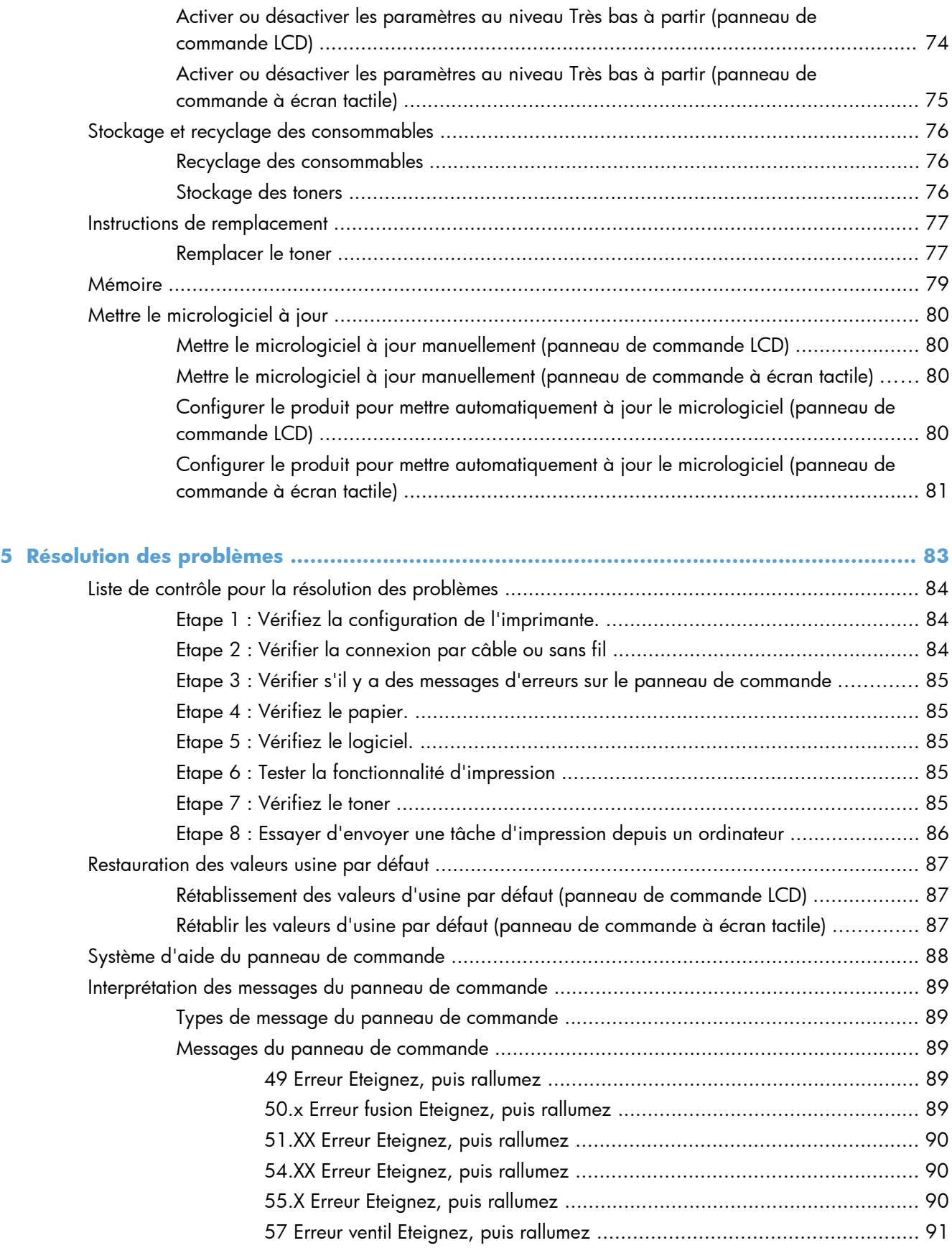

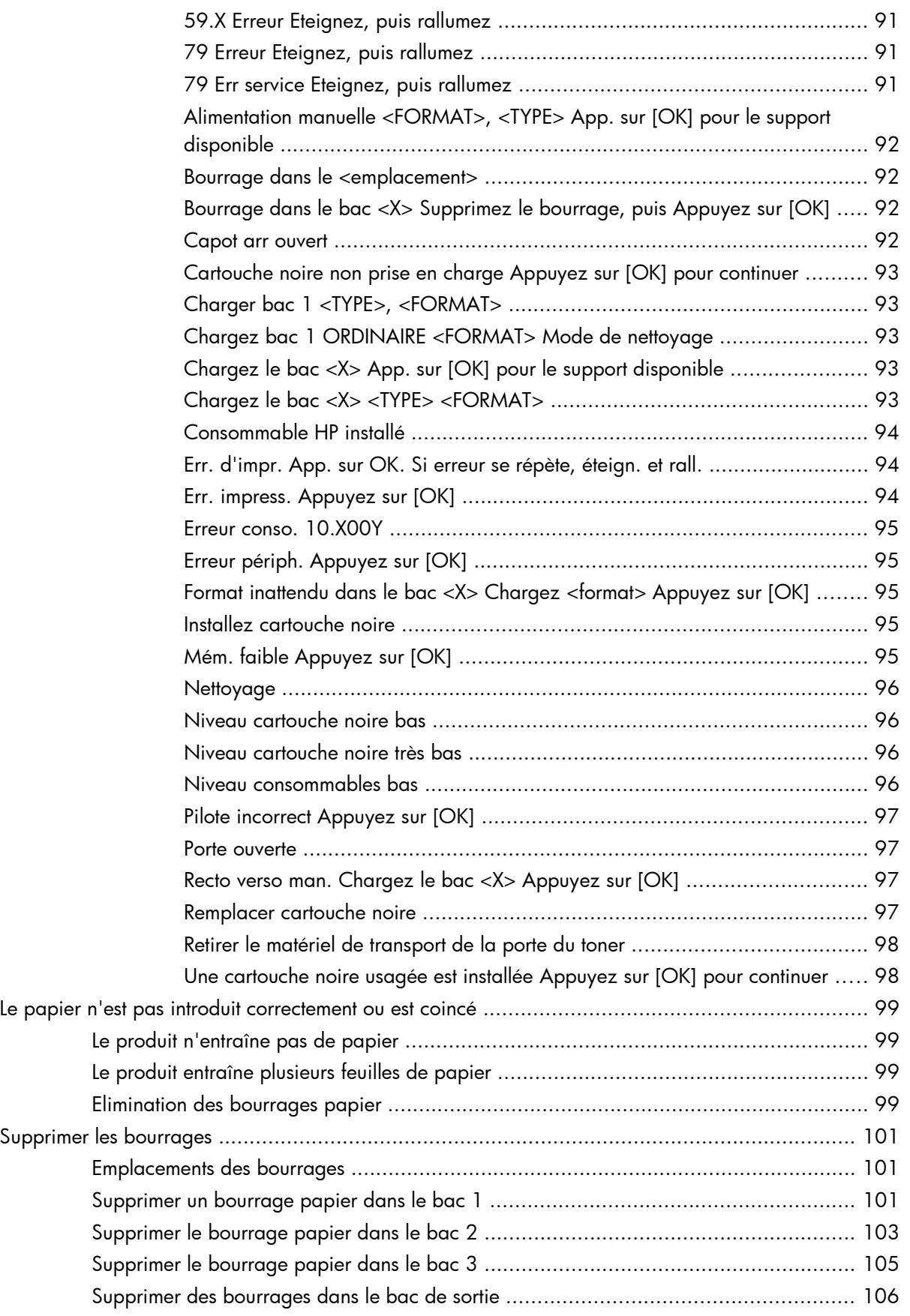

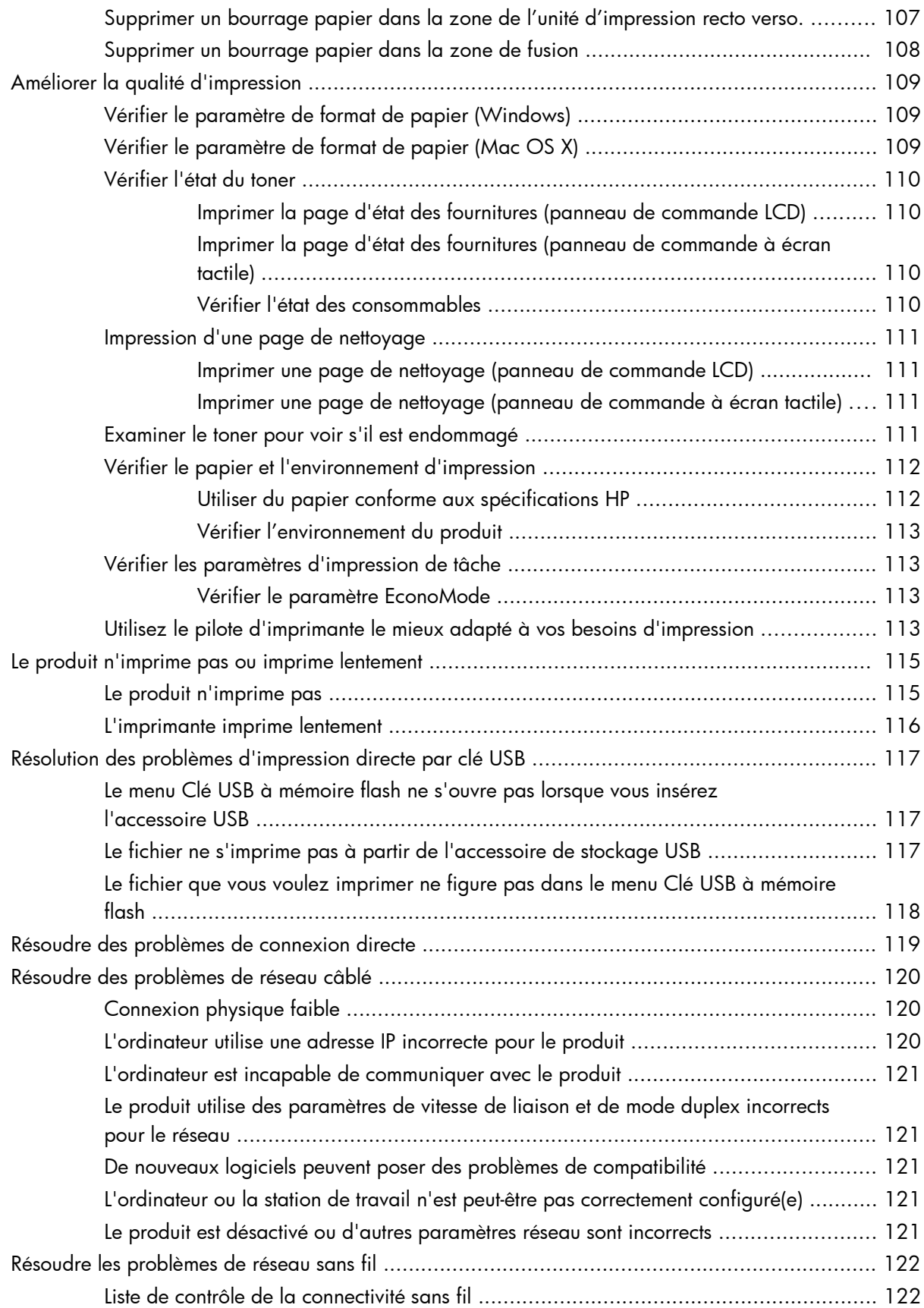

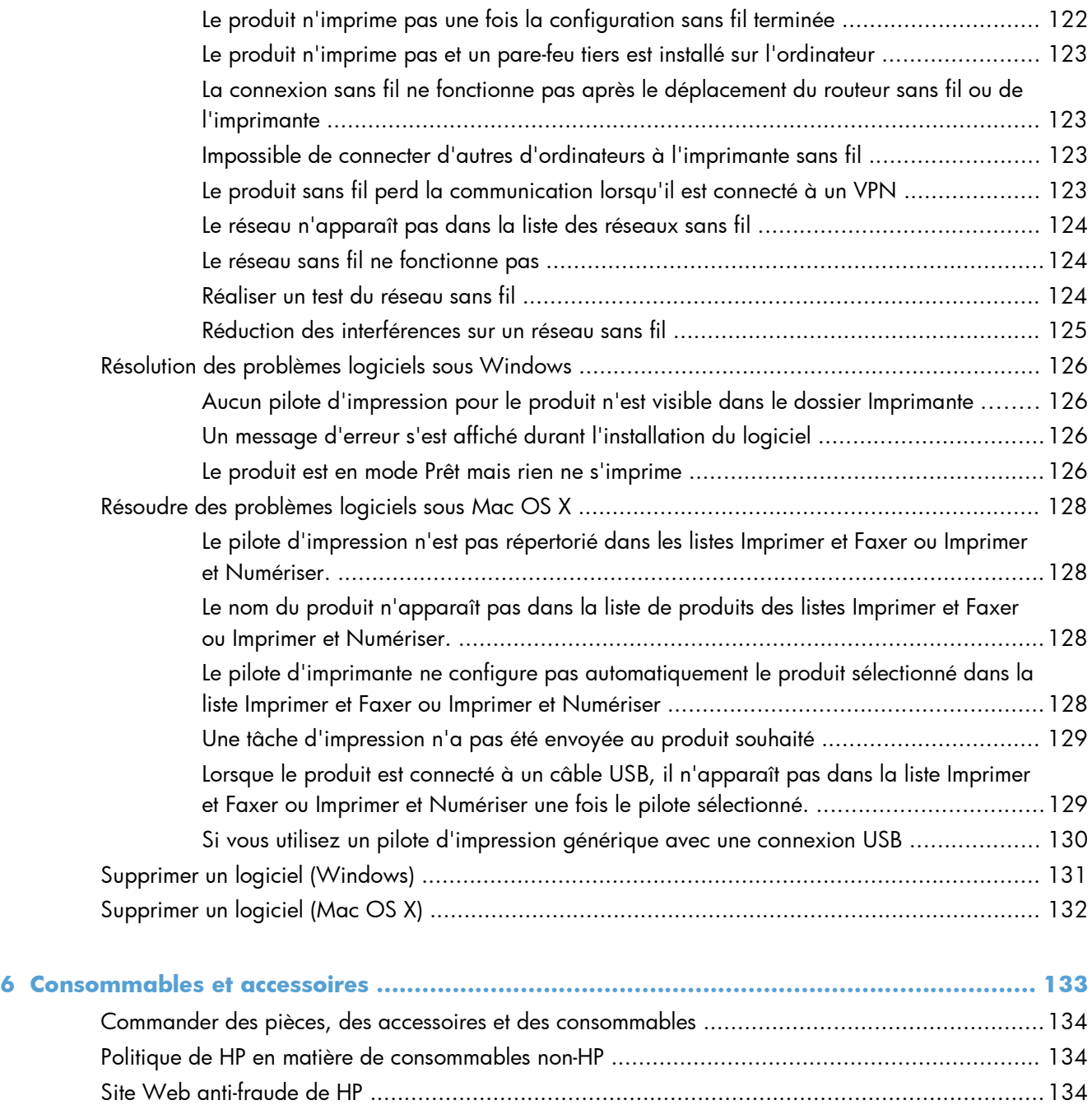

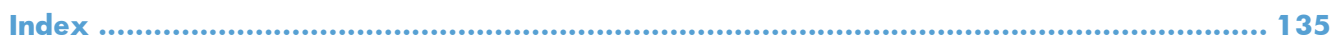

# <span id="page-12-0"></span>**1 Présentation du produit**

- [Vues de l'imprimante](#page-13-0)
- [Imprimer les rapports produit](#page-19-0)
- [Partage de l'imprimante : avertissement](#page-20-0)

# <span id="page-13-0"></span>**Vues de l'imprimante**

## **Vue de face du produit**

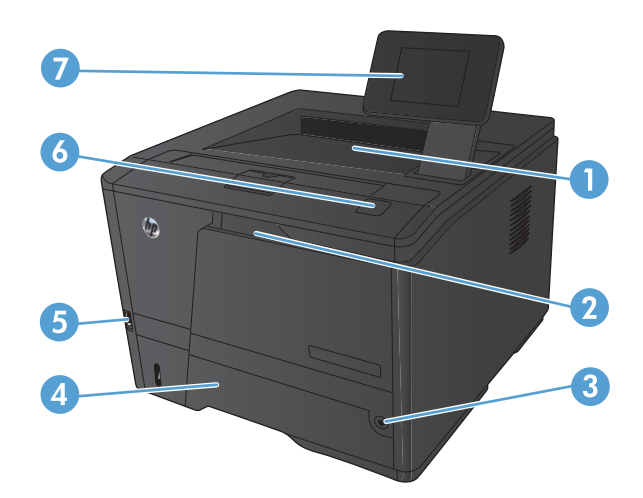

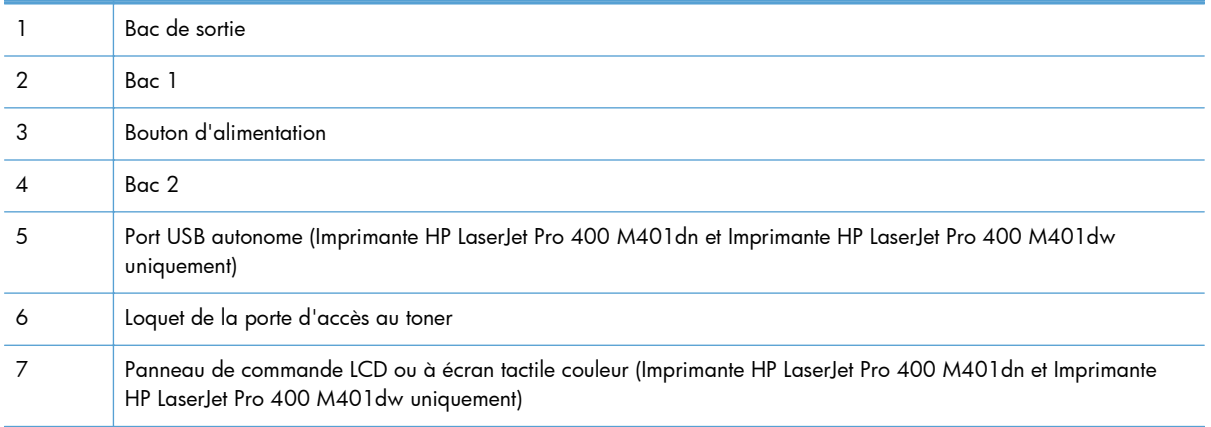

### <span id="page-14-0"></span>**Vue arrière de l'imprimante**

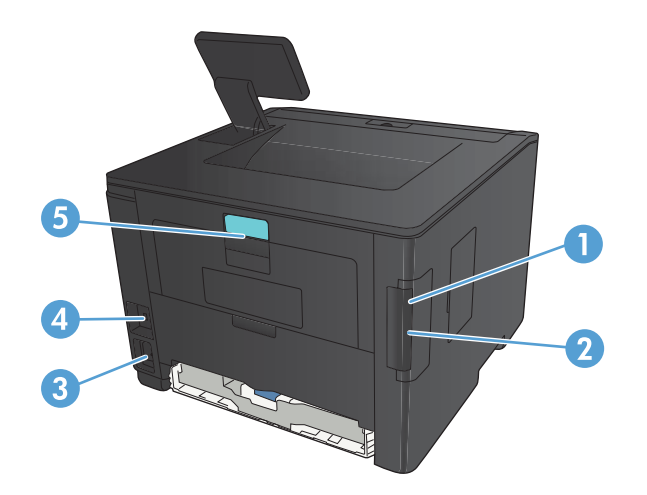

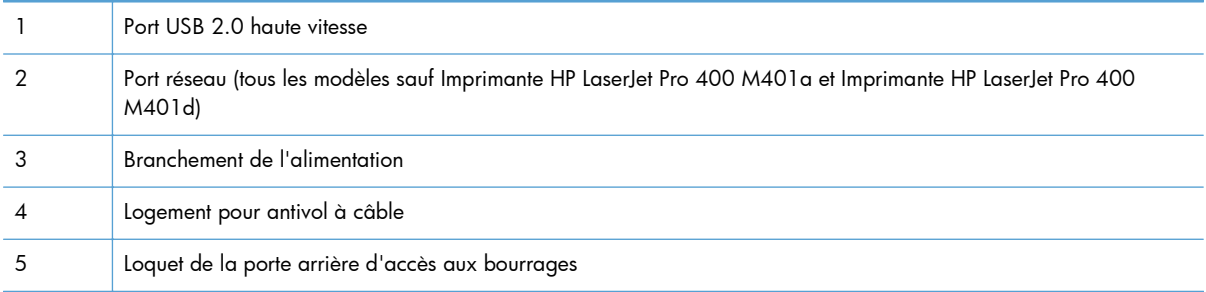

### **Emplacement des numéros de série et de modèle**

L'étiquette comportant le numéro de série et le numéro de modèle du produit est située à l'arrière du produit.

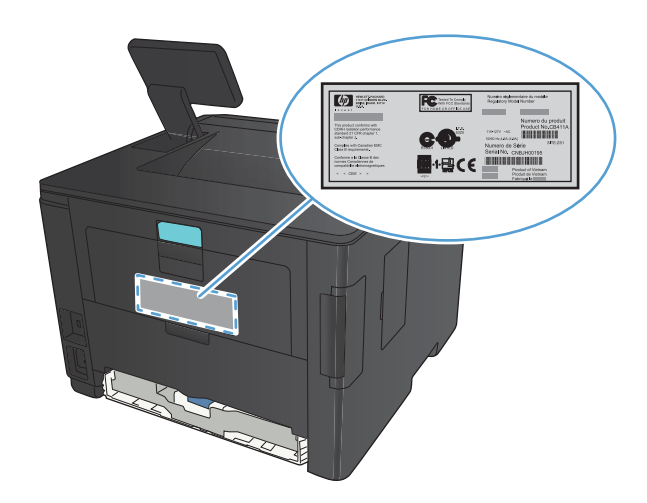

## <span id="page-15-0"></span>**Disposition du panneau de commande**

#### **Panneau de commande LCD**

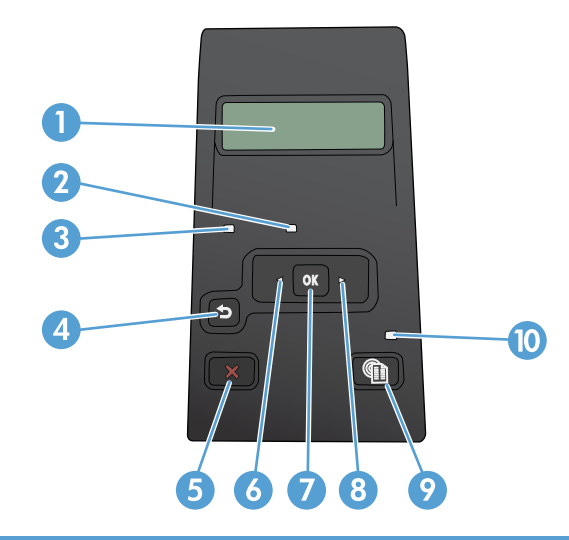

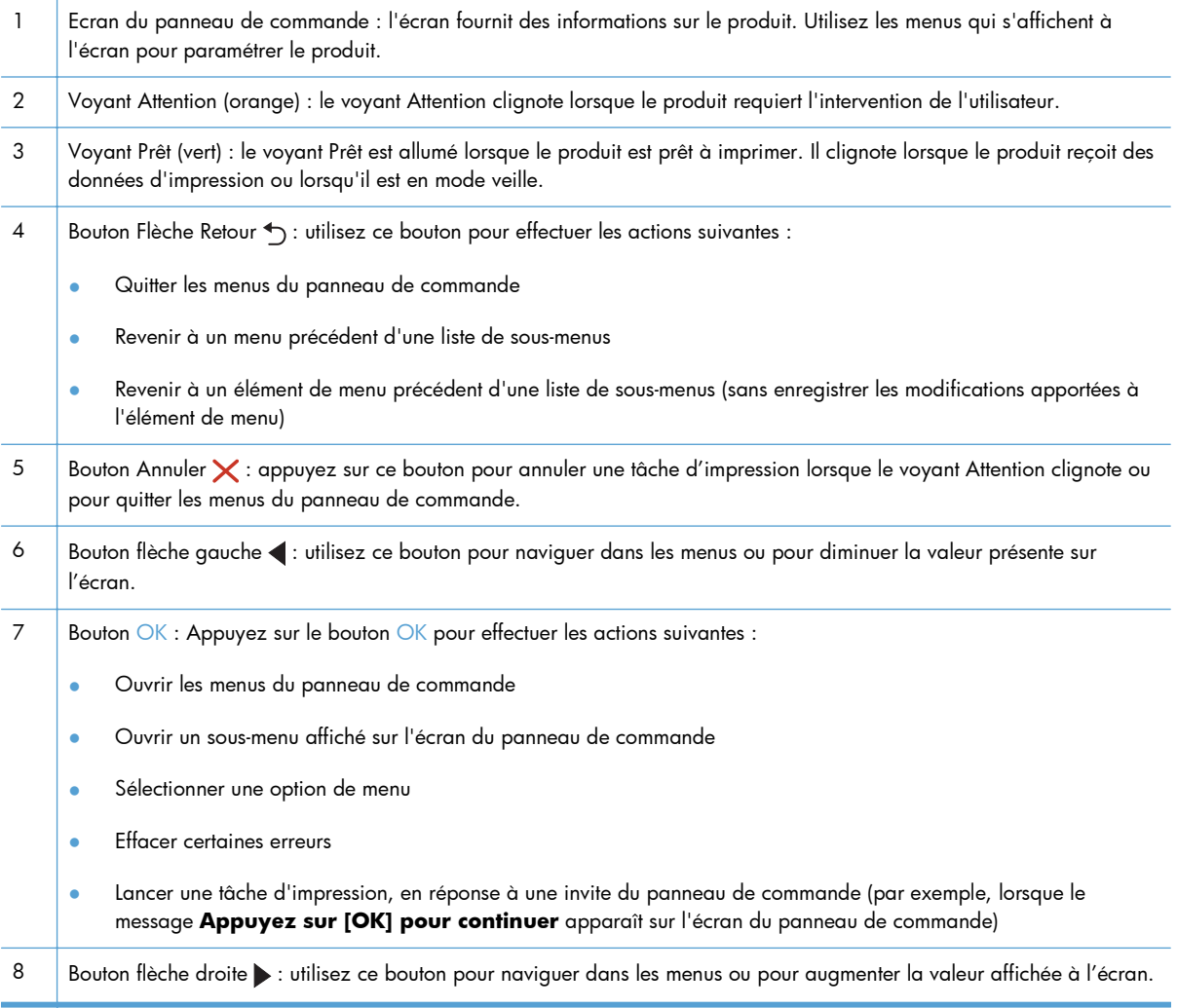

<span id="page-16-0"></span>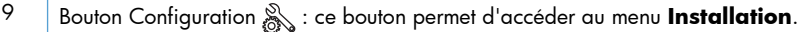

10 voyant à LED : ce voyant ne fonctionne pas sur ce produit.

#### **Panneau de commande à écran tactile**

**REMARQUE :** Le panneau de commande à écran tactile est disponible sur les modèles Imprimante HP LaserJet Pro 400 M401dn et Imprimante HP LaserJet Pro 400 M401dw.

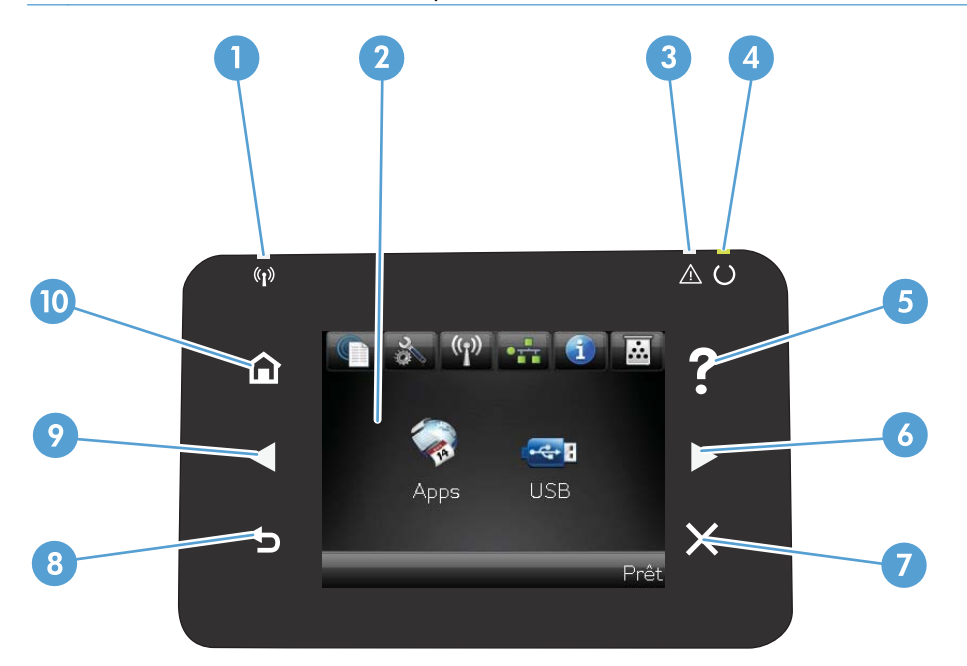

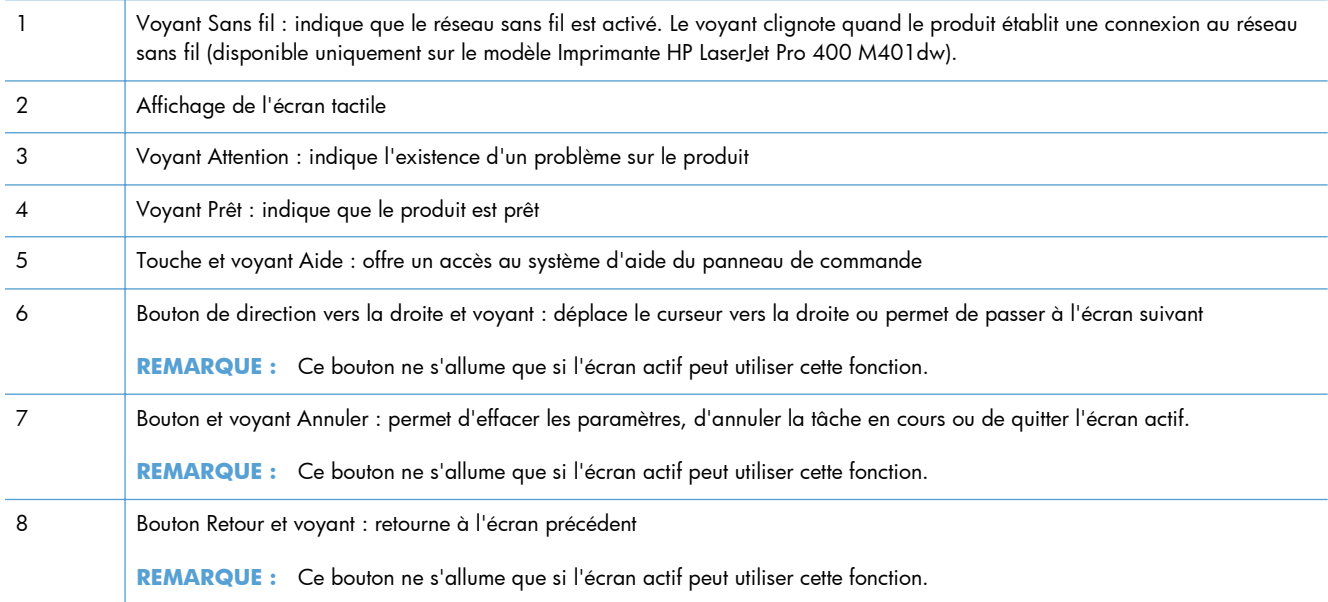

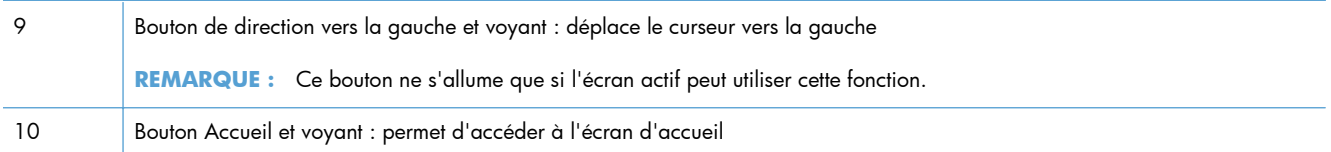

### <span id="page-18-0"></span>**Écran d'accueil de l'écran tactile**

**REMARQUE :** Le panneau de commande à écran tactile est disponible sur les modèles Imprimante HP LaserJet Pro 400 M401dn et Imprimante HP LaserJet Pro 400 M401dw.

L'écran Accueil permet d'accéder aux fonctions du produit et indique l'état actuel du produit.

**REMARQUE :** En fonction de la configuration du produit, les fonctions de l'écran Accueil peuvent varier. La disposition peut également être inversée pour certaines langues.

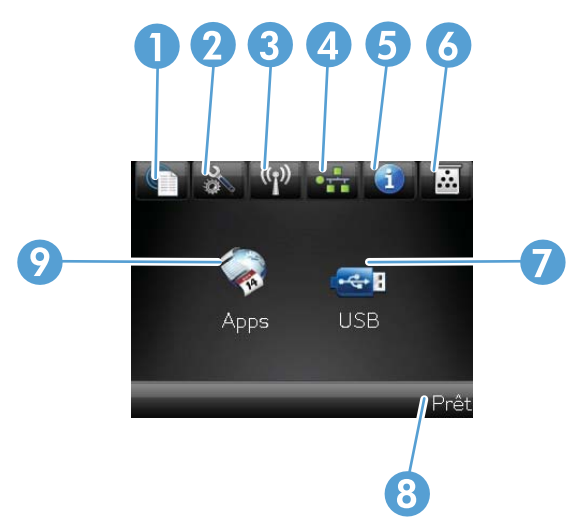

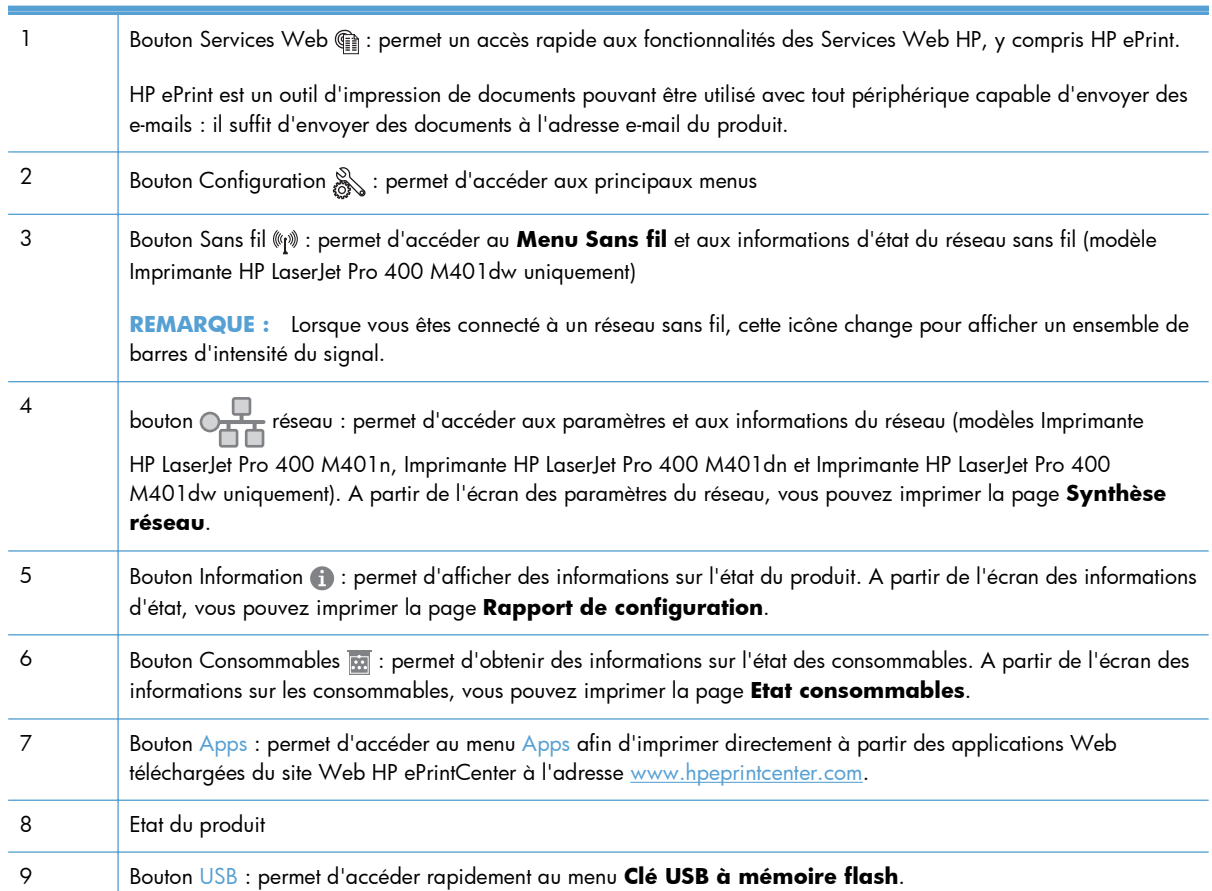

# <span id="page-19-0"></span>**Imprimer les rapports produit**

Les rapports du produit résident dans sa mémoire. Ces pages vous permettent de diagnostiquer et de résoudre les problèmes du produit.

**REMARQUE :** si la langue du produit n'a pas été définie correctement au cours de l'installation, vous pouvez la définir manuellement afin que les pages d'informations soient imprimées dans l'une des langues prises en charge. Vous pouvez modifier la langue via le menu **Configuration système** sur le panneau de commande ou à l'aide du serveur Web intégré.

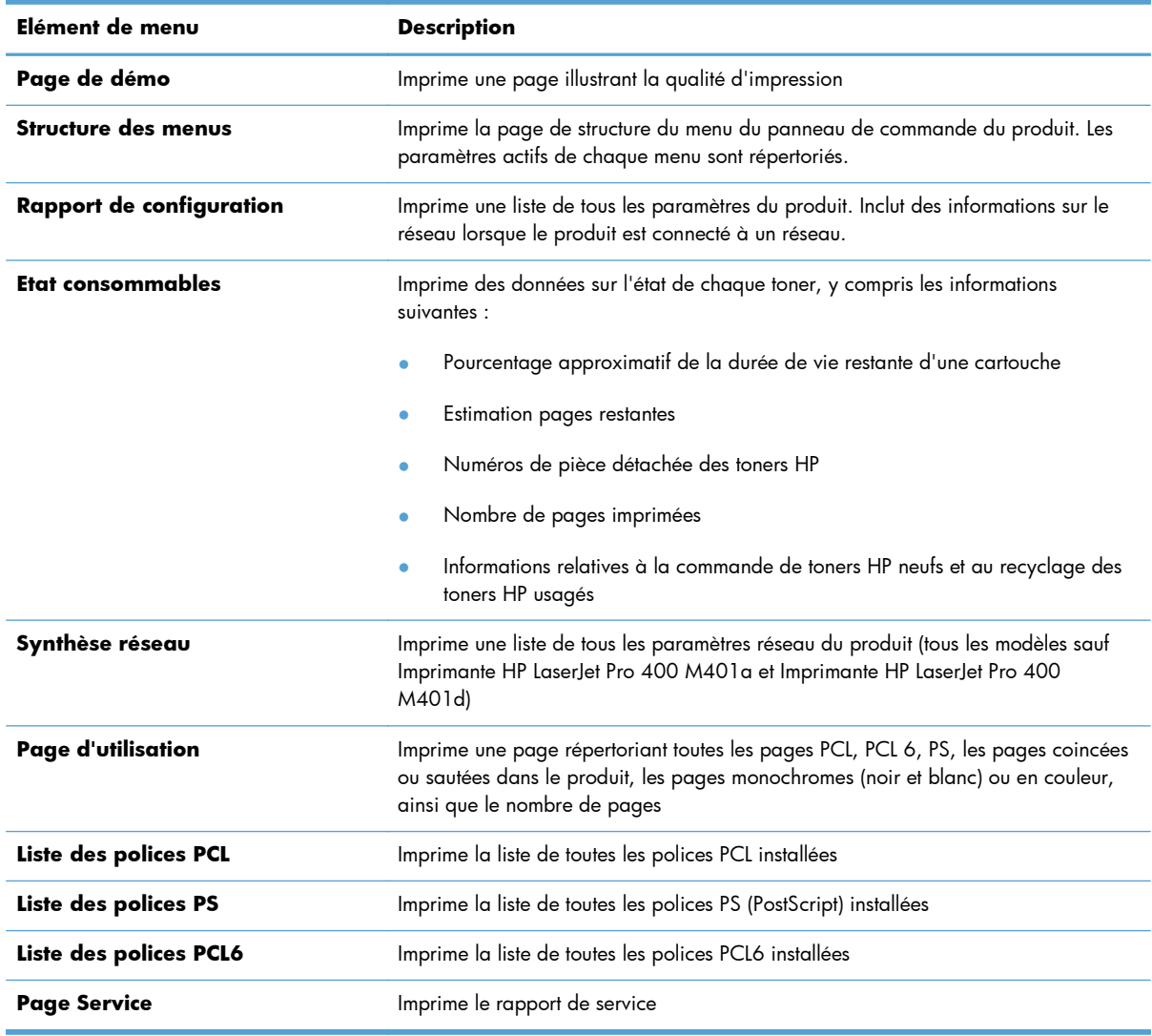

Le menu **Rapports** permet d'imprimer plusieurs pages d'informations concernant le produit.

### <span id="page-20-0"></span>**Imprimer des rapports du produit à partir du panneau de commande LCD**

- 1. Sur le panneau de commande du produit, appuyez sur le bouton OK pour ouvrir les menus.
- **2.** Ouvrez le menu **Rapports**.
- **3.** Sélectionnez le rapport que vous souhaitez imprimer, puis appuyez sur le bouton OK pour l'imprimer.

### **Imprimer des rapports du produit à partir du panneau de commande à écran tactile**

- **1.** Sur l'écran d'accueil du panneau de commande, appuyez sur le bouton Configuration  $\mathbb{R}$ .
- **2.** Appuyez sur le bouton **Rapports**.
- **3.** Appuyez sur le nom du rapport que vous voulez imprimer.

## **Partage de l'imprimante : avertissement**

HP ne prend pas en charge les réseaux peer-to-peer car cette fonction est une fonction des systèmes d'exploitation Microsoft et non des pilotes d'imprimante HP. Reportez-vous au site Web de Microsoft : [www.microsoft.com.](http://www.microsoft.com)

# <span id="page-22-0"></span>**2 Bac papier**

- [Formats de papier pris en charge](#page-23-0)
- [Types de papier pris en charge](#page-25-0)
- [Charger les bacs d'alimentation](#page-26-0)

# <span id="page-23-0"></span>**Formats de papier pris en charge**

Ce produit prend en charge de nombreux formats de papier et s'adapte à divers supports.

**REMARQUE :** Pour de meilleurs résultats, sélectionnez le type et le format de papier appropriés dans le pilote d'impression avant d'imprimer.

#### **Tableau 2-1 Formats de papier et de support d'impression pris en charge**

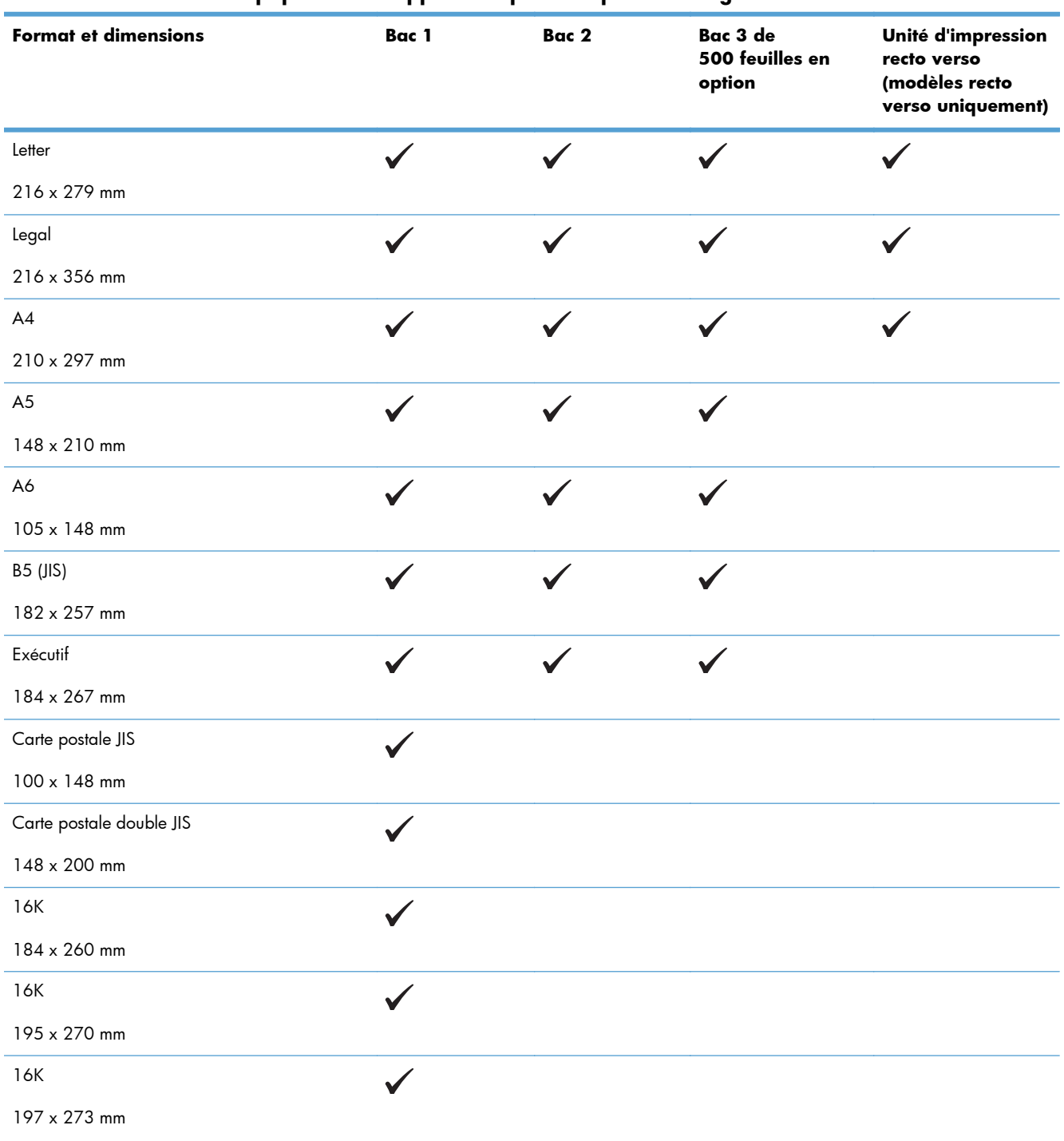

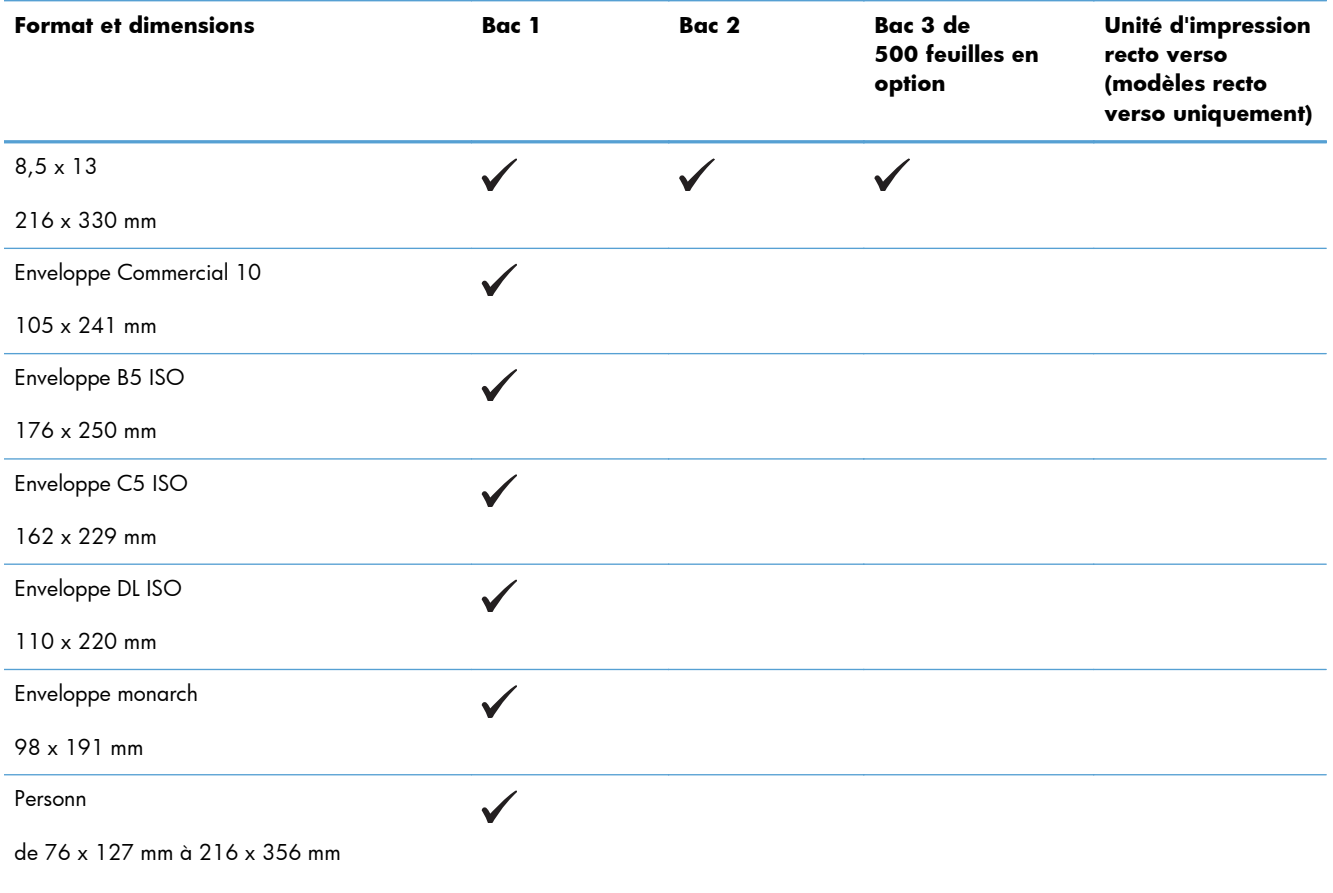

#### **Tableau 2-1 Formats de papier et de support d'impression pris en charge (suite)**

# <span id="page-25-0"></span>**Types de papier pris en charge**

Pour consulter la liste de tous les papiers de marques HP compatibles avec ce produit, consultez le site [www.hp.com/support/ljm401series.](http://www.hp.com/support/ljm401series)

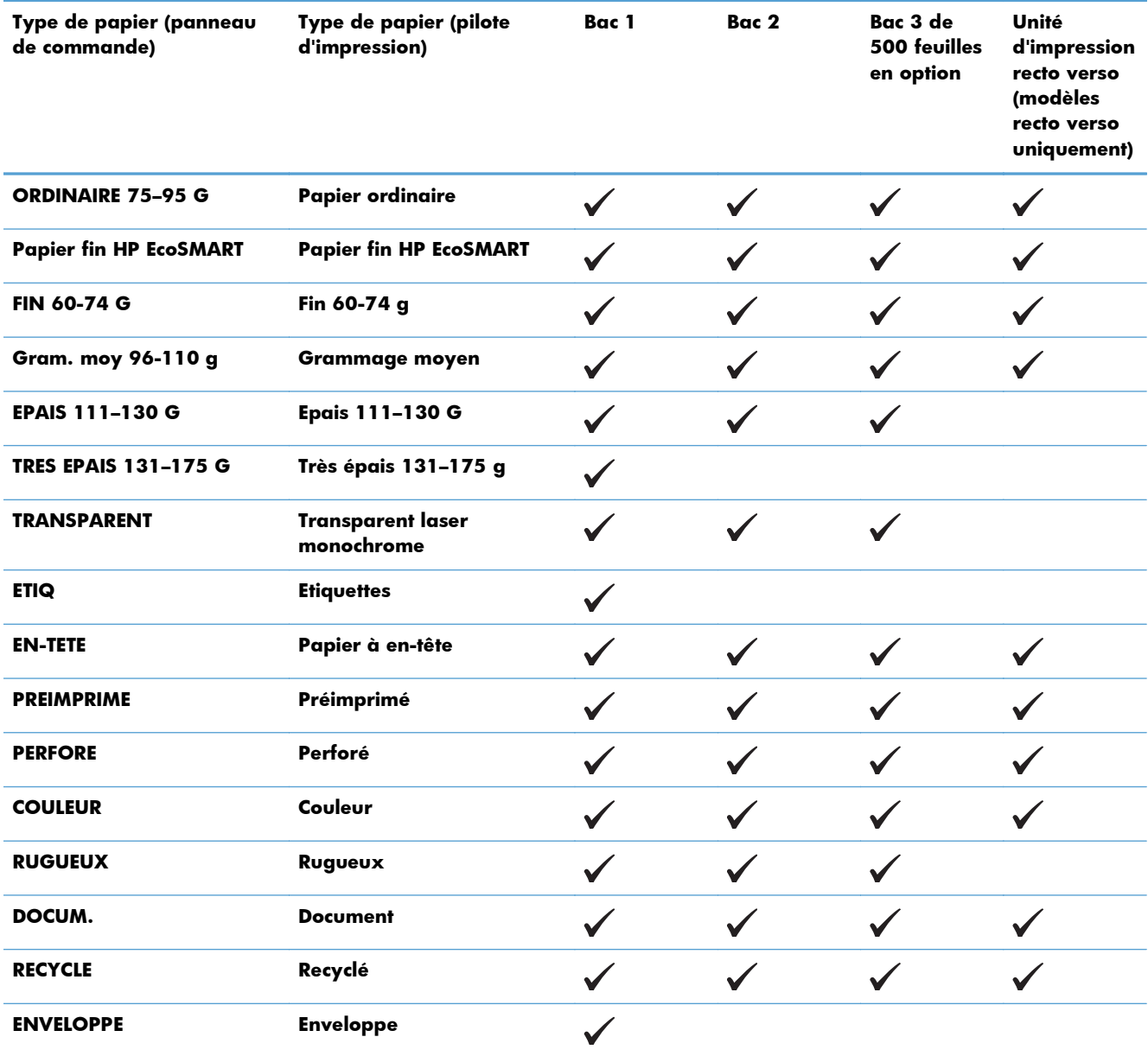

# <span id="page-26-0"></span>**Charger les bacs d'alimentation**

## **Chargement du bac 1**

**1.** Ouvrez le bac 1, puis sortez l'extension du bac du produit.

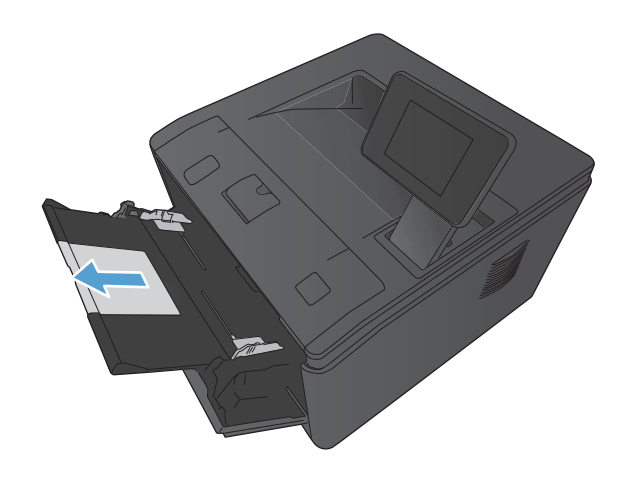

**2.** Pour un papier de longueur importante, faites basculer l'extension pour faciliter le maintien du papier dans le bac.

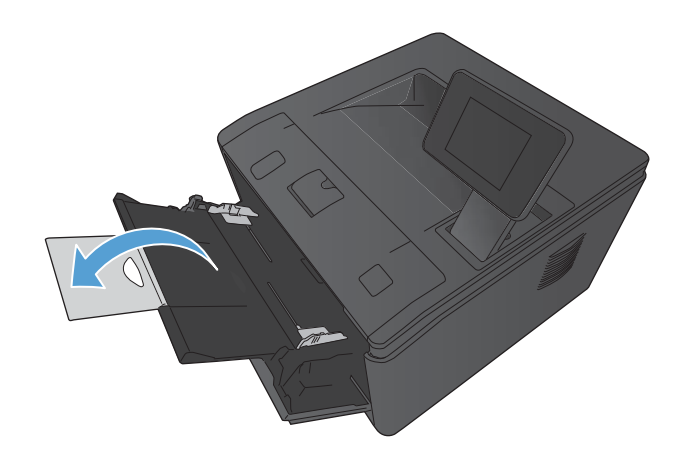

<span id="page-27-0"></span>**3.** Placez du papier dans la fente du bac 1, puis faites glisser les guides papier afin de les placer contre la feuille.

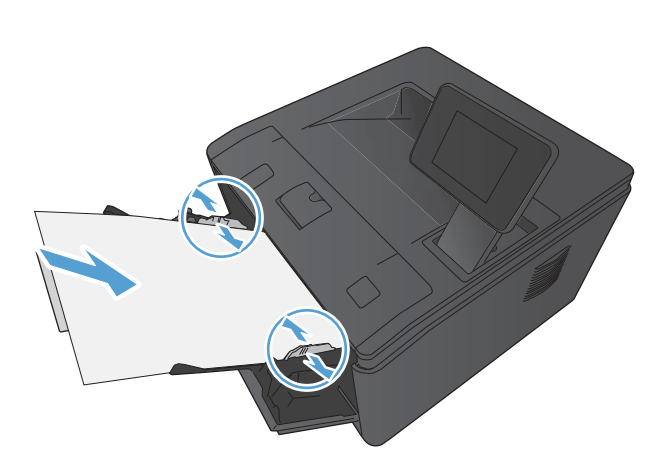

**4.** Poussez le papier dans le bac aussi loin que possible.

### **Chargement du bac 2**

**1.** Sortez le bac d'alimentation du produit

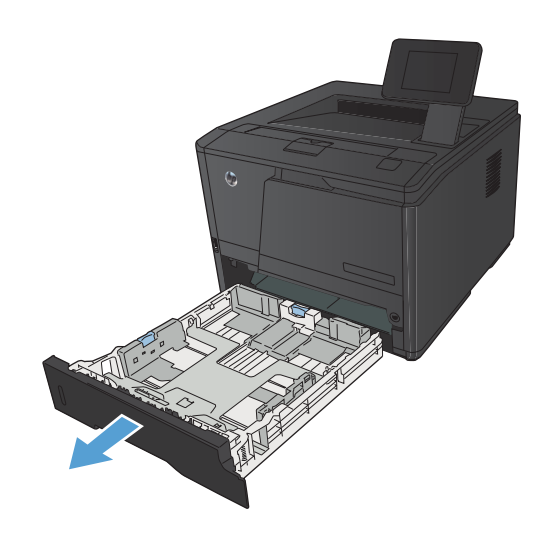

**2.** Faites coulisser les guides de longueur et de largeur du papier en poussant les onglets bleus vers l'extérieur.

**3.** Pour charger du papier au format Legal, déployez le bac en appuyant sur le bouton de déclenchement situé à l'arrière du bac. Appuyez vers l'intérieur tout en tirant l'arrière du bac vers l'extérieur.

**REMARQUE :** Lorsque vous chargez du papier au format Légal, le bac d'alimentation s'étend d'environ 70 mm à l'arrière du produit.

**4.** Placez le papier dans le bac d'alimentation et assurez-vous que le papier est bien à plat au niveau des quatre coins. Faites glisser les guides de longueur et de largeur contre la pile de papier.

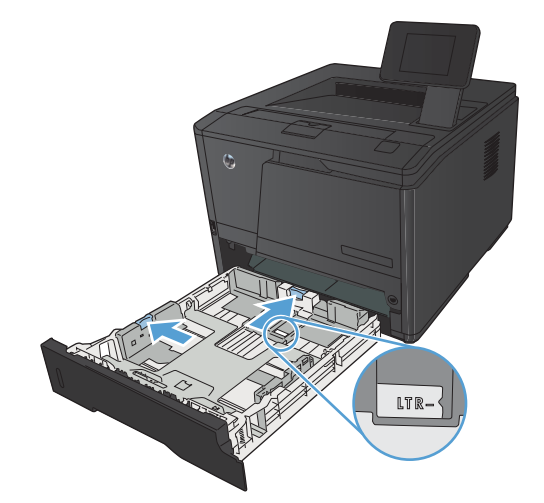

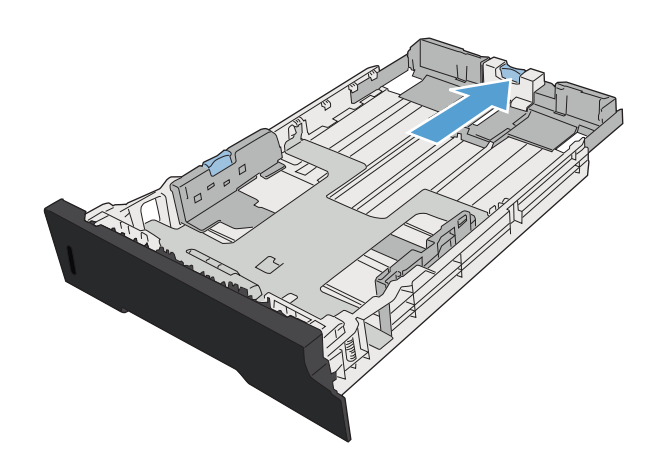

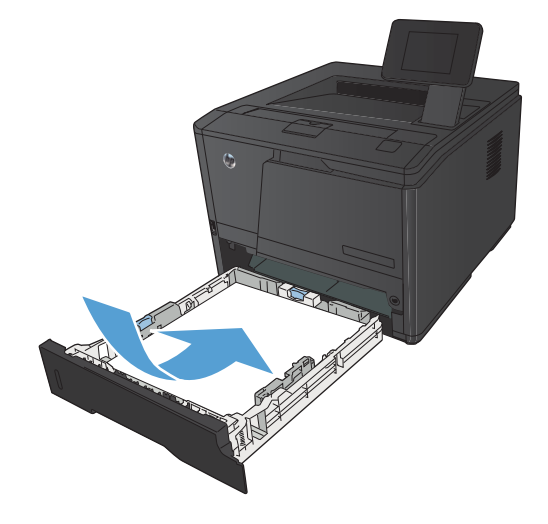

<span id="page-29-0"></span>**5.** Appuyez sur le papier pour vous assurer qu'il se trouve sous les taquets limitant la hauteur du papier, situés sur les côtés et à l'arrière du bac d'alimentation.

**6.** Faites glisser le bac d'alimentation dans le produit.

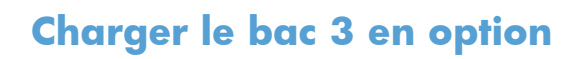

**1.** Sortez le bac d'alimentation du produit

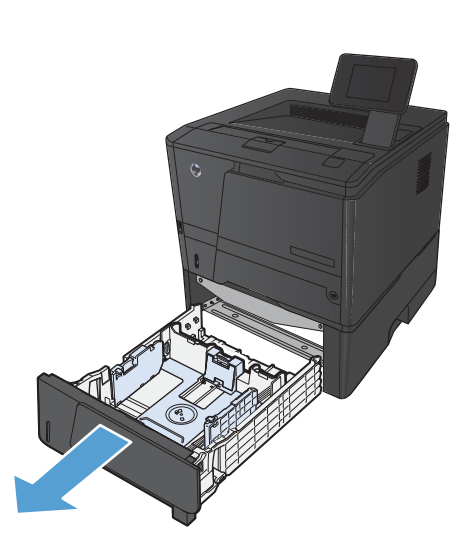

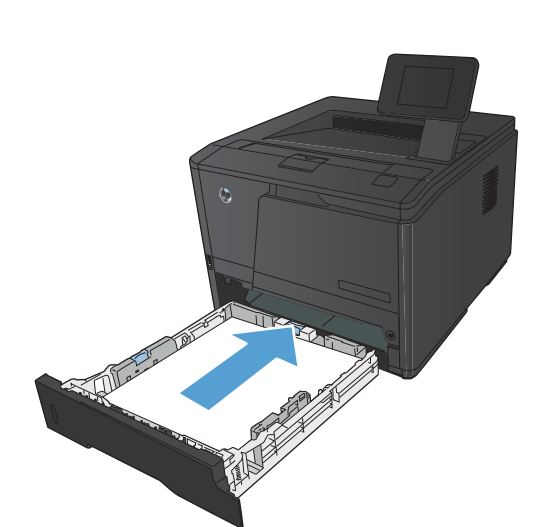

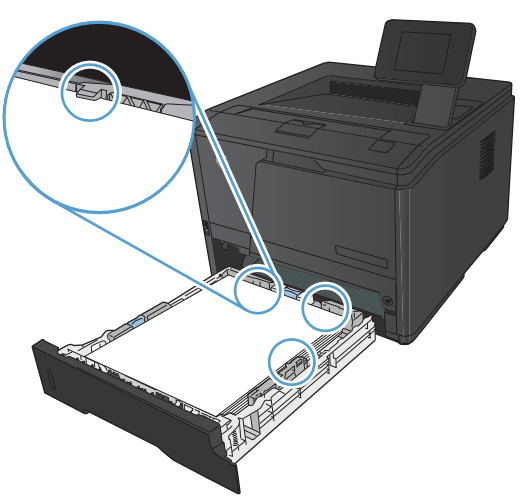

**2.** Faites coulisser les guides de longueur et de largeur du papier en poussant les onglets bleus vers l'extérieur.

**3.** Pour charger du papier au format Legal, déployez le bac en appuyant sur le bouton de déclenchement situé à l'arrière du bac. Appuyez vers l'intérieur tout en tirant l'arrière du bac vers l'extérieur.

**REMARQUE :** Lorsque vous chargez du papier au format Légal, le bac d'alimentation s'étend d'environ 70 mm à l'arrière du produit.

**4.** Placez le papier dans le bac d'alimentation et assurez-vous que le papier est bien à plat au niveau des quatre coins. Faites glisser les guides de longueur et de largeur contre la pile de papier.

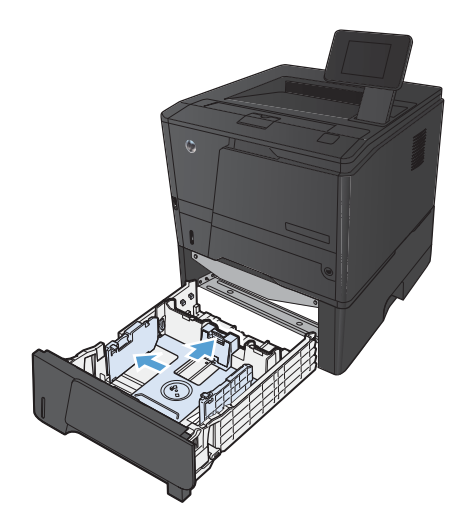

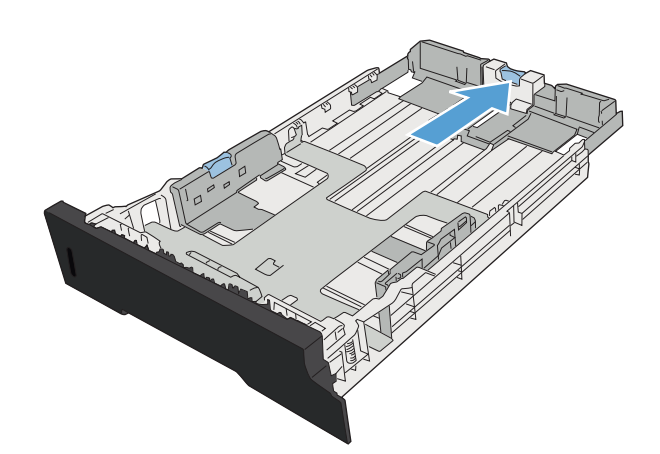

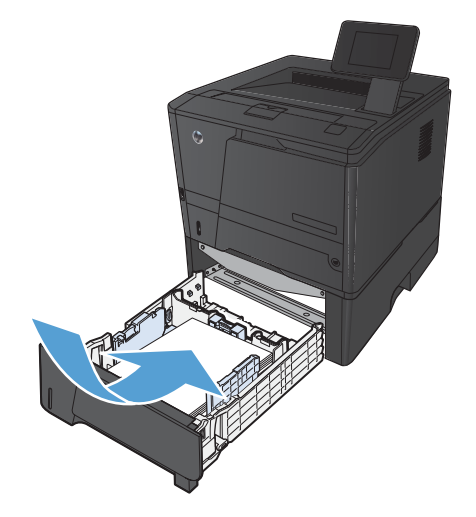

**5.** Appuyez sur le papier pour vous assurer qu'il se trouve sous les taquets limitant la hauteur du papier, situés sur à l'arrière du bac.

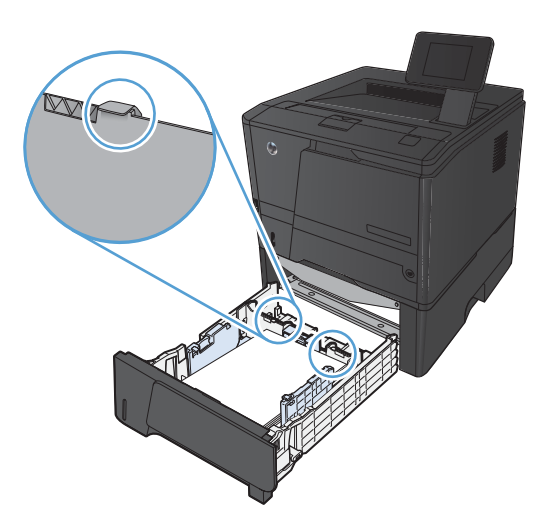

1

**6.** Faites glisser le bac d'alimentation dans le produit.

# <span id="page-32-0"></span>**3 Imprimer**

- [Pilotes d'impression pris en charge \(Windows\)](#page-33-0)
- [Modifier les paramètres d'impression \(Windows\)](#page-35-0)
- [Modification des paramètres d'impression \(Mac OS X\)](#page-37-0)
- [Imprimer des tâches pour Windows](#page-39-0)
- [Imprimer des tâches pour Mac OS X](#page-55-0)
- [Tâches d'impression supplémentaires \(Windows\)](#page-59-0)
- [Tâches d'impression supplémentaires \(MAC OS X\)](#page-61-0)
- [Créer des impressions de qualité archive](#page-63-0)
- [Utiliser HP ePrint](#page-64-0)
- [Utiliser AirPrint](#page-66-0)
- **•** [Impression directe par clé USB](#page-67-0)

# <span id="page-33-0"></span>**Pilotes d'impression pris en charge (Windows)**

Les pilotes d'imprimante vous donnent accès aux fonctions du produit et permettent à l'ordinateur de communiquer avec le produit (via un langage d'imprimante). Pour obtenir des logiciels et des langages supplémentaires, reportez-vous au logiciel d'installation et au fichier LisezMoi sur le CD-ROM.

#### **Description du pilote HP PCL 6**

- S'installe automatiquement lors de l'installation du logiciel du produit
- Fourni comme pilote par défaut
- Conseillé pour l'impression dans tous les environnements Windows pris en charge
- Fournit les meilleurs niveaux de vitesse, de qualité d'impression et d'assistance sur les fonctions de produit pour la majorité des utilisateurs
- Concu pour fonctionner avec le Graphic Device Interface (GDI) de Windows pour une vitesse optimale dans les environnements Windows
- Peut ne pas être totalement compatible avec les logiciels tiers ou personnalisés basés sur le PCL 5

#### **Description du pilote HP UPD PS**

- Disponible en téléchargement sur Internet à l'adresse [www.hp.com/support/ljm401series](http://www.hp.com/support/ljm401series)
- Recommandé pour l'impression avec les logiciels Adobe® ou avec d'autres logiciels graphiques intensifs
- Prend en charge l'impression avec besoins d'émulation PostScript ou les polices PostScript en flash

#### **Description du pilote HP UPD PCL 5**

- Disponible en téléchargement sur Internet à l'adresse [www.hp.com/support/ljm401series](http://www.hp.com/support/ljm401series)
- Compatible avec les versions PCL et les produits HP LaserJet antérieurs
- Le meilleur choix pour les impressions à partir de logiciels tiers ou personnalisés
- Conçu pour être utilisé dans des environnements Windows d'entreprise afin de fournir un seul pilote pour plusieurs modèles d'imprimante
- Particulièrement recommandé pour les impressions sur différents modèles d'imprimante à partir d'un ordinateur portable Windows

#### **Description du pilote HP UPD PCL 6**

- Disponible en téléchargement sur Internet à l'adresse [www.hp.com/support/ljm401series](http://www.hp.com/support/ljm401series)
- Conseillé pour l'impression dans tous les environnements Windows pris en charge
- Fournit les meilleurs niveaux de vitesse, de qualité d'impression et d'assistance sur les fonctions de produit pour la majorité des utilisateurs
- Conçu pour fonctionner avec le Graphic Device Interface (GDI) de Windows pour une vitesse optimale dans les environnements Windows
- Peut ne pas être totalement compatible avec les logiciels tiers ou personnalisés basés sur le PCL 5

# <span id="page-35-0"></span>**Modifier les paramètres d'impression (Windows)**

### **Priorité pour la modification des paramètres d'impression**

Les modifications de paramètres d'impression se voient attribuées un ordre de priorité en fonction de leur emplacement :

REMARQUE : Les noms de commande et de boîte de dialoque peuvent varier selon le logiciel.

- **Boîte de dialogue Mise en page** : Pour ouvrir cette boîte de dialogue, cliquez sur **Mise en page** ou sur une option similaire du menu **Fichier** du programme que vous utilisez. Les paramètres modifiés ici remplacent toutes les autres modifications.
- **Boîte de dialogue Imprimer** : Pour ouvrir cette boîte de dialogue, cliquez sur **Imprimer**, **Configuration de l'impression** ou sur une commande similaire dans le menu **Fichier** du programme dans lequel vous travaillez. Les paramètres modifiés dans la boîte de dialogue **Imprimer** sont de plus faible priorité et ne remplacent généralement pas les modifications effectuées dans la boîte de dialogue **Mise en page**.
- **Boîte de dialogue Propriétés de l'imprimante (pilote d'imprimante)** : Pour ouvrir le pilote d'imprimante, cliquez sur **Propriétés** dans la boîte de dialogue **Imprimer**. Les paramètres modifiés dans la boîte de dialogue **Propriétés de l'imprimante** ne remplacent généralement aucun des autres paramètres du logiciel d'impression. Dans cette boîte de dialogue, vous pouvez modifier la plupart des paramètres d'impression.
- Paramètres par défaut du pilote d'imprimante : Les paramètres par défaut du pilote d'imprimante spécifient les paramètres utilisés dans toutes les tâches d'impression, *à moins que* vous ne modifiez des paramètres dans la boîte de dialogue **Mise en page**, **Imprimer** ou **Propriétés de l'imprimante**.
- **Paramètres du panneau de commande de l'imprimante** : Les paramètres modifiés à partir du panneau de commande de l'imprimante ont une priorité inférieure aux modifications effectuées à tout autre emplacement.

### **Modification des paramètres de tâches d'impression jusqu'à la fermeture du logiciel**

- **1.** Dans le logiciel, sélectionnez l'option **Imprimer**.
- **2.** Sélectionnez le pilote, puis cliquez sur **Propriétés** ou sur **Préférences**.
### **Modification des paramètres par défaut de tâches d'impression**

**1. Windows XP, Windows Server 2003 et Windows Server 2008 (vue par défaut du menu Démarrer)** : Cliquez sur **Démarrer**, puis sur **Imprimantes et télécopieurs**.

**Windows XP, Windows Server 2003 et Windows Server 2008 (vue classique du menu Démarrer)** : Cliquez sur **Démarrer**, sur **Paramètres**, puis sur **Imprimantes**.

**Windows Vista** : Cliquez sur **Démarrer**, sur **Panneau de configuration**, puis, dans le menu **Matériel et audio**, cliquez sur **Imprimantes**.

**Windows 7** : Cliquez sur **Démarrer**, puis sur **Périphériques et imprimantes**.

**2.** Cliquez avec le bouton droit de la souris sur l'icône du pilote, puis sélectionnez **Préférences d'impression**.

### **Modification des paramètres de configuration du produit**

**1. Windows XP, Windows Server 2003 et Windows Server 2008 (vue par défaut du menu Démarrer)** : Cliquez sur **Démarrer**, puis sur **Imprimantes et télécopieurs**.

**Windows XP, Windows Server 2003 et Windows Server 2008 (vue classique du menu Démarrer)** : Cliquez sur **Démarrer**, sur **Paramètres**, puis sur **Imprimantes**.

**Windows Vista** : Cliquez sur **Démarrer**, sur **Panneau de configuration**, puis, dans le menu **Matériel et audio**, cliquez sur **Imprimantes**.

**Windows 7** : Cliquez sur **Démarrer**, puis sur **Périphériques et imprimantes**.

- **2.** Cliquez avec le bouton droit de la souris sur l'icône du pilote, puis sélectionnez **Propriétés** ou **Propriétés de l'imprimante**.
- **3.** Cliquez sur l'onglet **Paramètres du périphérique**.

# **Modification des paramètres d'impression (Mac OS X)**

### **Priorité pour la modification des paramètres d'impression**

Les modifications de paramètres d'impression se voient attribuées un ordre de priorité en fonction de leur emplacement :

REMARQUE : Les noms de commande et de boîte de dialogue peuvent varier selon le logiciel.

- **Boîte de dialogue de mise en page** : Pour ouvrir cette boîte de dialogue, cliquez sur **Mise en page** ou sur une commande identique dans le menu **Fichier** de l'application dans laquelle vous travaillez. Il est possible que les paramètres modifiés dans cette boîte de dialogue remplacent les paramètres modifiés ailleurs.
- **Boîte de dialogue Imprimer** : Pour ouvrir cette boîte de dialogue, cliquez sur **Imprimer**, **Configuration de l'impression** ou sur une option similaire du menu **Fichier** du programme que vous utilisez. Les paramètres modifiés dans la boîte de dialogue **Imprimer** ont une priorité inférieure et ne remplacent *pas* les modifications effectuées dans la boîte de dialogue **Mise en page**.
- **Paramètres du pilote d'imprimante par défaut** : Les paramètres de pilote d'imprimante par défaut spécifient les paramètres utilisés dans tous les travaux d'impression, *à moins que* vous ne modifiiez des paramètres dans les boîtes de dialogue **Mise en page** ou **Imprimer**.
- **Paramètres du panneau de commande de l'imprimante** : Les paramètres modifiés à partir du panneau de commande de l'imprimante ont une priorité inférieure aux modifications effectuées à tout autre emplacement.

### **Modification des paramètres des tâches d'impression jusqu'à la fermeture du logiciel**

- **1.** Dans le menu **Fichier**, cliquez sur l'élément **Imprimer**.
- **2.** Dans le menu **Imprimante**, sélectionnez ce produit.
- **3.** À partir de la liste déroulante des paramètres, modifiez ceux que vous souhaitez.

### **Modification des paramètres par défaut des tâches d'impression**

- **1.** Dans le menu **Fichier**, cliquez sur l'élément **Imprimer**.
- **2.** Dans le menu **Imprimante**, sélectionnez ce produit.
- **3.** À partir de la liste déroulante des paramètres, modifiez ceux que vous souhaitez.
- **4.** Dans le menu **Préréglages**, cliquez sur l'option **Enregistrer sous...** et saisissez un nom pour le préréglage.

Ces paramètres sont enregistrés dans le menu **Préréglages**. Pour utiliser les nouveaux paramètres, vous devez sélectionner l'option prédéfinie enregistrée à chaque fois que vous ouvrez un programme et imprimez.

### **Modification des paramètres de configuration du produit**

- 1. Dans le menu Pomme é, cliquez sur le menu Préférences système, puis sur l'icône Imprimer **& Télécopier**.
- **2.** Sélectionnez le produit sur le côté gauche de la fenêtre.
- **3.** Cliquez sur le bouton **Options & Consommables**.
- **4.** Cliquez sur l'onglet **Pilote**.
- **5.** Configurez les options installées.

# **Imprimer des tâches pour Windows**

### **Utiliser un raccourci d'impression (Windows)**

- **1.** Dans le logiciel, sélectionnez l'option **Imprimer**.
- **2.** Sélectionnez le produit, puis cliquez sur le bouton **Propriétés** ou **Préférences**.

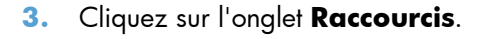

**4.** Sélectionnez l'un des raccourcis, puis cliquez sur le bouton **OK**.

**REMARQUE :** Lorsque vous sélectionnez un raccourci, les paramètres correspondants changent sur les autres onglets du pilote de l'imprimante.

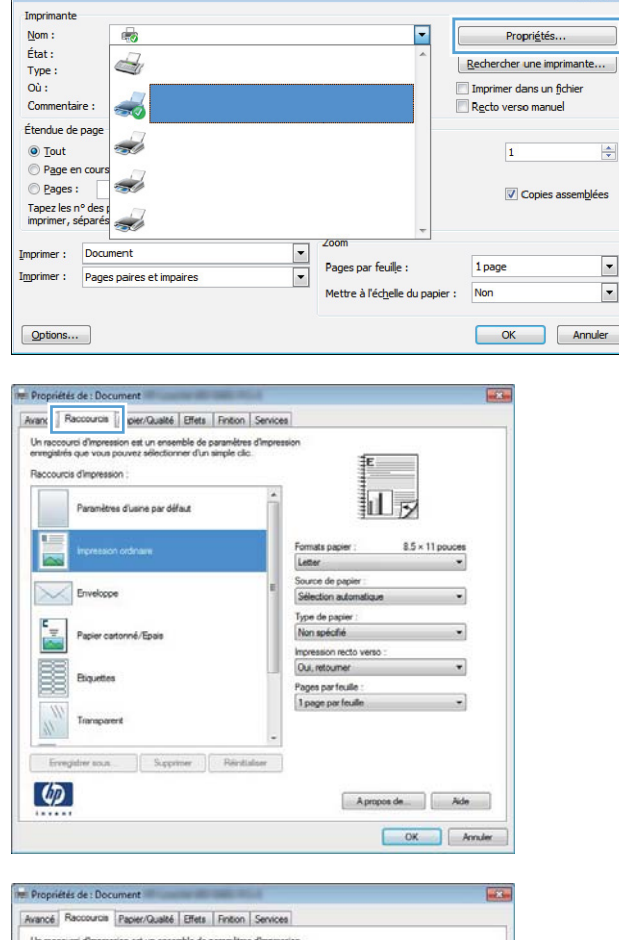

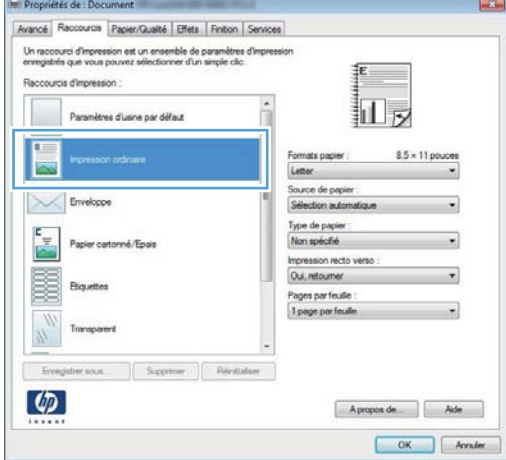

 $|7|$   $x$ 

### **Créer un raccourci d'impression (Windows)**

- **1.** Dans le logiciel, sélectionnez l'option **Imprimer**.
- **2.** Sélectionnez le produit, puis cliquez sur le bouton **Propriétés** ou **Préférences**.

**3.** Cliquez sur l'onglet **Raccourcis**.

**4.** Sélectionnez un raccourci existant comme base de départ.

> **REMARQUE :** Sélectionnez toujours un raccourci avant de régler les paramètres à droite de l'écran. Si vous réglez les paramètres et que vous sélectionnez ensuite un raccourci, ou que vous sélectionnez un autre raccourci, tous vos réglages sont perdus.

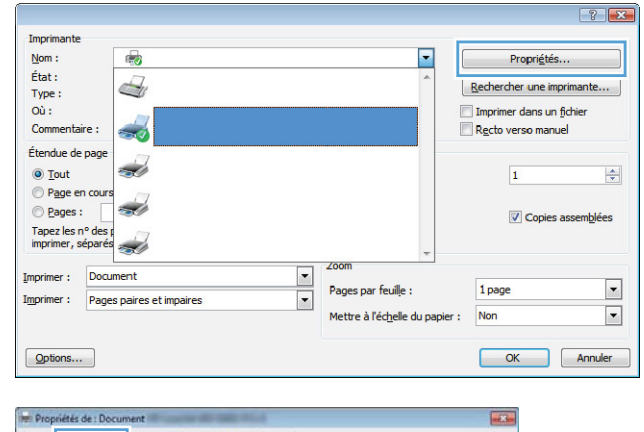

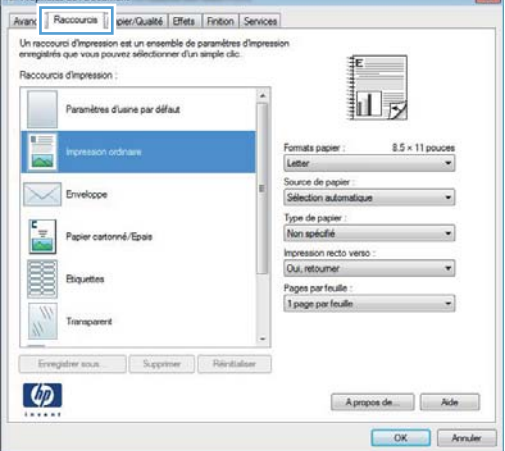

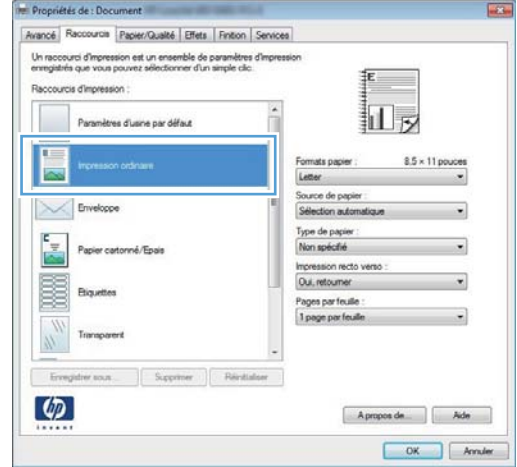

**5.** Sélectionnez les options d'impression du nouveau raccourci.

> **REMARQUE :** Vous pouvez sélectionner les options d'impression de cet onglet ou de tout autre onglet du pilote d'imprimante. Une fois des options d'autres onglets sélectionnés, revenez à l'onglet **Raccourcis** avant de passer à l'étape suivante.

**6.** Cliquez sur le bouton **Enregistrer sous**.

**7.** Saisissez un nom pour le raccourci, puis cliquez sur le bouton **OK**.

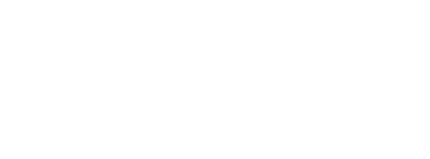

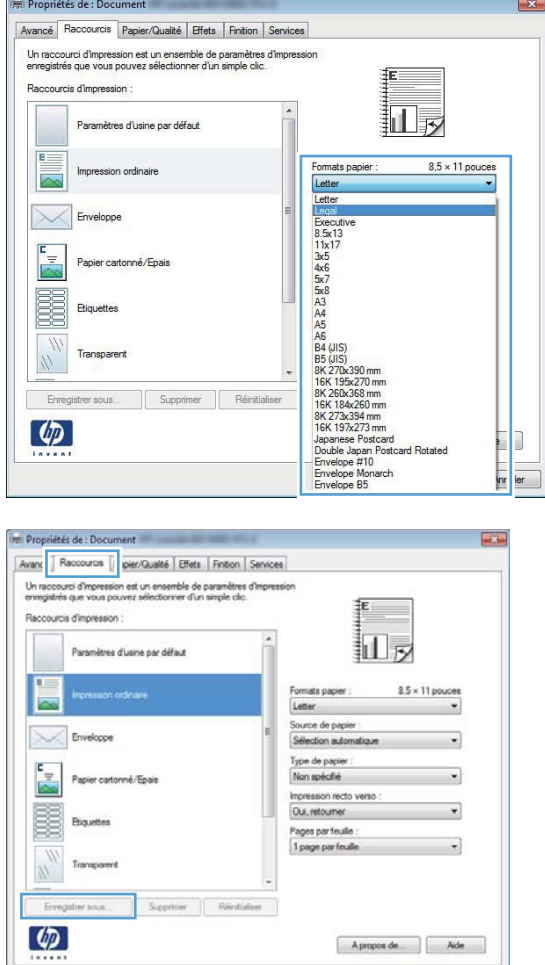

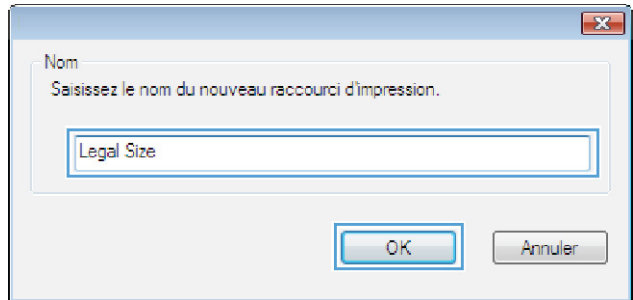

OK Anuler

### **Imprimer automatiquement des deux côtés avec Windows**

**REMARQUE :** Cette section s'applique uniquement aux modèles Imprimante HP LaserJet Pro 400 M401d, Imprimante HP LaserJet Pro 400 M401dn et Imprimante HP LaserJet Pro 400 M401dw.

- **1.** Dans le menu **Fichier** du logiciel, cliquez sur **Imprimer**.
- **Fichier Edition** Affichage Enregistrer sous... Mise en page... Imprimer...  $Ctrl + P$ V.

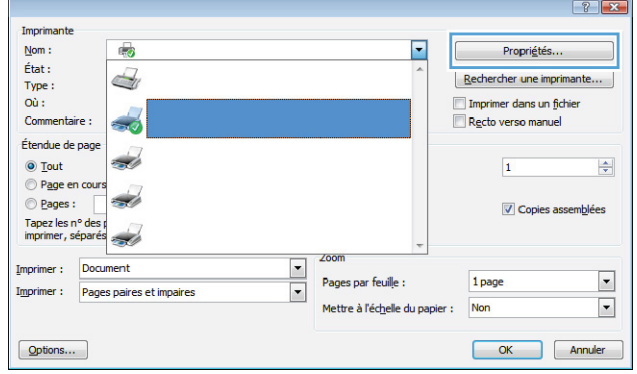

**2.** Sélectionnez le produit, puis cliquez sur le bouton **Propriétés** ou **Préférences**.

**3.** Cliquez sur l'onglet **Finition**.

Cliquez sur le bouton **OK** pour lancer

l'impression.

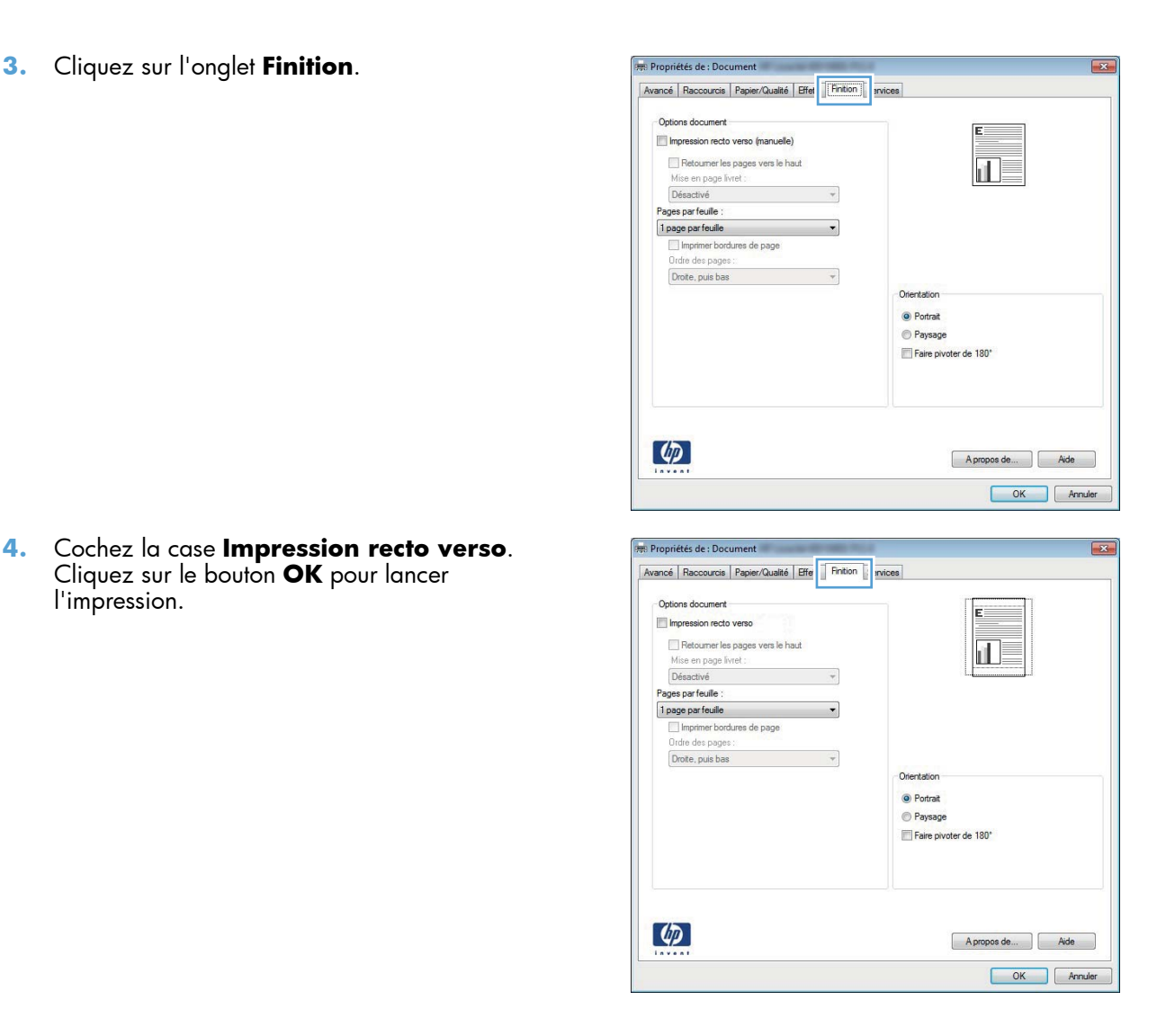

### **Imprimer manuellement des deux côtés avec Windows**

**REMARQUE :** Cette section s'applique principalement aux modèles Imprimante HP LaserJet Pro 400 M401a et Imprimante HP LaserJet Pro 400 M401n. Toutefois, les modèles Imprimante HP LaserJet Pro 400 M401d, Imprimante HP LaserJet Pro 400 M401dn et Imprimante HP LaserJet Pro 400 M401dw permettent également l'impression manuelle de tâches recto verso si le papier n'est pris en charge par l'impression automatique recto verso ou si l'unité d'impression recto verso a été désactivée.

**1.** Dans le menu **Fichier** du logiciel, cliquez sur **Imprimer**.

**2.** Sélectionnez le produit, puis cliquez sur le bouton **Propriétés** ou **Préférences**.

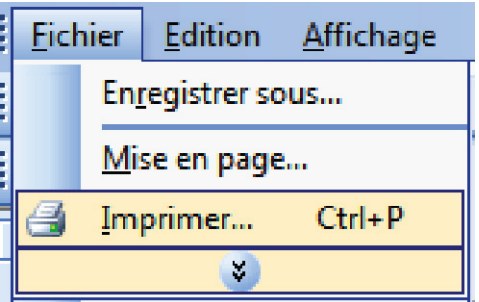

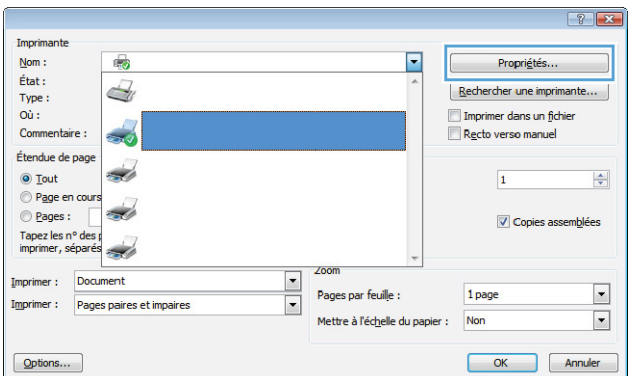

**3.** Cliquez sur l'onglet **Finition**.

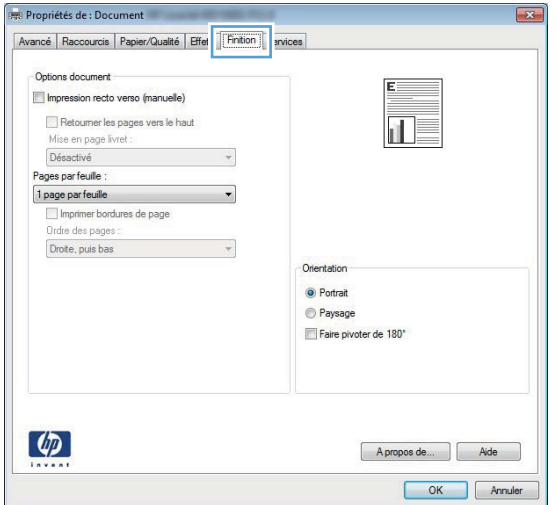

- **4.** Cochez la case **Impression recto verso (manuelle)**. Cliquez sur le bouton **OK** pour imprimer le recto de la tâche d'impression.
- Propriétés de : Document Avancé | Raccourcis | Papier/Qualité | Effets | Finition | Services V Impression recto verso (manuelle) Retoumer les pages vers le ha 打最 Mise en page livret Désactivé  $\overline{\phantom{0}}$ Pages par feuille 1 page par feuille Imprimer bordures de page<br>Ordre des pages : Droite, puis bas  $\overline{\phantom{a}}$ • Portrait Paysage Faire pivoter de 180°  $\lbrack \varphi \rbrack$ A propos de... | Aide OK Annuler
- **5.** Récupérez la pile imprimée dans le bac de sortie et, en conservant la même orientation, placez-la dans le bac 1, face imprimée vers le bas et le haut des pages vers le produit.

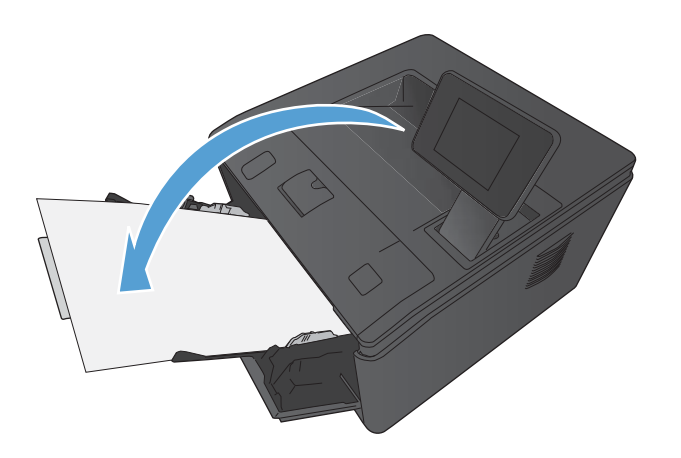

**6.** Sur le panneau de commande du produit, appuyez sur le bouton OK pour imprimer le verso de la tâche d'impression.

### **Impression de plusieurs pages par feuille avec Windows**

**1.** Dans le menu **Fichier** du logiciel, cliquez sur **Imprimer**.

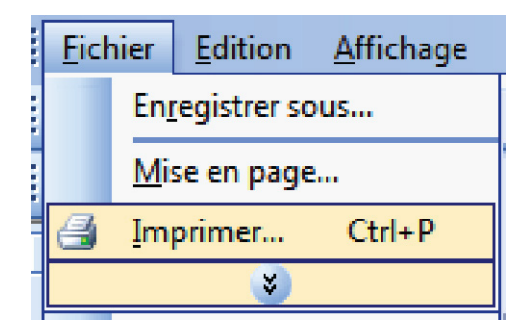

**2.** Sélectionnez le produit, puis cliquez sur le bouton **Propriétés** ou **Préférences**.

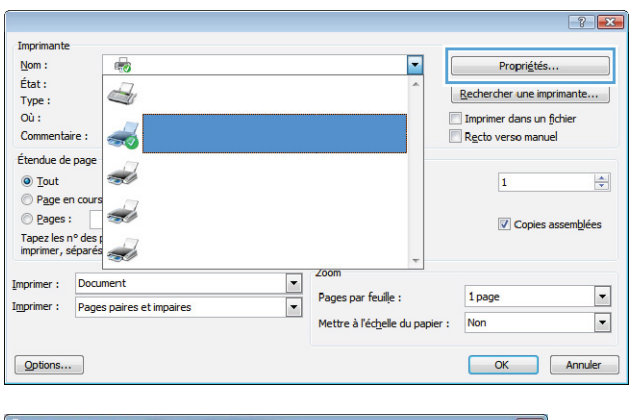

**3.** Cliquez sur l'onglet **Finition**.

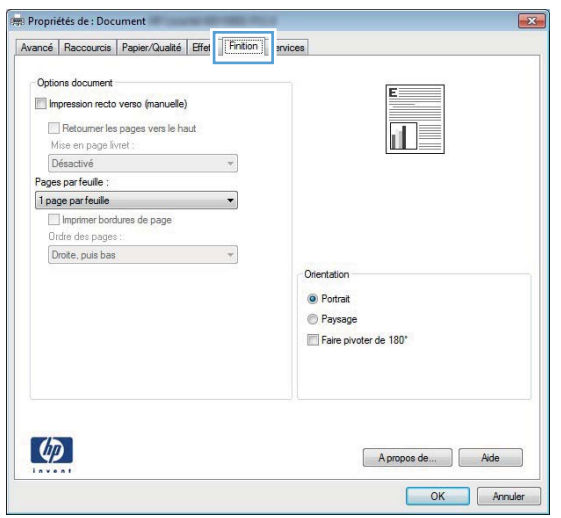

- **4.** Sélectionnez le nombre de pages par feuille dans la liste déroulante **Pages par feuille**.
- Pre Propriétés de : Document Avancé | Raccourcis | Papier/Qualité | Effets | Finition | Services Options document **V** Impression recto verso (manuelle) 扁影 Retoumer les pages vers le haut Mise en page livret : Désactivé  $\overline{\phantom{0}}$ Pages par feuile 1 page par feuille ÷ 2 pages par feuile 6 pages par feuile<br>9 pages par feuile<br>16 pages par feuile Orienta O Portrait Paysage Faire pivoter de 180°  $\left( \phi \right)$ OK Annuler Propriétés de : Document  $\overline{23}$ Avancé | Raccourcis | Papier/Qualité | Effets | Finition | Services Ontione document I Impression recto verso (manuelle)  $\|1\|2$ Retoumer les pages vers le haut Mise en page livret Désactivé Pages par feuile Inprimer bordures de page Ordre des pages Droite, puis bas Orientatio • Portrait Paysage
- **5.** Sélectionnez les options **Imprimer bordures de page**, **Ordre des pages** et **Orientation** appropriées.

### **Sélectionner l'orientation de la page (Windows)**

 $\lbrack \varphi \rbrack$ 

- **1.** Dans le logiciel, sélectionnez l'option **Imprimer**.
- **2.** Sélectionnez le produit, puis cliquez sur le bouton **Propriétés** ou **Préférences**.

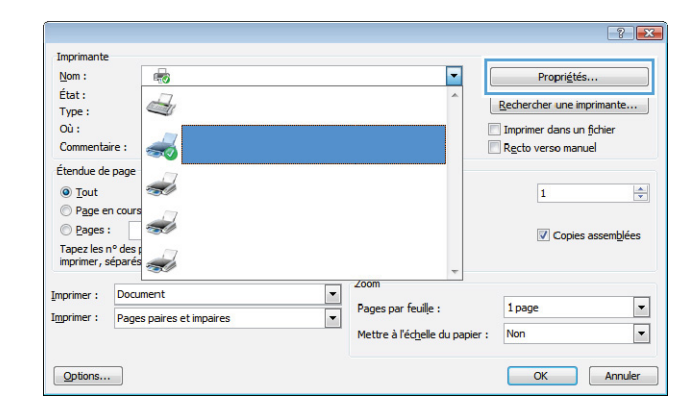

Faire pivoter de 180°

Apropos de... | Aide OK Annuler **3.** Cliquez sur l'onglet **Finition**.

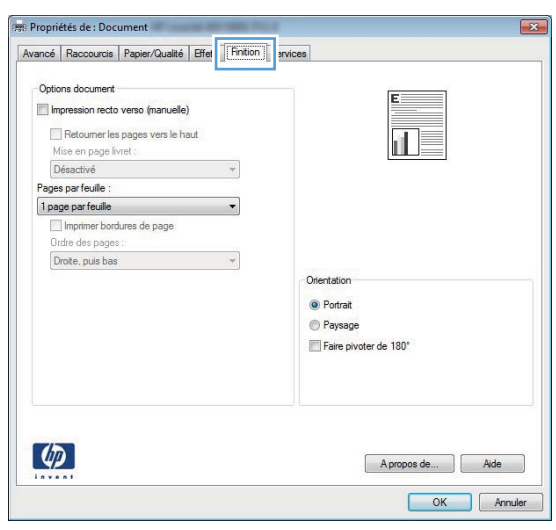

**4.** Dans la zone **Orientation**, sélectionnez l'option **Portrait** ou **Paysage**.

> Pour imprimer la page à l'envers, sélectionnez l'option **Faire pivoter de 180°**.

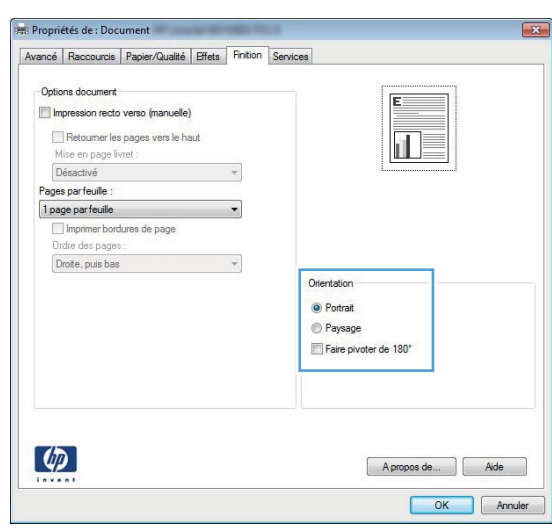

### **Sélectionner le type de papier (Windows)**

- **1.** Dans le logiciel, sélectionnez l'option **Imprimer**.
- **2.** Sélectionnez le produit, puis cliquez sur le bouton **Propriétés** ou **Préférences**.

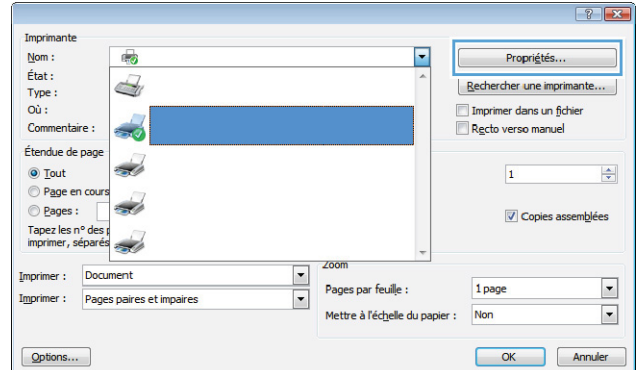

**3.** Cliquez sur l'onglet **Papier/Qualité**.

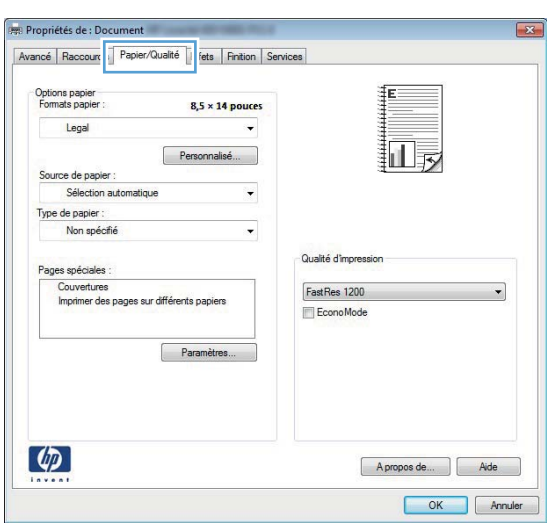

**4.** Dans la liste déroulante **Type de papier**, cliquez sur l'option **Plus...**.

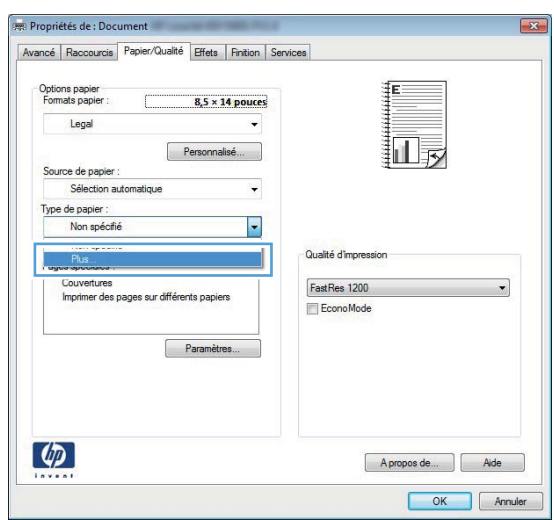

**5.** Sélectionnez la catégorie de types de papier qui décrit le mieux votre papier.

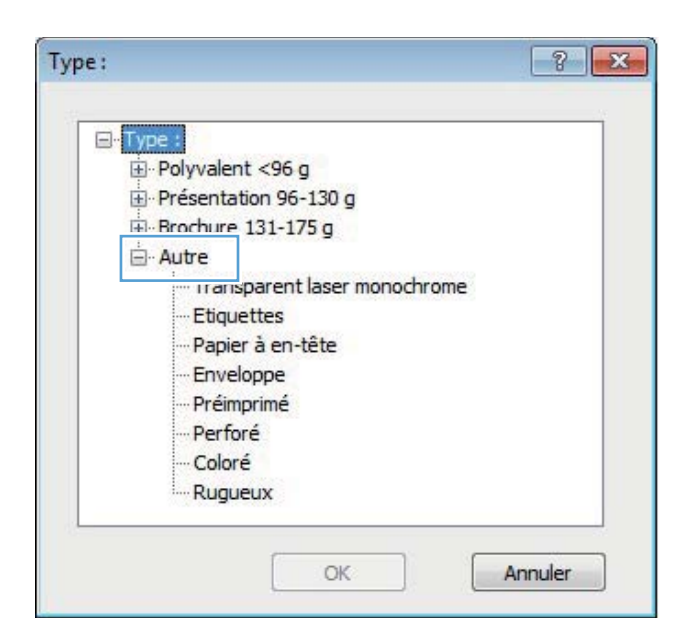

**6.** Sélectionnez l'option pour le type de papier que vous utilisez et cliquez sur le bouton **OK**.

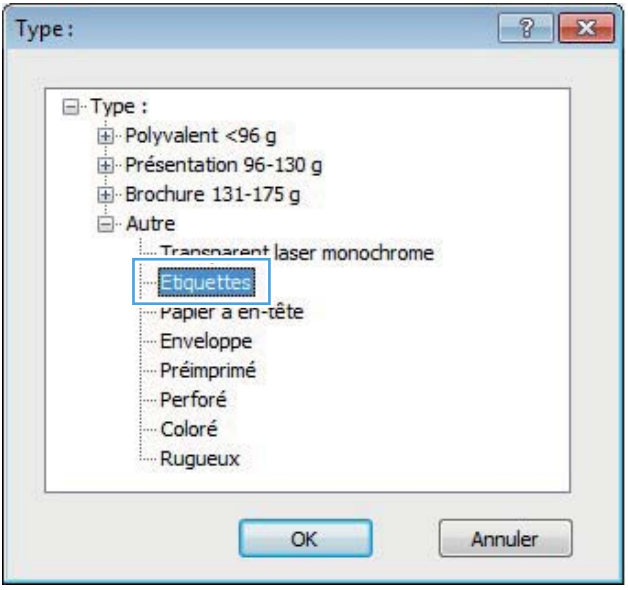

### **Imprimer la première ou la dernière page sur un papier différent (Windows)**

**1.** Dans le logiciel, sélectionnez l'option **Imprimer**.

**2.** Sélectionnez le produit, puis cliquez sur le bouton **Propriétés** ou **Préférences**.

**3.** Cliquez sur l'onglet **Papier/Qualité**.

**4.** Cliquez sur l'élément **Imprimer des pages sur différents papiers**, puis sur le bouton **Paramètres** pour sélectionner les paramètres requis pour la couverture, les autres pages et le revers.

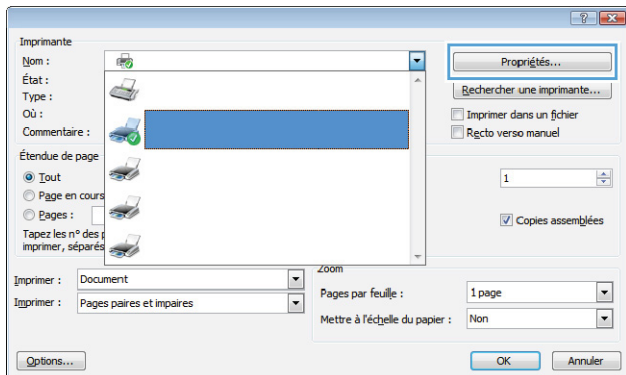

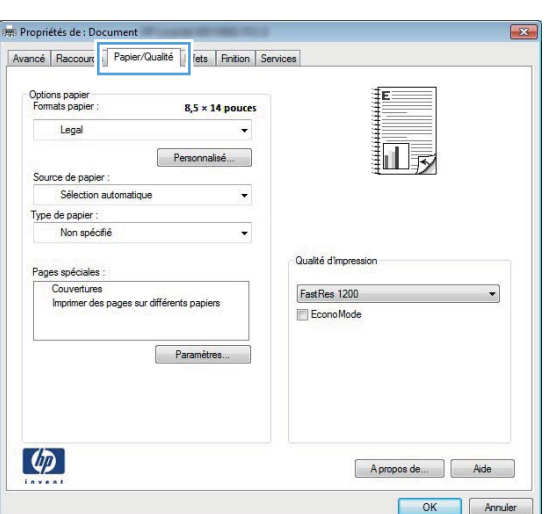

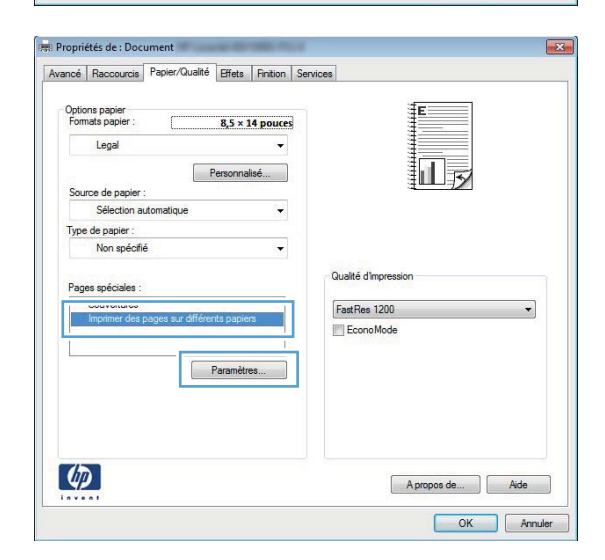

### **Mettre un document à l'échelle du papier (Windows)**

**1.** Dans le logiciel, sélectionnez l'option **Imprimer**.

**2.** Sélectionnez le produit, puis cliquez sur le bouton **Propriétés** ou **Préférences**.

**3.** Cliquez sur l'onglet **Effets**.

**4.** Sélectionnez l'option **Imprimer document sur**, puis sélectionnez un format dans la liste déroulante.

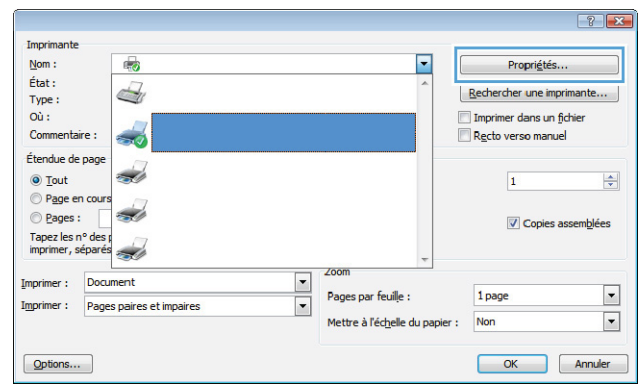

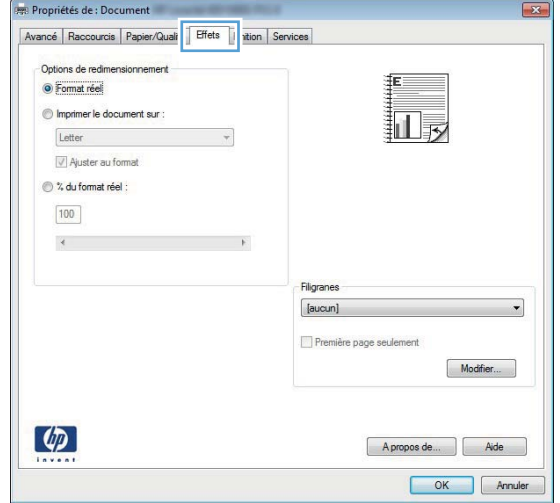

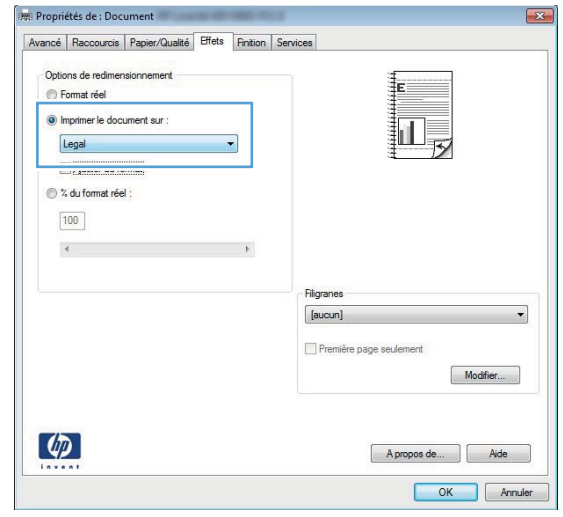

### **Créer un livret (Windows)**

**1.** Dans le logiciel, sélectionnez l'option **Imprimer**.

**2.** sélectionnez le produit, puis cliquez sur le bouton **Propriétés** ou **Préférences**.

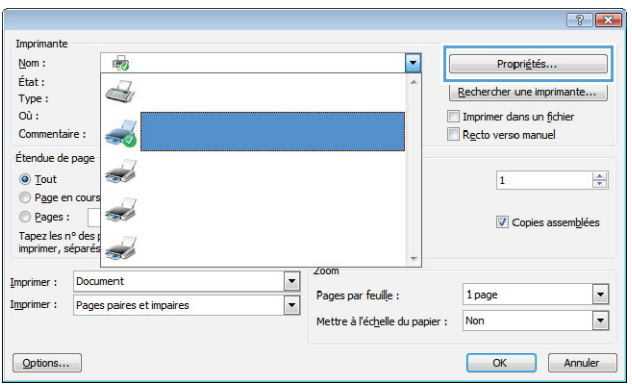

**3.** Cliquez sur l'onglet **Finition**.

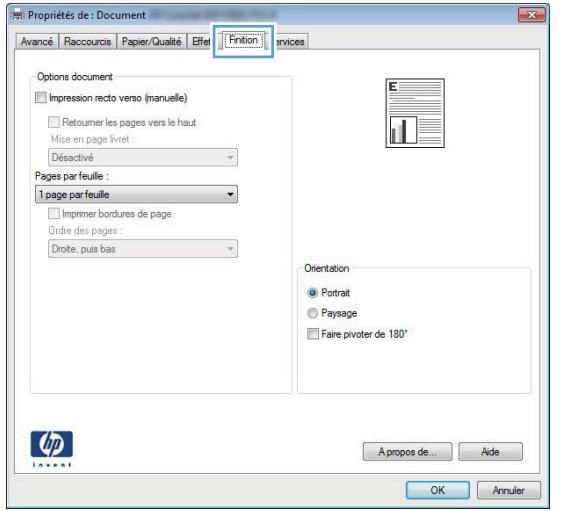

**4.** Cochez la case **Impression recto verso** ou **Impression recto verso (manuelle)**.

**5.** Dans la liste déroulante **Mise en page livret**, sélectionnez une option de reliure. L'option **Pages par feuille** passe automatiquement à **2 pages par feuille**.

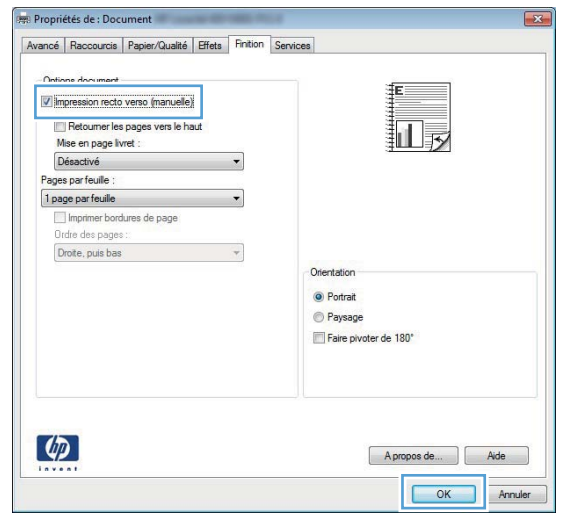

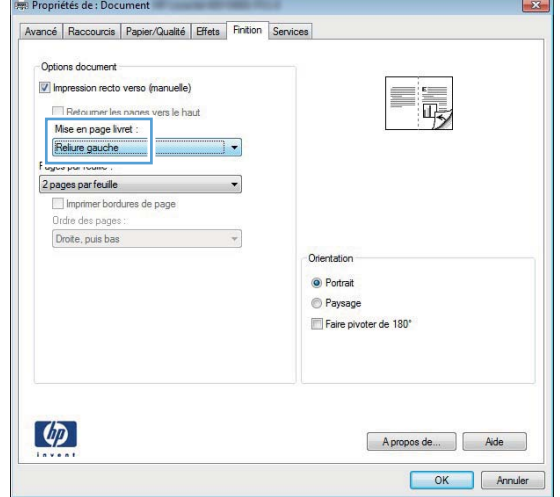

### **Imprimer des tâches pour Mac OS X**

### **Utiliser un préréglage d'impression (Mac OS X)**

- **1.** Dans le menu **Fichier**, cliquez sur l'option **Imprimer**.
- **2.** Dans le menu **Imprimante**, sélectionnez ce produit.
- **3.** Dans le menu **Préréglages**, sélectionnez le préréglage d'impression.
- **4.** Cliquez sur le bouton **Imprimer**.

REMARQUE : Pour utiliser les paramètres par défaut du pilote d'impression, sélectionnez l'option **standard**.

### **Créer un préréglage d'impression (Mac OS X)**

Utilisez les préréglages d'impression pour enregistrer les paramètres actuels du pilote d'imprimante, en vue d'une utilisation ultérieure.

- **1.** Dans le menu **Fichier**, cliquez sur l'option **Imprimer**.
- **2.** Dans le menu **Imprimante**, sélectionnez ce produit.
- **3.** Sélectionnez les paramètres d'impression que vous souhaitez enregistrer afin de les réutiliser.
- **4.** Dans le menu **Préréglages**, cliquez sur l'option **Enregistrer sous...** et saisissez un nom pour le préréglage.
- **5.** Cliquez sur le bouton **OK**.

### **Imprimer automatiquement des deux côtés (Mac OS X)**

REMARQUE : Cette section s'applique uniquement aux modèles Imprimante HP LaserJet Pro 400 M401d, Imprimante HP LaserJet Pro 400 M401dn et Imprimante HP LaserJet Pro 400 M401dw.

- **1.** Insérez suffisamment de papier dans l'un des bacs.
- **2.** Dans le menu **Fichier**, cliquez sur l'option **Imprimer**.
- **3.** Dans la liste déroulante **Imprimante**, sélectionnez ce produit.
- **4.** Sélectionnez l'élément de la liste déroulante **Disposition**.
- **5.** Dans la liste déroulante **Recto verso**, sélectionnez une option de reliure.
- **6.** Cliquez sur le bouton **Imprimer**.

### **Imprimer manuellement des deux côtés (Mac OS X)**

- REMARQUE : Cette section s'applique principalement aux modèles Imprimante HP LaserJet Pro 400 M401a et Imprimante HP LaserJet Pro 400 M401n. Toutefois, les modèles Imprimante HP LaserJet Pro 400 M401d, Imprimante HP LaserJet Pro 400 M401dn et Imprimante HP LaserJet Pro 400 M401dw permettent également l'impression manuelle de tâches recto verso si le papier n'est pris en charge par l'impression automatique recto verso ou si l'unité d'impression recto verso a été désactivée.
	- **1.** Insérez suffisamment de papier dans le bac d'alimentation 1.
	- **2.** Dans le menu **Fichier**, cliquez sur l'option **Imprimer**.
	- **3.** Dans la liste déroulante **Imprimante**, sélectionnez ce produit.
	- **4.** Sélectionnez l'élément de la liste déroulante **Recto verso manuel**.
	- **5.** Cliquez sur la boîte **Recto verso manuel** et sélectionnez une option de reliure.
	- **6.** Cliquez sur le bouton **Imprimer**. Avant de replacer la pile dans le bac 1 pour imprimer la seconde moitié, suivez les instructions affichées dans la fenêtre contextuelle qui s'affiche à l'écran de l'ordinateur.
	- **7.** Retirez du produit tout le papier vierge présent dans le bac 1.
	- **8.** Remettez la pile dans le bac 1, face imprimée vers le bas et bord supérieur vers le produit.

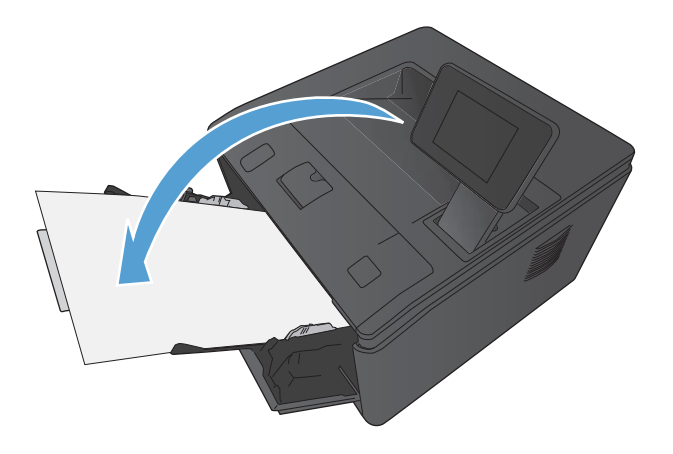

**9.** Si vous y êtes invité, appuyez sur le bouton approprié du panneau de commande pour continuer.

### **Imprimer plusieurs pages sur une même feuille de papier (Mac OS X)**

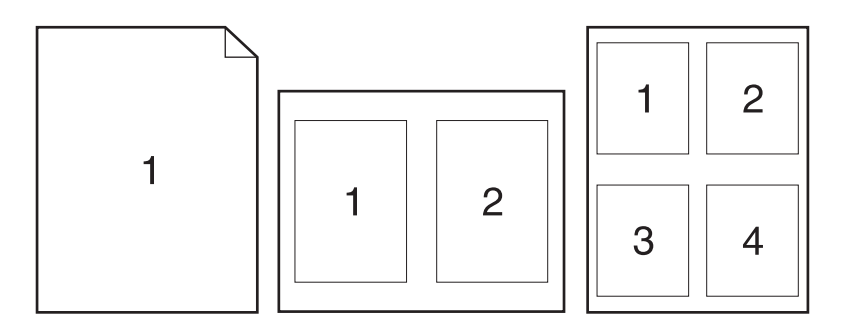

- **1.** Dans le menu **Fichier**, cliquez sur l'option **Imprimer**.
- **2.** Dans le menu **Imprimante**, sélectionnez ce produit.
- **3.** Ouvrez le menu **Disposition**.
- **4.** Dans le menu **Pages par feuille**, sélectionnez le nombre de pages que vous souhaitez imprimer sur chaque feuille (1, 2, 4, 6, 9 ou 16).
- **5.** Dans la partie **Sens de la disposition**, sélectionnez l'ordre et le positionnement des pages sur la feuille.
- **6.** Dans le menu **Bordures**, sélectionnez le type de bordure à imprimer autour de chaque page sur la feuille.
- **7.** Cliquez sur le bouton **Imprimer**.

### **Sélectionner l'orientation de la page (Mac OS X)**

- **1.** Dans le menu **Fichier**, cliquez sur l'option **Imprimer**.
- **2.** Dans le menu **Imprimante**, sélectionnez ce produit.
- **3.** Dans le menu **Copies et pages**, cliquez sur le bouton **Mise en page**.
- **4.** Cliquez sur l'icône représentant l'orientation de page souhaitée, puis cliquez sur le bouton **OK**.
- **5.** Cliquez sur le bouton **Imprimer**.

### **Sélectionner le type de papier (Mac OS X)**

- **1.** Dans le menu **Fichier**, cliquez sur l'option **Imprimer**.
- **2.** Dans le menu **Imprimante**, sélectionnez ce produit.
- **3.** Ouvrez le menu **Finition**.
- **4.** Sélectionnez un type dans la liste déroulante **Type de support**.
- **5.** Cliquez sur le bouton **Imprimer**.

#### **Imprimer une page de couverture (Mac OS X)**

- **1.** Dans le menu **Fichier**, cliquez sur l'option **Imprimer**.
- **2.** Dans le menu **Imprimante**, sélectionnez ce produit.
- **3.** Ouvrez le menu **Page de garde** et sélectionnez l'emplacement où vous souhaitez imprimer la page de couverture. Cliquez sur le bouton **Document après** ou sur le bouton **Document avant**.
- **4.** Dans le menu **Type de la couverture**, sélectionnez le message que vous souhaitez imprimer sur la page de couverture.

**REMARQUE :** Pour imprimer une page de couverture vierge, sélectionnez l'option **standard** dans le menu **Type de la couverture**.

**5.** Cliquez sur le bouton **Imprimer**.

### **Mettre un document à l'échelle du papier (Mac OS X)**

- **1.** Dans le menu **Fichier**, cliquez sur l'option **Imprimer**.
- **2.** Dans le menu **Imprimante**, sélectionnez ce produit.
- **3.** Ouvrez le menu **Gestion du papier**.
- **4.** Dans la partie **Format du papier de destination**, cliquez sur la boîte **Ajustement au format du papier** et sélectionnez le format dans la liste déroulante.
- **5.** Cliquez sur le bouton **Imprimer**.

### **Créer un livret (Mac OS X)**

- **1.** Dans le menu **Fichier**, cliquez sur l'option **Imprimer**.
- **2.** Dans le menu **Imprimante**, sélectionnez ce produit.
- **3.** Ouvrez le menu **Recto verso manuel**.
- **4.** Cliquez sur la case **Recto verso manuel**.
- **5.** Ouvrez le menu **Impression de livret**.
- **6.** Cliquez sur la boîte **Sortie sous forme de livret** et sélectionnez une option de reliure.
- **7.** Sélectionnez un format de papier.
- **8.** Cliquez sur le bouton **Imprimer**.

# **Tâches d'impression supplémentaires (Windows)**

### **Annuler une tâche d'impression (Windows)**

1. Si l'impression est en cours, vous pouvez l'annuler en appuyant sur le bouton Annuler  $\times$  sur le panneau de commande du produit.

REMARQUE : Si vous appuyez sur le bouton Annuler X la tâche d'impression en cours est supprimée. Si plusieurs processus sont en cours d'exécution et que vous appuyez sur le bouton Annuler  $\chi$ , c'est le processus affiché sur le panneau de commande qui est effacé.

- **2.** Vous pouvez également annuler une tâche d'impression à partir d'un logiciel ou d'une file d'attente d'impression.
	- **Logiciel :** Généralement, une boîte de dialogue apparaît brièvement sur l'écran de l'ordinateur. Elle permet d'annuler la tâche d'impression.
	- **File d'impression Windows :** Si une tâche d'impression est en attente dans une file d'attente (en mémoire) ou un spouleur d'impression, supprimez-le ici.
		- **Windows XP, Server 2003 ou Server 2008 :** cliquez sur **Démarrer**, sur **Paramètres**, puis sur **Imprimantes et télécopieurs**. Double-cliquez sur l'icône du produit pour ouvrir la fenêtre, cliquez avec le bouton droit de la souris sur la tâche à annuler, puis cliquez sur **Annuler**.
		- **Windows Vista :** cliquez sur **Démarrer**, sur **Panneau de configuration** puis, sous **Matériel et audio**, cliquez sur **Imprimante**. Double-cliquez sur l'icône du produit pour ouvrir la fenêtre, cliquez avec le bouton droit de la souris sur la tâche à annuler, puis cliquez sur **Annuler**.
		- **Windows 7 :** Cliquez sur **Démarrer**, puis sur **Périphériques et imprimantes**. Double-cliquez sur l'icône du produit pour ouvrir la fenêtre, cliquez avec le bouton droit de la souris sur la tâche à annuler, puis cliquez sur **Annuler**.

### **Sélectionner le format de papier (Windows)**

- **1.** Dans le logiciel, sélectionnez l'option **Imprimer**.
- **2.** Sélectionnez le produit, puis cliquez sur le bouton **Propriétés** ou **Préférences**.
- **3.** Cliquez sur l'onglet **Papier/Qualité**.
- **4.** Sélectionnez un format dans la liste déroulante **Format papier**.

### **Sélectionner un format de papier personnalisé (Windows)**

- **1.** Dans le logiciel, sélectionnez l'option **Imprimer**.
- **2.** Sélectionnez le produit, puis cliquez sur le bouton **Propriétés** ou **Préférences**.
- **3.** Cliquez sur l'onglet **Papier/Qualité**.
- **4.** Cliquez sur le bouton **Personnalisé**.
- **5.** Donnez un nom au format personnalisé et spécifiez ses dimensions.
	- La largeur est le bord court du papier.
	- La longueur est le bord long du papier.

**REMARQUE :** Chargez toujours le papier bord court en premier dans les bacs.

**6.** Cliquez sur le bouton **Enregistrer**, puis sur **Fermer**.

### **Imprimer des filigranes (Windows)**

- **1.** Dans le logiciel, sélectionnez l'option **Imprimer**.
- **2.** Sélectionnez le produit, puis cliquez sur le bouton **Propriétés** ou **Préférences**.
- **3.** Cliquez sur l'onglet **Effets**.
- **4.** Sélectionnez un filigrane dans la liste déroulante **Filigranes**.

Sinon, pour ajouter un nouveau filigrane à la liste, cliquez sur le bouton **Edit**. Définissez les paramètres du filigrane, puis cliquez sur le bouton **OK**.

**5.** Pour imprimer le filigrane uniquement sur la première page, sélectionnez la case **Première page uniquement**. Dans le cas contraire, le filigrane est imprimé sur chaque page.

# **Tâches d'impression supplémentaires (MAC OS X)**

### **Annuler une tâche d'impression (Mac)**

**1.** Si l'impression est en cours, vous pouvez l'annuler en appuyant sur le bouton Annuler  $\times$  sur le panneau de commande du produit.

**REMARQUE :** si vous appuyez sur le bouton Annuler  $\times$  la tâche d'impression en cours est supprimée. Si plusieurs tâches d'impression sont en attente, c'est la tâche d'impression affichée sur le panneau de commande du produit qui est effacée lorsque vous appuyez sur le bouton Annuler  $\times$ 

- **2.** Vous pouvez également annuler une tâche d'impression à partir d'un logiciel ou d'une file d'attente d'impression.
	- Logiciel : Généralement, une boîte de dialogue apparaît brièvement sur l'écran de l'ordinateur. Elle permet d'annuler la tâche d'impression.
	- **File d'attente Mac :** ouvrez la file d'impression en double-cliquant sur l'icône du produit sur le Dock. Sélectionnez la tâche d'impression et cliquez sur **Supprimer**.

### **Sélectionner le format de papier (Mac OS X)**

- **1.** Dans le menu **Fichier**, cliquez sur l'option **Imprimer**.
- **2.** Dans le menu **Imprimante**, sélectionnez ce produit.
- **3.** Dans le menu **Copies et pages**, cliquez sur le bouton **Mise en page**.
- **4.** Sélectionnez un format dans la liste déroulante **Format de papier**, puis cliquez sur le bouton **OK**.
- **5.** Cliquez sur le bouton **Imprimer**.

### **Sélectionner un format de papier personnalisé (Mac)**

- **1.** Dans le menu **Fichier**, cliquez sur l'option **Imprimer**.
- **2.** Dans le menu **Imprimante**, sélectionnez ce produit.
- **3.** Dans le menu **Copies et pages**, cliquez sur le bouton **Mise en page**.
- **4.** Dans la liste déroulante **Format de papier**, sélectionnez l'option **Gestion des formats personnalisés**.
- **5.** Indiquez les dimensions pour le format de page, puis cliquez sur le bouton **OK**.
- **6.** Cliquez sur le bouton **Imprimer**.

### **Imprimer des filigranes (Mac OS X)**

- **1.** Dans le menu **Fichier**, cliquez sur l'option **Imprimer**.
- **2.** Dans le menu **Imprimante**, sélectionnez ce produit.
- **3.** Ouvrez le menu **Filigranes**.
- **4.** Cochez la case **Filigrane**.
- **5.** Sous la case à cocher, utilisez les listes déroulantes pour définir les différents éléments en filigrane.
- **6.** Cliquez sur le bouton **Imprimer**.

# **Créer des impressions de qualité archive**

Cette fonction produit des sorties moins susceptibles de provoquer des traînées ou des tâches. Utilisezla pour créer des documents que vous souhaitez préserver ou archiver.

**REMARQUE :** L'impression de qualité archive est réalisée en augmentant la température de l'unité de fusion. En raison de l'augmentation des températures, le produit imprime a 50 % de la vitesse pour éviter tout dommage.

### **Créer des impressions de qualité archive (panneau de commande LCD)**

- **1.** Sur le panneau de commande du produit, appuyez sur le bouton OK pour ouvrir les menus.
- **2.** Ouvrez les menus suivants :
	- **Service**
	- **Archiver impr.**
- **3.** Sélectionnez l'option **Activé**, puis appuyez sur le bouton OK.

### **Créer des impressions de qualité archive (panneau de commande à écran tactile)**

- **1.** Sur l'écran d'accueil du panneau de commande, appuyez sur le bouton Configuration ...
- **2.** Appuyez sur le menu **Service**.
- **3.** Appuyez sur le bouton **Archiver impr.**, puis sur le bouton **Activé**.

### **Utiliser HP ePrint**

Utilisez HP ePrint pour imprimer des documents en les envoyant en tant que pièce jointe vers l'adresse électronique du produit, à partir de n'importe quel périphérique capable d'envoyer du courrier électronique.

**PEMARQUE :** Pour qu'il soit possible d'utiliser HP ePrint, le produit doit être connecté à un réseau câblé ou sans fil et avoir accès à Internet. HP ePrint n'est pas disponible sur le modèle Imprimante HP LaserJet Pro 400 M401d.

### **Configurer HP ePrint (panneau de commande LCD)**

- **1.** Pour utiliser HP ePrint, vous devez d'abord activer les services Web HP.
	- **a.** Sur le panneau de commande du produit, appuyez sur le bouton OK pour ouvrir les menus.
	- **b.** Sélectionnez le menu **HP = Services Web**, puis appuyez sur le bouton OK.
	- **c.** Sélectionnez l'option **Activer les Services Web**, puis appuyez sur le bouton OK.

À l'activation des services Web, le produit imprime une feuille d'informations incluant le code de l'imprimante et les instructions pour l'inscription à [www.hpeprintcenter.com.](http://www.eprintcenter.com.)

- **2.** Une fois votre produit enregistré, utilisez le site Web HP ePrintCenter pour définir les paramètres de sécurité et pour configurer les paramètres d'impression par défaut pour toutes les tâches HP ePrint envoyées à cette imprimante.
	- **a.** Accédez au site [www.hpeprintcenter.com](http://www.hpeprintcenter.com).
	- **b.** Cliquez sur **Identifiez-vous** et entrez vos informations d'identification ePrintCenter HP ou inscrivez-vous sur un nouveau compte.
	- **c.** Sélectionnez votre produit dans la liste ou cliquez **+ Ajout d'imprimante** pour l'ajouter. Pour ajouter un produit, vous avez besoin du code de l'imprimante, qui est le segment de l'adresse e-mail du produit qui se trouve devant le symbole @. Vous pouvez obtenir ce code en imprimant la page des services Web à partir du panneau de commande du produit.

Une fois votre produit ajouté, vous avez la possibilité de personnaliser son adresse électronique.

- **REMARQUE :** Ce code n'est valable que pour 24 heures à partir du moment où vous activez les services Web HP. Lors de son expiration, suivez les instructions pour activer les services Web HP à nouveau et obtenir un nouveau code.
- **d.** Pour éviter que votre produit n'imprime des documents non désirés, cliquez sur **Paramètres ePrint** et cliquez sur l'onglet **Expéditeurs autorisés**. Cliquez sur **Expéditeurs**

**autorisés seulement** et ajouter les adresses électroniques à partir desquelles vous souhaitez autoriser les tâches ePrint.

- **e.** Pour configurer les paramètres par défaut pour tous les emplois ePrint envoyé à ce produit, cliquez sur **Paramètres ePrint** cliquez sur **Options d'impression** et sélectionnez les paramètres que vous souhaitez utiliser.
- **3.** Pour imprimer un document, envoyez-le en pièce jointe par courrier électronique vers l'adresse électronique du produit. Le courrier électronique et la pièce jointe seront tous deux imprimés.

### **Configurer HP ePrint (panneau de commande à écran tactile)**

- **1.** Pour utiliser HP ePrint, vous devez d'abord activer les services Web HP.
	- **a.** Sur l'écran d'accueil du panneau de commande, appuyez sur le bouton Services Web .
	- **b.** Touchez le bouton **Activer les Services Web**.
- **2.** Dans le menu **HP = Services Web**, appuyez sur le bouton **Afficher adresse E-Mail** pour afficher l'adresse électronique du produit sur le panneau de commande.
- **3.** Utilisez le site Web ePrintCenter HP pour définir les paramètres de sécurité et configurer les paramètres d'impression par défaut pour toutes les tâches ePrint HP envoyé à ce produit.
	- **a.** Accédez au site [www.hpeprintcenter.com](http://www.hpeprintcenter.com).
	- **b.** Cliquez sur **Identifiez-vous** et entrez vos informations d'identification ePrintCenter HP ou inscrivez-vous sur un nouveau compte.
	- **c.** Sélectionnez votre produit dans la liste ou cliquez **+ Ajout d'imprimante** pour l'ajouter. Pour ajouter un produit, vous avez besoin du code de l'imprimante, qui est le segment de l'adresse e-mail du produit qui se trouve devant le symbole @. Vous pouvez obtenir ce code en imprimant la page des services Web à partir du panneau de commande du produit.

Une fois votre produit ajouté, vous avez la possibilité de personnaliser son adresse électronique.

**REMARQUE :** Ce code n'est valable que pour 24 heures à partir du moment où vous activez les services Web HP. Lors de son expiration, suivez les instructions pour activer les services Web HP à nouveau et obtenir un nouveau code.

- **d.** Pour éviter que votre produit n'imprime des documents non désirés, cliquez sur **Paramètres ePrint** et cliquez sur l'onglet **Expéditeurs autorisés**. Cliquez sur **Expéditeurs autorisés seulement** et ajouter les adresses électroniques à partir desquelles vous souhaitez autoriser les tâches ePrint.
- **e.** Pour configurer les paramètres par défaut pour toutes les tâches ePrint envoyées à ce produit, cliquez sur **Paramètres ePrint**, sur **Options d'impression** et sélectionnez les paramètres que vous souhaitez utiliser.
- **4.** Pour imprimer un document, envoyez-le en pièce jointe par courrier électronique vers l'adresse électronique du produit. Le courrier électronique et la pièce jointe seront tous deux imprimés.

### **Utiliser AirPrint**

L'impression directe via Apple AirPrint est prise en charge par iOS 4.2 ou version ultérieure. AirPrint vous permet d'imprimer directement sur l'appareil depuis un iPad (iOS 4.2), un iPhone (3GS ou version ultérieure), ou un iPod Touch (troisième génération ou ultérieure) dans les applications suivantes :

- **Mail**
- Photos
- Safari
- Sélectionnez les applications tierces

Pour utiliser AirPrint, le produit doit être connecté à un réseau ou via une connexion directe sans fil. Pour de plus amples informations sur AirPrint et sur les produits HP compatibles avec AirPrint, accédez à la page [www.hp.com/go/airprint.](http://www.hp.com/go/airprint)

**REMARQUE :** Une mise à niveau du micrologiciel du produit peut être nécessaire pour utiliser AirPrint. Visitez le site Web [www.hp.com/support/ljm401series.](http://www.hp.com/support/ljm401series)

### **Impression directe par clé USB**

Les modèles Imprimante HP LaserJet Pro 400 M401dn et Imprimante HP LaserJet Pro 400 M401dw disposent de la fonction d'impression directe par clé USB qui permet d'imprimer facilement des fichiers sans avoir à passer par un ordinateur. Ces produits acceptent les accessoires de stockage USB via le port USB situé à l'avant des produits. Vous pouvez imprimer les types de fichier suivants :

- .PDF
- .JPEG
- **1.** Insérez la clé USB dans le port USB situé à l'avant du produit.

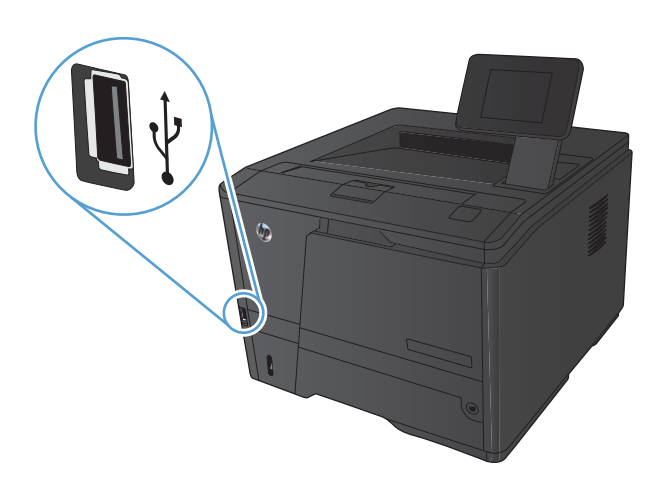

- **2.** Le menu **Clé USB à mémoire flash** s'ouvre. Utilisez les boutons de direction pour parcourir les options.
	- **Imprimer documents**
	- **Afficher et imprimer photos**
	- **Numériser vers une clé USB**
- **3.** Pour imprimer un document, appuyez sur l'écran **Imprimer documents**, puis sur le nom du dossier dans la clé USB qui contient le document. Lorsque l'écran de résumé s'affiche, vous pouvez le toucher pour régler les paramètres. Appuyez sur le bouton **Imprimer** pour imprimer le document.
- **4.** Pour imprimer des photos, appuyez sur l'écran **Afficher et imprimer photos**, puis sur l'image de prévisualisation pour chaque photo que vous voulez imprimer. Appuyez sur le bouton **Terminé**. Lorsque l'écran de résumé s'affiche, vous pouvez le toucher pour régler les paramètres. Appuyez sur le bouton **Imprimer** pour imprimer les photos.
- **5.** Récupérez la tâche imprimée dans le bac de sortie, puis retirez la clé USB.

# **4 Gestion et maintenance**

- [Changer la connexion produit à l'aide de l'utilitaire HP Reconfiguration](#page-69-0)
- [Configurer l'impression directe sans fil HP](#page-70-0)
- [Utiliser les applications Services Web HP](#page-71-0)
- [Configurer les paramètres réseau IP](#page-72-0)
- [HP Device Toolbox \(Windows\)](#page-76-0)
- **[HP Utility pour Mac OS X](#page-78-0)**
- **•** [HP Web Jetadmin](#page-79-0)
- [Fonctions de sécurité du produit](#page-80-0)
- [Paramètres du mode économique](#page-82-0)
- [Imprimer lorsqu'une cartouche atteint la fin de sa durée de vie estimée](#page-85-0)
- [Stockage et recyclage des consommables](#page-87-0)
- [Instructions de remplacement](#page-88-0)
- **•** [Mémoire](#page-90-0)
- [Mettre le micrologiciel à jour](#page-91-0)

# <span id="page-69-0"></span>**Changer la connexion produit à l'aide de l'utilitaire HP Reconfiguration**

Si vous utilisez déjà le produit et souhaitez changer la manière dont il est connecté, configurez la nouvelle connexion à l'aide de l'utilitaire HP Reconfiguration. Vous pouvez, par exemple, reconfigurer le produit pour utiliser une autre adresse sans fil, pour le connecter à un réseau câblé ou sans fil, ou pour passer d'une connexion réseau à une connexion USB. Vous pouvez modifier la configuration sans insérer le CD du produit. Une fois que vous avez sélectionné le type de connexion souhaité, le programme accède directement à la partie de la procédure d'installation du produit qu'il convient de modifier.

L'utilitaire HP Reconfiguration se trouve dans le groupe de programmes HP sur votre ordinateur.

### <span id="page-70-0"></span>**Configurer l'impression directe sans fil HP**

**PEMARQUE :** Cette fonctionnalité est disponible uniquement sur les modèles sans fil.

La fonctionnalité d'impression directe sans fil HP permet d'imprimer depuis votre périphérique mobile sans fil directement sur un produit disposant de cette même fonctionnalité sans qu'il soit nécessaire de se connecter à un réseau établi ou à l'Internet. Utilisez l'impression directe sans file HP à partir des périphériques suivants :

- iPhone, iPad ou iTouch utilisant Apple AirPrint
- Périphériques mobiles exécutant Androïd, iOS ou Symbian à l'aide de l'application HP ePrint Home & Biz.

Pour configurer HP Wireless Direct depuis le panneau de commande, procédez comme suit.

- **1.** Sur l'écran d'accueil du panneau de commande, appuyez sur le bouton Configuration  $\mathcal{S}_n$ .
- **2.** Ouvrez les menus suivants :
	- **Configuration du réseau**
	- **Menu Sans fil**
	- **Paramètres direct sans fil**
	- **Direct sans fil On/Off**

**REMARQUE :** Si l'élément **Paramètres direct sans fil** n'apparaît pas sur le panneau de commande, téléchargez la version actuelle du micrologiciel du produit. Pour l'obtenir, allez sur la page [www.hp.com,](http://www.hp.com) saisissez le numéro du produit HP dans la boîte de recherche, sélectionnez le modèle spécifique du produit, puis cliquez sur le lien **Software & Driver Downloads**.

**3.** Appuyez sur l'élément **Activé** du menu. Le produit enregistre le paramètres, puis renvoi le panneau de commande sur le menu **Paramètres direct sans fil**.

## <span id="page-71-0"></span>**Utiliser les applications Services Web HP**

Plusieurs applications innovantes sont disponibles pour ce produit ; vous pouvez les télécharger directement sur Internet. Pour plus d'informations et pour télécharger ces applications, accédez au site Web HP ePrintCenter Web à l'adresse [www.hpeprintcenter.com.](http://www.hpeprintcenter.com)

Pour qu'il soit possible d'utiliser cette fonction, le produit doit être connecté à un ordinateur ou un réseau ayant accès à Internet. Les services Web HP doivent être activés sur le produit. Pour activer ces services, procédez comme suit :

### **Utiliser HP ePrint (panneau de commande LCD)**

- **1.** Depuis le panneau de commande, appuyez sur le bouton OK.
- **2.** Sélectionnez le menu **HP = Services Web**, puis appuyez sur le bouton OK.

Lorsque vous avez téléchargé une application du site Web HP ePrintCenter, elle est disponible dans le menu Apps sur le panneau de commande du produit.

### **Utiliser l'application Services Web HP (panneau de commande à écran tactile)**

- **1.** Sur l'écran d'accueil du panneau de commande, appuyez sur le bouton Services Web .
- **2.** Touchez le bouton **Activer les Services Web**.

Lorsque vous avez téléchargé une application du site Web HP ePrintCenter, elle est disponible dans le menu Apps sur le panneau de commande du produit.
## **Configurer les paramètres réseau IP**

## **Affichage ou modification des paramètres réseau**

Utilisez le **HP Device Toolbox** pour afficher ou modifier les paramètres de configuration IP.

- **1.** Imprimez une page de configuration puis recherchez l'adresse IP.
	- Si vous utilisez IPv4, l'adresse IP ne contient que des chiffres. Elle se présente sous le format suivant :

xxx.xxx.xxx.xxx

● Si vous utilisez IPv6, l'adresse IP est une combinaison hexadécimale de caractères et de chiffres. Son format se présente sous la forme :

xxxx::xxxx:xxxx:xxxx:xxxx

- **2.** Ouvrez le **HP Device Toolbox** en cliquant sur le bouton **Démarrer**. Cliquez ensuite sur le groupe **Programmes** ou **Tous les programmes**, puis sur **HP**, sur la famille de produits, puis sur **HP Product Settings** (Paramètres des produits HP).
- **3.** Cliquez sur l'onglet **Réseau** pour obtenir les informations sur le réseau. Vous pouvez modifier les paramètres en fonction de vos besoins.

## **Configuration manuelle des paramètres IPv4 TCP/IP via le panneau de commande**

### **Configurer manuellement les paramètres IPv4 TCP/IP (panneau de commande LCD)**

- **1.** Depuis le panneau de commande, appuyez sur le bouton OK.
- **2.** Sélectionnez l'option **Configuration du réseau** à l'aide des flèches, puis appuyez sur le bouton OK.
- **3.** Sélectionnez l'option **Configuration TCP/IP** à l'aide des flèches, puis appuyez sur le bouton OK.
- **4.** Sélectionnez l'option **Manuel** à l'aide des flèches, puis appuyez sur le bouton OK.
- **5.** Utilisez les touches alphanumériques pour entrer l'adresse IP, puis appuyez sur le bouton OK.
- **6.** Si l'adresse IP est incorrecte, sélectionnez l'option **Non** à l'aide des flèches, puis appuyez sur le bouton OK. Répétez l'étape 5 avec l'adresse IP appropriée, puis pour les paramètres de masque de sous-réseau et de passerelle par défaut.

### **Configurer manuellement les paramètres IPv4 TCP/IP (panneau de commande à écran tactile)**

Utilisez le panneau de commande pour définir manuellement une adresse IPv4, un masque de sousréseau et une passerelle par défaut.

- **1.** Sur l'écran d'accueil du panneau de commande, appuyez sur le bouton Configuration ...
- **2.** Faites défiler les menus et choisissez **Configuration du réseau**.
- **3.** Appuyez sur le menu **Configuration TCP/IP**, puis sur le bouton **Manuel**.
- **4.** Utilisez le pavé numérique pour entrer l'adresse IP, puis appuyez sur le bouton OK. Appuyez sur le bouton **Oui** pour confirmer.
- **5.** Utilisez le pavé numérique pour entrer le masque de sous-réseau, puis appuyez sur le bouton OK. Appuyez sur le bouton **Oui** pour confirmer.
- **6.** Utilisez le pavé numérique pour entrer la passerelle par défaut, puis appuyez sur le bouton OK. Appuyez sur le bouton **Oui** pour confirmer.

### **Renommer le produit sur le réseau**

Si vous voulez renommer le produit sur un réseau afin de l'identifier de manière univoque, utilisez le serveur Web intégré HP.

**1.** Pour ouvrir le serveur Web intégré HP, saisissez l'adresse IP du produit dans la barre d'adresse d'un navigateur Internet.

**REMARQUE :** Vous pouvez également accéder au serveur Web intégré HP à partir de l'utilitaire HP Device Toolbox pour Windows ou HP Utility pour Mac OS X.

- **2.** Ouvrez l'onglet **Système**.
- **3.** Sur la page **Informations sur le périphérique**, le nom par défaut du produit apparaît dans le champ **Etat du périphérique**. Vous pouvez modifier ce nom pour identifier le produit de manière univoque.

**REMARQUE :** Les autres champs de cette page sont facultatifs.

**4.** Cliquez sur le bouton **Appliquer** pour enregistrer les modifications.

## **Paramètres de vitesse de liaison et d'impression recto verso**

REMARQUE : Ces informations ne s'appliquent qu'aux réseaux Ethernet. Elles ne s'appliquent pas aux réseaux sans fil.

La vitesse de liaison et le mode de communication du serveur d'impression doivent correspondre à ceux du réseau. Dans la plupart des cas, laissez le produit en mode automatique. Des modifications inappropriées des paramètres de vitesse de liaison et d'impression recto verso risquent d'empêcher le produit de communiquer avec d'autres périphériques réseau. Si vous devez effectuer des modifications, utilisez le panneau de commande du produit.

Premarque : Le paramètre doit correspondre au produit réseau auquel vous vous connectez (concentrateur, interrupteur, passerelle, routeur ou ordinateur).

**REMARQUE :** Lorsque vous modifiez ces paramètres, le produit se met hors tension, puis de nouveau sous tension. N'effectuez des modifications que lorsque le produit est inactif.

### **Lier les paramètres de vitesse et d'impression recto verso (panneau de commande LCD)**

- **1.** Depuis le panneau de commande, appuyez sur le bouton OK.
- **2.** Sélectionnez l'option **Configuration du réseau** à l'aide des flèches, puis appuyez sur le bouton OK.
- **3.** Sélectionnez l'option **Vitesse de liaison** à l'aide des flèches, puis appuyez sur le bouton OK.
- **4.** Appuyez sur les flèches pour sélectionner un des paramètres suivants.

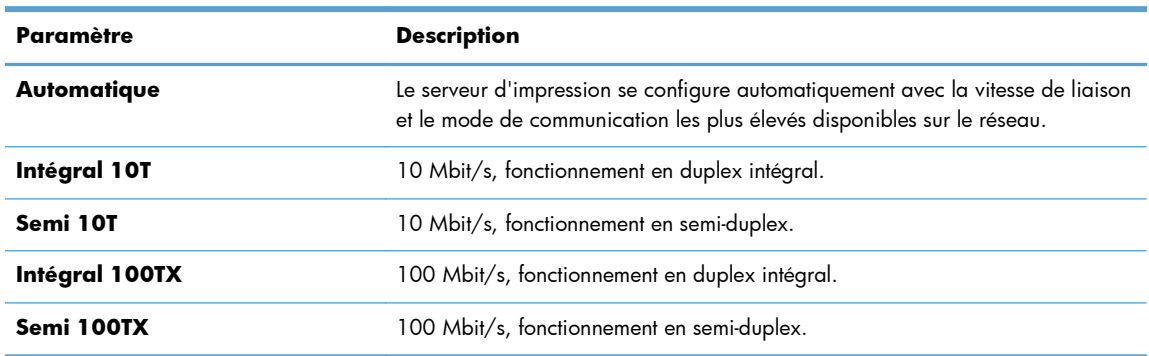

**5.** Appuyez sur le bouton OK. Le produit se met hors tension, puis de nouveau sous tension.

### **Lier les paramètres de vitesse et d'impression recto verso (panneau de commande à écran tactile)**

- **1.** Sur l'écran d'accueil, appuyez sur le bouton Configuration  $\mathbb{R}$ .
- **2.** Faites défiler les menus et choisissez **Configuration du réseau**.
- **3.** Appuyez sur le menu **Vitesse de liaison**.
- **4.** Sélectionnez l'une des options suivantes.

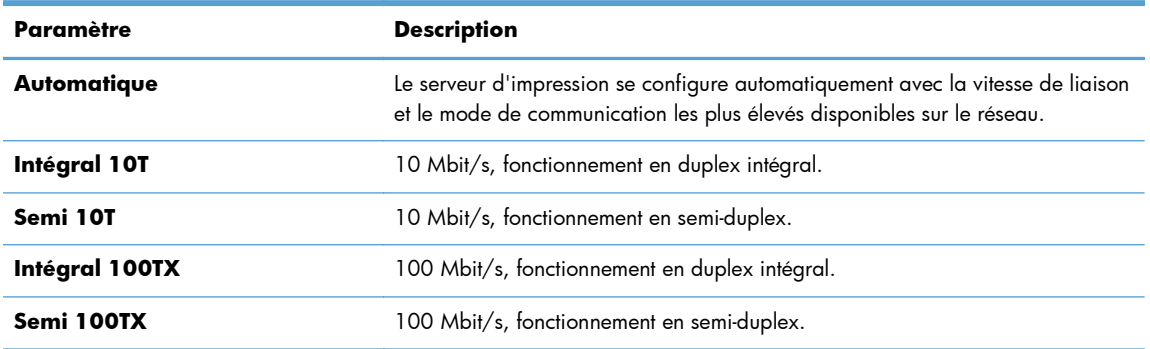

**5.** Appuyez sur le bouton OK. Le produit se met hors tension, puis de nouveau sous tension.

## **HP Device Toolbox (Windows)**

Utilisez HP Device Toolbox pour Windows pour afficher ou modifier les paramètres du produit depuis votre ordinateur. Cet outil ouvre le serveur Web intégré HP pour le produit.

**REMARQUE :** cet outil est disponible uniquement si vous avez installé la version complète lors de l'installation du produit.

- **1.** Cliquez sur le bouton **Démarrer**, puis sur **Programmes**.
- **2.** Cliquez sur votre groupe de produits HP, puis cliquez sur l'élément **HP Device Toolbox**.

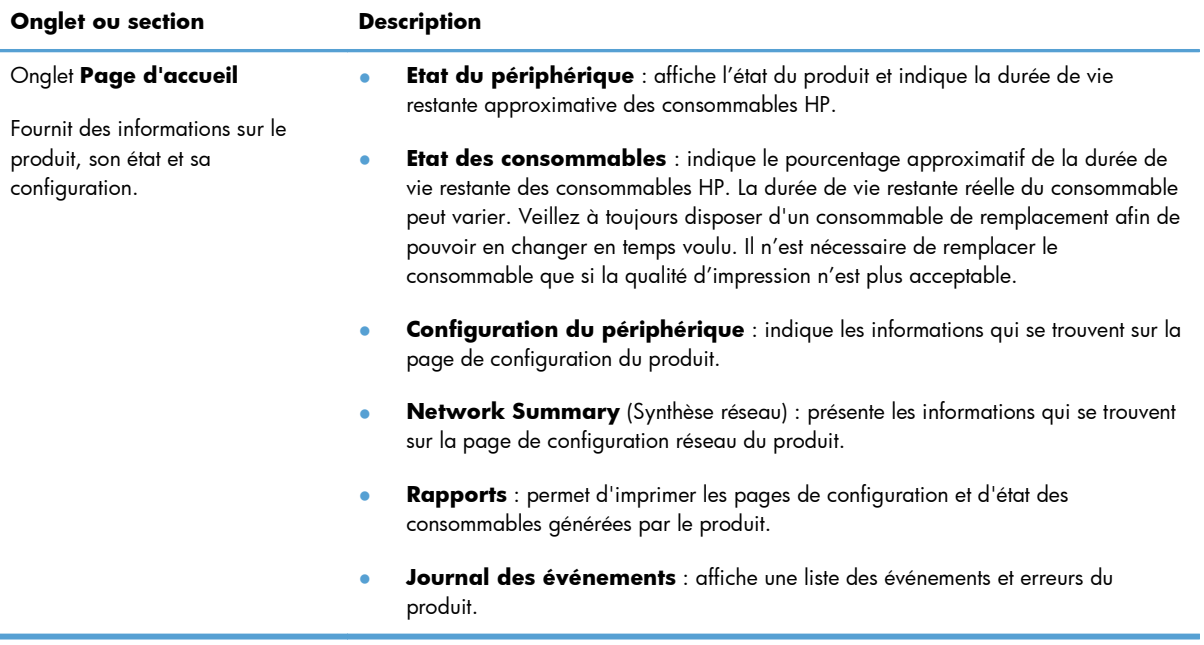

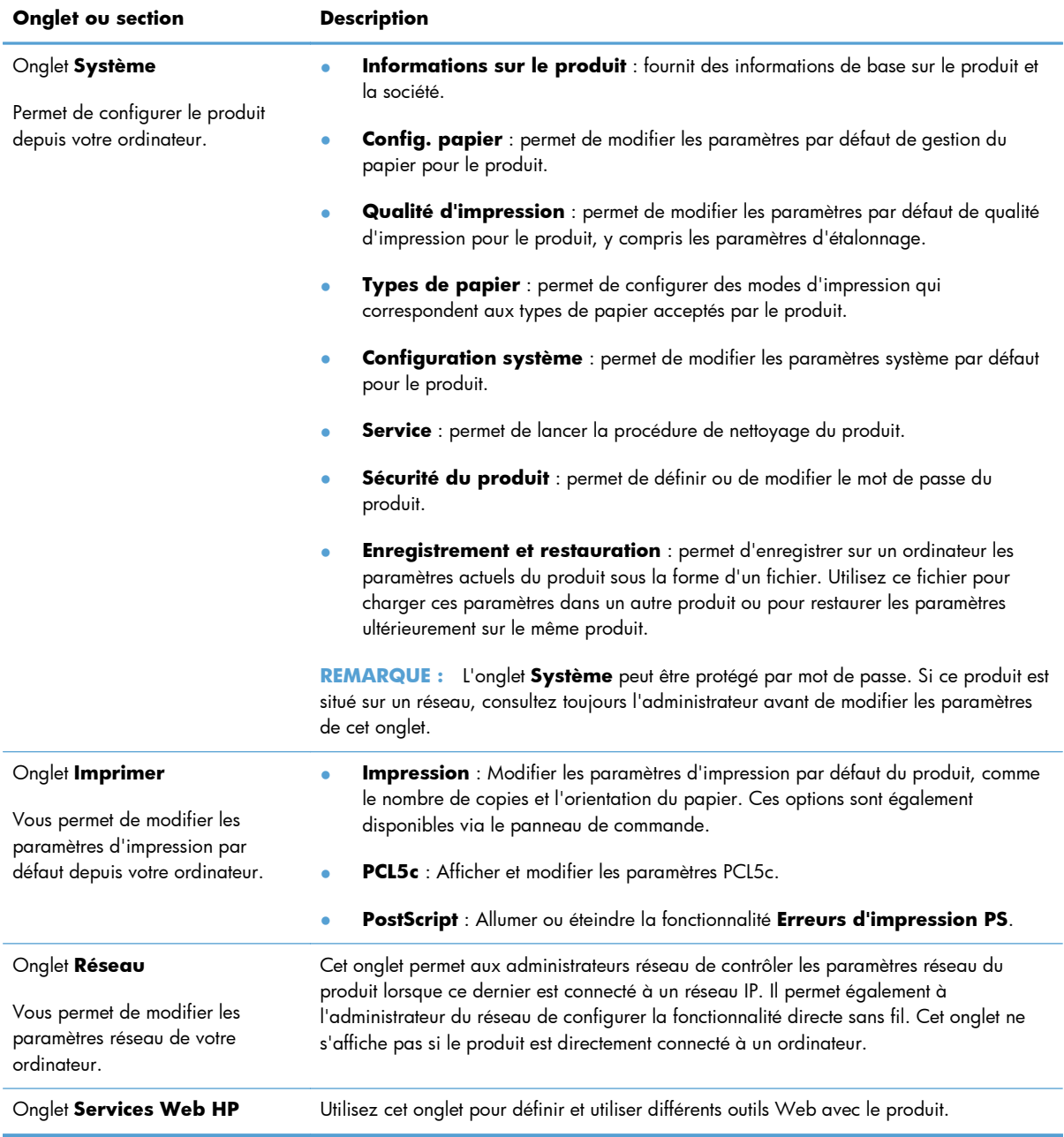

## **HP Utility pour Mac OS X**

Utilisez HP Utility pour Mac OS X pour afficher ou modifier les paramètres du produit depuis votre ordinateur. Cet outil ouvre le serveur Web intégré HP pour le produit.

Vous pouvez utiliser HP Utility lorsque le produit est connecté à l'aide d'un câble USB ou est connecté à un réseau TCP/IP.

## **Ouverture de HP Utility**

**▲** Sur le Dock, cliquez sur **HP Utility**.

**-ou-**

Dans **Applications**, cliquez sur **Hewlett Packard**, puis sur **HP Utility**.

## **Caractéristiques de HP Utility**

Utilisez HP Utility pour effectuer les tâches suivantes :

- Obtenir des informations sur l'état des consommables.
- Obtenir des informations sur le produit, la version du micrologiciel et le numéro de série par exemple.
- **•** Imprimez une page de configuration.
- **•** Configurer le format et le type de papier du bac.
- Transférer des fichiers et des polices de l'ordinateur au produit.
- Mettre à jour le micrologiciel du produit.
- Modifiez le nom Bonjour du produit sur le réseau Bonjour.

## **HP Web Jetadmin**

HP Web Jetadmin est un outil primé leader sur le marché qui permet de gérer efficacement une grande variété de périphériques HP mis en réseau, comme des imprimantes, des appareils multifonction et des télénumériseurs. Cette solution unique vous permet d'installer, de surveiller, d'entretenir, de dépanner et de sécuriser à distance votre environnement d'impression et d'imagerie, ce qui améliore finalement la productivité de votre entreprise en vous aidant à gagner du temps, à contrôler les coûts et à protéger votre investissement.

Des mises à jour de HP Web Jetadmin sont régulièrement proposées pour pouvoir prendre en charge les fonctions spécifiques du produit. Consultez le site [www.hp.com/go/webjetadmin](http://www.hp.com/go/webjetadmin) et cliquez sur le lien **Self Help and Documentation** (Auto-Assistance et Documentation) pour en savoir plus sur les mises à jour.

**REMARQUE :** Dans HP Web Jetadmin, les modules de périphériques peuvent être installés pour permettre la prise en charge de fonctions spécifiques du produit.

**PEMARQUE :** Le langage Java doit être activé sur les navigateurs. HP Web Jetadmin n'est pas pris en charge pour Mac OS X.

## **Fonctions de sécurité du produit**

Le périphérique prend en charge des normes de sécurité et des protocoles recommandés qui aident à le sécuriser et à protéger les informations critiques présentes sur le réseau. Ces normes et protocoles simplifient également le contrôle et la maintenance du périphérique.

Pour plus d'informations sur les solutions d'imagerie et d'impression sécurisées HP, rendez-vous à l'adresse suivante : [www.hp.com/go/secureprinting](http://www.hp.com/go/secureprinting). Ce site Web propose des liens vers des livres blancs et FAQ sur les fonctions de sécurité.

## **Verrouiller le produit**

**1.** Vous pouvez connecter un câble de sécurité dans le logement situé à l'arrière du produit.

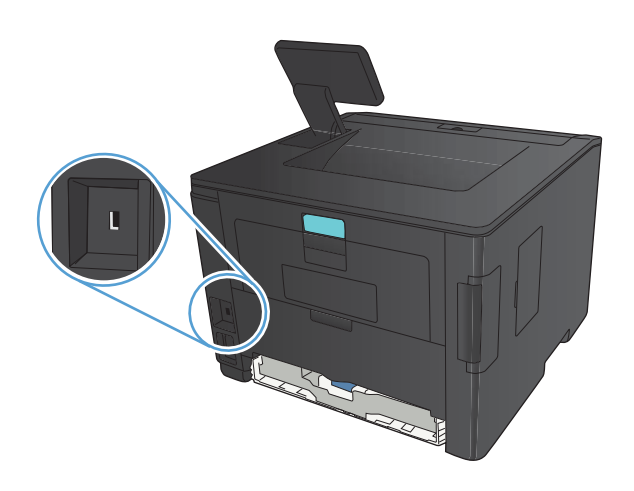

## **Définition ou modification du mot de passe du produit**

Utilisez le serveur Web intégré HP pour définir un mot de passe ou modifier un mot de passe existant d'un produit du réseau.

**1. Panneau de commande LED** : Imprimez une page de configuration à partir du menu **Rapports** du panneau de commande.

**Panneau de commande à écran tactile** : Dans l'écran d'accueil du panneau de commande du produit, appuyez sur le bouton Réseau  $\mathbb{Q}_{\mathbf{A},\mathbf{A}}^{\square}$  pour afficher l'adresse IP du produit.

- **2.** Pour ouvrir le serveur Web intégré HP, saisissez l'adresse IP du produit dans la barre d'adresse d'un navigateur Internet.
- **REMARQUE :** Vous pouvez également accéder au serveur Web intégré HP à partir de l'utilitaire HP Device Toolbox pour Windows ou HP Utility pour Mac OS X.
- **3.** Cliquez sur l'onglet **Paramètres**, puis sur le lien **Sécurité**.

**REMARQUE :** Si un mot de passe a déjà été défini, vous êtes invité à le taper. Tapez le mot de passe, puis cliquez sur le bouton **Appliquer**.

- **4.** Saisissez le nouveau mot de passe dans les zones **Nouveau mot de passe** et **Vérifier le mot de passe**.
- **5.** Au bas de la fenêtre, cliquez sur le bouton **Appliquer** pour enregistrer le mot de passe.

## **Paramètres du mode économique**

## **Imprimer avec EconoMode**

Ce produit est muni d'une option EconoMode pour l'impression des brouillons. L'utilisation de l'option EconoMode peut permettre de consommer moins d'encre et de réduire le coût de l'impression par page. Mais elle peut également réduire la qualité d'impression.

HP ne recommande pas une utilisation permanente de la fonction EconoMode. Si la fonction EconoMode est employée de manière permanente, il est possible que l'encre survive aux composants mécaniques de la cartouche. Si la qualité d'impression commence à se dégrader et n'est plus acceptable, envisagez le remplacement du toner.

**REMARQUE :** Si votre pilote d'impression ne propose pas cette option, définissez-la à l'aide du serveur Web intégré HP.

- **1.** Dans le logiciel, sélectionnez l'option **Imprimer**.
- **2.** Sélectionnez le produit, puis cliquez sur le bouton **Propriétés** ou **Préférences**.
- **3.** Cliquez sur l'onglet **Papier/Qualité**.
- **4.** Cochez la case **EconoMode**.

## **Définir le délai de mise en veille**

La fonction de délai de mise en veille détermine pendant combien de temps l'imprimante doit rester inactive avant de passer au mode Veille pour réduire la consommation d'énergie.

#### **Définir le délai de mise en veille (panneau de commande LCD)**

- **1.** Sur le panneau de commande du produit, appuyez sur le bouton OK pour ouvrir les menus.
- **2.** Ouvrez les menus suivants :
	- **Configuration système**
	- **Paramètres d'énergie**
	- **Temps de veille**
- **3.** Sélectionnez la durée du délai, puis appuyez sur le bouton OK.

**REMARQUE :** La valeur par défaut est **15 minutes**.

### **Définir le délai de mise en veille (panneau de commande à écran tactile)**

- **1.** Sur l'écran d'accueil du panneau de commande, appuyez sur le bouton Configuration  $\mathcal{S}_n$ .
- **2.** Ouvrez les menus suivants :
	- **Configuration système**
	- **Paramètres d'énergie**
	- **Temps de veille**
- **3.** Sélectionnez la durée du délai de mise en veille.

**REMARQUE :** La valeur par défaut est **15 minutes**.

## **Définir le délai de mise hors tension automatique**

### **Définir le délai de mise hors tension automatique (panneau de commande LCD)**

- **1.** Sur le panneau de commande du produit, appuyez sur le bouton OK pour ouvrir les menus.
- **2.** Ouvrez les menus suivants :
	- **Configuration système**
	- **Paramètres d'énergie**
	- **Mise hors tension automatique**
	- **Temps de mise hors tension automatique**
- **3.** Sélectionnez la durée du délai de mise hors tension.

**REMARQUE :** La valeur par défaut est **30 minutes**.

- **4.** Le produit quitte automatiquement le mode d'économie d'énergie lorsqu'il reçoit des tâches ou lorsque vous appuyez sur un bouton du panneau de commande. Vous pouvez modifier les événements qui font sortir le produit de l'état de veille. Ouvrez les menus suivants :
	- **Configuration système**
	- **Paramètres d'énergie**
	- **Mise hors tension automatique**
	- **Evénements de réveil**

Pour désactiver un événement de réveil, sélectionnez cet événement, puis l'option **Non**.

## **Définir le délai de mise hors tension automatique (panneau de commande à écran tactile)**

- **1.** Sur l'écran d'accueil du panneau de commande, appuyez sur le bouton Configuration  $\mathcal{S}_s$ .
- **2.** Ouvrez les menus suivants :
	- **Configuration système**
	- **Paramètres d'énergie**
	- **Mise hors tension automatique**
	- **Temps de mise hors tension automatique**
- **3.** Sélectionnez la durée du délai de mise hors tension.

**REMARQUE :** La valeur par défaut est 30 minutes.

- **4.** Le produit quitte automatiquement le mode d'économie d'énergie lorsqu'il reçoit des tâches ou lorsque vous appuyez sur un bouton du panneau de commande. Vous pouvez modifier les événements qui font sortir le produit de l'état de veille. Ouvrez les menus suivants :
	- **Configuration système**
	- **Paramètres d'énergie**
	- **Mise hors tension automatique**
	- **Evénements de réveil**

Pour désactiver un événement de réveil, sélectionnez cet événement, puis l'option **Non**.

## **Imprimer lorsqu'une cartouche atteint la fin de sa durée de vie estimée**

**Noir bas** : Lorsque le niveau d'un toner est bas, le produit vous en avertit. La durée de vie restante effective du toner peut varier. Veillez à toujours disposer d'une cartouche de remplacement afin de pouvoir en changer en temps voulu. Le toner ne doit pas nécessairement être remplacé immédiatement.

**Noir très bas** : Lorsque le niveau du toner est très bas, le produit vous avertit. La durée de vie restante effective du toner peut varier. Veillez à toujours disposer d'une cartouche de remplacement afin de pouvoir en changer en temps voulu. Il n'est pas nécessaire de remplacer le toner tant que la qualité d'impression reste acceptable.

Lorsqu'un toner HP atteint un niveau très bas, la garantie de protection Premium d'HP pour ce toner prend fin.

Vous pouvez modifier la réponse du produit lorsque les consommables atteignent l'état Très bas. Vous n'avez pas besoin de restaurer ces paramètres lorsque vous installez un nouveau toner.

## **Activer ou désactiver les paramètres au niveau Très bas à partir (panneau de commande LCD)**

Vous pouvez activer ou désactiver le paramètre par défaut à tout moment et vous n'avez pas à le réactiver lorsque vous installez un nouveau toner.

- 1. Sur le panneau de commande du produit, appuyez sur le bouton OK pour ouvrir les menus.
- **2.** Ouvrez les menus suivants :
	- **Configuration système**
	- **Paramètres des consommables**
	- **Cartouche noire**
	- **Paramètre très bas**
- **3.** Sélectionnez l'une des options suivantes.
	- Sélectionnez l'option **Continuer** pour que le produit vous informe lorsque le niveau du toner est très bas, mais qu'il poursuive l'impression.
	- Sélectionnez l'option **Arrêter** pour que le produit suspende l'impression jusqu'à ce que vous remplaciez le toner.
	- Sélectionnez l'option **Invite** pour que le produit suspende l'impression et vous demande de remplacer le toner. Vous pouvez accepter l'invite et continuer l'impression. Une des options configurables par l'utilisateur consiste à définir un « Rappel dans 100 pages, 200 pages, 300 pages, 400 pages ou jamais ». Cette option n'est qu'une aide à l'utilisateur et ne garantit pas la qualité d'impression des pages suivantes.

Lorsqu'un toner HP atteint un niveau **très bas**, la garantie de protection Premium d'HP pour ce toner prend fin.

## **Activer ou désactiver les paramètres au niveau Très bas à partir (panneau de commande à écran tactile)**

Vous pouvez activer ou désactiver le paramètre par défaut à tout moment et vous n'avez pas à le réactiver lorsque vous installez un nouveau toner.

- Sur l'écran d'accueil du panneau de commande, appuyez sur le bouton Configuration ...
- **2.** Ouvrez les menus suivants :
	- **Configuration système**
	- **Paramètres des consommables**
	- **Cartouche noire**
	- **Paramètre très bas**
- **3.** Sélectionnez l'une des options suivantes :
	- Sélectionnez l'option **Continuer** pour que le produit vous informe lorsque le niveau du toner est très bas, mais qu'il poursuive l'impression.
	- Sélectionnez l'option **Arrêter** pour que le produit suspende l'impression jusqu'à ce que vous remplaciez le toner.
	- Sélectionnez l'option **Invite** pour que le produit suspende l'impression et vous demande de remplacer le toner. Vous pouvez accepter l'invite et continuer l'impression. Une des options configurables par l'utilisateur consiste à définir un « Rappel dans 100 pages, 200 pages, 300 pages, 400 pages ou jamais ». Cette option n'est qu'une aide à l'utilisateur et ne garantit pas la qualité d'impression des pages suivantes.

Lorsqu'un toner HP atteint un niveau **très bas**, la garantie de protection Premium d'HP pour ce toner prend fin. Les défauts d'impression ou les défaillances d'une cartouche survenant lorsqu'un toner HP est utilisé en **Continuer** en mode très bas ne seront pas considérés comme des vices de matériau ou de fabrication dans le cadre de la déclaration de garantie d'HP relative aux cartouches d'impression.

## **Stockage et recyclage des consommables**

## **Recyclage des consommables**

Pour recycler un toner de marque HP, placez le toner usagé dans la boîte du nouveau toner. Utilisez l'étiquette de retour fournie pour envoyer le consommable usagé à HP pour recyclage. Pour plus d'informations, reportez-vous au guide de recyclage qui accompagne chaque consommable HP neuf.

## **Stockage des toners**

Ne sortez le toner de son emballage que lorsque vous êtes prêt à l'utiliser.

A **ATTENTION :** Pour éviter d'endommager le toner, ne l'exposez pas à la lumière plus de quelques minutes.

## **Instructions de remplacement**

## **Remplacer le toner**

Lorsqu'un toner approche la fin de sa durée de vie, un message vous invite à commander un toner de remplacement. Vous pouvez continuer à imprimer avec la cartouche d'impression actuelle jusqu'à ce que la qualité d'impression ne soit plus acceptable même après redistribution du toner.

**1.** Ouvrez le panneau d'accès au toner, puis retirez ce dernier.

**2.** Sortez la nouvelle cartouche d'encre de son emballage. Mettez la cartouche d'encre usagée dans l'emballage pour recyclage.

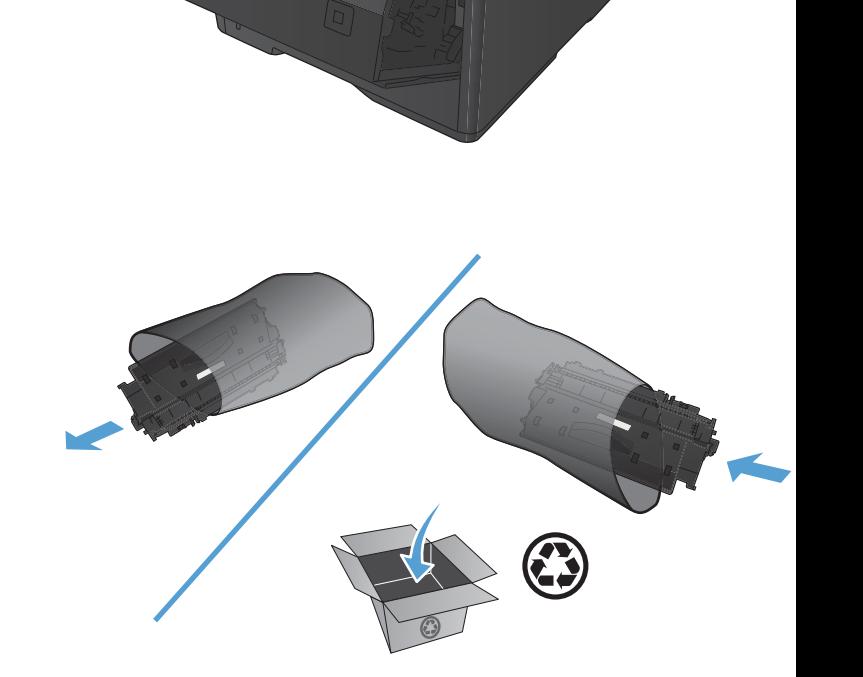

**3.** Saisissez les deux côtés du toner et répartissez l'encre en inclinant délicatement la cartouche sur les côtés.

**ATTENTION :** Ne touchez pas l'obturateur ou la surface du rouleau.

**4.** Sur le côté gauche de la cartouche, pliez la languette jusqu'à la séparer de la cartouche. Tirez sur la languette jusqu'à ce que la bande adhésive sorte entièrement de la cartouche. Placez la languette et la bande dans le carton d'emballage du toner pour recyclage.

**5.** Alignez le toner sur les repères situés dans le produit, insérez-le jusqu'à ce qu'il s'enclenche, puis fermez le panneau d'accès au toner.

guide de recyclage inclus.

**6.** L'installation est terminée. Mettez le toner usagé dans la boite du toner neuf. Pour les instructions de recyclage, reportez-vous au

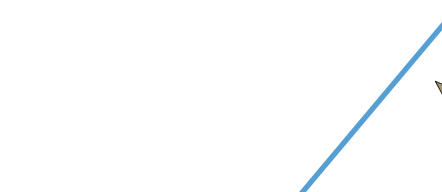

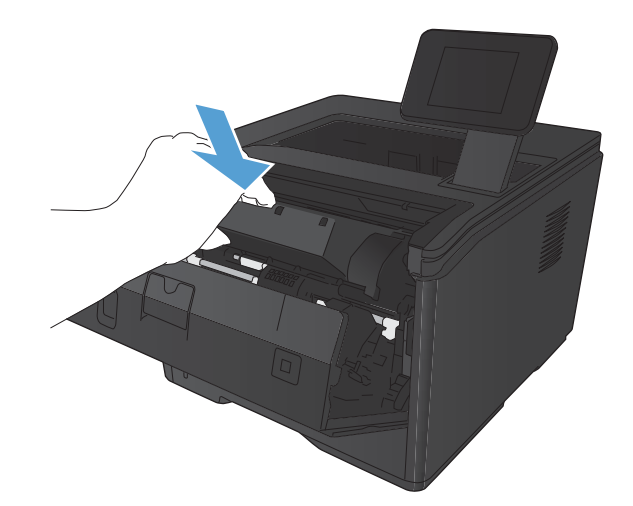

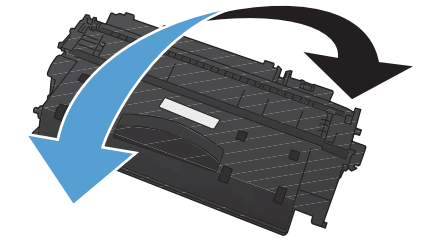

## **Mémoire**

Ce produit intègre un panneau de mémoire qui accepte les polices tierces et les modules de mémoires de codes barres suivants. Hewlett-Packard ne commercialise pas ces produits.

- BarDIMM Pro, Jetmobile
- **MicrDIMM Pro, Jetmobile**
- Polices TypeHaus et solutions de codes barres, TypeHaus, Inc.
- Polices asiatiques, JITCO, Ltd.
- **BarDIMM® Box, Jetmobile**
- BarSIMM 1.9, Jetmobile
- **•** Disque dur EIO pour la série LaserJet, Oberon Service SRL
- **•** Ethernet to Token Ring Router (ETRR), Ringdale
- EuroForm Barcode 100, EuroForm A/S

## **Mettre le micrologiciel à jour**

HP offre des mises à niveaux périodiques du micrologiciel du produit. Les mises à jour du micrologiciel peuvent être chargées manuellement ou automatiquement si le produit a été configuré comme tel.

## **Mettre le micrologiciel à jour manuellement (panneau de commande LCD)**

- **1.** Sur le panneau de commande du produit, appuyez sur le bouton OK pour ouvrir les menus.
- **2.** Ouvrez les menus suivants :
	- **Service**
	- **LaserJet Update**
	- **Rechercher les mises à jour maintenant**
- **3.** Sélectionnez l'option **Oui**, puis appuyez sur le bouton OK pour inviter le produit à rechercher des mises à jours du micrologiciel. S'il détecte une mise à jour, il commence le processus de mise à jour.

## **Mettre le micrologiciel à jour manuellement (panneau de commande à écran tactile)**

- **1.** Sur l'écran d'accueil du panneau de commande, appuyez sur le bouton Configuration  $\mathbb{R}$ .
- **2.** Ouvrez les menus suivants :
	- **Service**
	- **LaserJet Update**
	- **Rechercher les mises à jour maintenant**
- **3.** Appuyez sur le bouton **Oui** pour inviter le produit à rechercher les mises à jour du micrologiciel. S'il détecte une mise à jour, il commence le processus de mise à jour.

## **Configurer le produit pour mettre automatiquement à jour le micrologiciel (panneau de commande LCD)**

REMARQUE : Cette section s'applique uniquement au modèle Imprimante HP LaserJet Pro 400 M401a.

- **1.** Sur le panneau de commande du produit, appuyez sur le bouton OK pour ouvrir les menus.
- **2.** Ouvrez les menus suivants :
	- **Service**
	- **LaserJet Update**
- **Gérer les mises à jour**
- **Demander avant d'installer**
- **3.** Sélectionnez l'option **Installer automatiquement**, puis appuyez sur le bouton OK.

## **Configurer le produit pour mettre automatiquement à jour le micrologiciel (panneau de commande à écran tactile)**

**REMARQUE :** Cette section s'applique uniquement au modèle Imprimante HP LaserJet Pro 400 M401d.

- **1.** Sur l'écran d'accueil du panneau de commande, appuyez sur le bouton Configuration  $\mathbb{R}$ .
- **2.** Ouvrez les menus suivants :
	- **Service**
	- **LaserJet Update**
	- **Gérer les mises à jour**
	- **Demander avant d'installer**
- **3.** Appuyez sur l'option **Installer automatiquement**.

# **5 Résolution des problèmes**

- [Liste de contrôle pour la résolution des problèmes](#page-95-0)
- **[Restauration des valeurs usine par défaut](#page-98-0)**
- [Système d'aide du panneau de commande](#page-99-0)
- [Interprétation des messages du panneau de commande](#page-100-0)
- [Le papier n'est pas introduit correctement ou est coincé](#page-110-0)
- **•** [Supprimer les bourrages](#page-112-0)
- [Améliorer la qualité d'impression](#page-120-0)
- [Le produit n'imprime pas ou imprime lentement](#page-126-0)
- [Résolution des problèmes d'impression directe par clé USB](#page-128-0)
- [Résoudre des problèmes de connexion directe](#page-130-0)
- [Résoudre des problèmes de réseau câblé](#page-131-0)
- [Résoudre les problèmes de réseau sans fil](#page-133-0)
- [Résolution des problèmes logiciels sous Windows](#page-137-0)
- [Résoudre des problèmes logiciels sous Mac OS X](#page-139-0)
- **•** [Supprimer un logiciel \(Windows\)](#page-142-0)
- [Supprimer un logiciel \(Mac OS X\)](#page-143-0)

## <span id="page-95-0"></span>**Liste de contrôle pour la résolution des problèmes**

Pour tenter de résoudre un problème lié au produit, procédez comme suit.

- Etape 1 : Vérifiez la configuration de l'imprimante.
- Etape 2 : Vérifier la connexion par câble ou sans fil
- [Etape 3 : Vérifier s'il y a des messages d'erreurs sur le panneau de commande](#page-96-0)
- [Etape 4 : Vérifiez le papier.](#page-96-0)
- [Etape 5 : Vérifiez le logiciel.](#page-96-0)
- [Etape 6 : Tester la fonctionnalité d'impression](#page-96-0)
- [Etape 7 : Vérifiez le toner](#page-96-0)
- [Etape 8 : Essayer d'envoyer une tâche d'impression depuis un ordinateur](#page-97-0)

## **Etape 1 : Vérifiez la configuration de l'imprimante.**

- **1.** Appuyez sur le bouton d'alimentation pour mettre l'imprimante sous tension ou pour désactiver le mode Auto-Désactivé.
- **2.** Vérifiez les branchements du câble d'alimentation.
- **3.** Vérifiez que la tension secteur est compatible avec la configuration électrique du produit. (Reportez-vous à l'étiquette au dos du produit pour vérifier la tension requise). Si vous utilisez une rallonge électrique dont la tension ne correspond pas aux spécifications, veuillez brancher le produit directement au mur. Si le produit est déjà branché sur une prise, essayez-en une autre.
- **4.** Si aucune de ces opérations ne rétablit l'alimentation, contactez l'assistance clientèle HP.

## **Etape 2 : Vérifier la connexion par câble ou sans fil**

- **1.** Vérifiez la connexion du câble entre l'imprimante et l'ordinateur. Vérifiez la connexion.
- **2.** Vérifiez que le câble n'est pas défectueux en utilisant un autre câble, dans la mesure du possible.
- **3.** Si le produit est connecté à un réseau, vérifiez les points suivants :
	- Vérifiez le voyant en regard de la connexion réseau sur le produit. Le voyant est vert lorsque le réseau est actif.
	- Assurez-vous que vous utilisez un câble réseau et non un cordon téléphonique pour vous connecter au réseau.
- <span id="page-96-0"></span>● Assurez-vous que le routeur, concentrateur ou commutateur réseau est sous tension et qu'il fonctionne correctement.
- Si l'ordinateur ou le produit est connecté à un réseau sans fil, une qualité de signal faible ou des interférences peuvent différer les tâches d'impression.
- **4.** Si un système de pare-feu personnel est installé sur l'ordinateur, il peut bloquer la communication avec le produit. Essayez de désactiver temporairement le pare-feu pour savoir s'il est à l'origine du problème.

## **Etape 3 : Vérifier s'il y a des messages d'erreurs sur le panneau de commande**

Le panneau de commande du produit doit indiquer l'état prêt. Si un message d'erreur apparaît, résolvez l'erreur.

## **Etape 4 : Vérifiez le papier.**

- **1.** Vérifiez que le papier utilisé correspond aux spécifications.
- **2.** Vérifiez le chargement du papier dans le bac d'alimentation.

## **Etape 5 : Vérifiez le logiciel.**

- **1.** Vérifiez l'installation du logiciel.
- **2.** Vérifiez que vous avez installé le pilote d'impression correspondant à cet appareil. Vérifiez le programme pour être certain d'utiliser le pilote d'imprimante approprié à ce produit.

## **Etape 6 : Tester la fonctionnalité d'impression**

- **1.** Imprimez une page de configuration.
- **2.** Si la page ne s'imprime pas, vérifiez que le bac d'alimentation est chargé.
- **3.** Si la page se coince dans le produit, supprimez le bourrage.

## **Etape 7 : Vérifiez le toner**

Imprimez une page d'état des consommables et vérifiez la durée de vie restante des toners.

## <span id="page-97-0"></span>**Etape 8 : Essayer d'envoyer une tâche d'impression depuis un ordinateur**

- **1.** Essayez d'imprimer la tâche à partir d'un autre ordinateur sur lequel est installé le logiciel du périphérique.
- **2.** Vérifiez les branchements du câble USB ou réseau. Affectez l'imprimante au port approprié ou réinstallez le logiciel, en choisissant le type de connexion utilisé.
- **3.** Si la qualité d'impression n'est pas acceptable, vérifiez que les paramètres d'impression sont corrects pour le support utilisé.

## <span id="page-98-0"></span>**Restauration des valeurs usine par défaut**

La restauration des paramètres d'usine par défaut permet de rétablir tous les paramètres du produit et du réseau aux valeurs d'usine par défaut. Elle ne permet pas de réinitialiser le nombre de pages, le format du bac ou la langue. Pour rétablir les paramètres par défaut du produit, suivez les étapes cidessous.

A **ATTENTION :** La restauration des paramètres d'usine par défaut consiste à rétablir les valeurs définies en usine et également à supprimer les pages stockées en mémoire. La procédure redémarre ensuite automatiquement le produit.

## **Rétablissement des valeurs d'usine par défaut (panneau de commande LCD)**

- **1.** Sur le panneau de commande du produit, appuyez sur le bouton OK pour ouvrir les menus.
- **2.** Ouvrez les menus suivants :
	- **Service**
	- **Rétablir val. par défaut**

Le produit redémarre automatiquement.

## **Rétablir les valeurs d'usine par défaut (panneau de commande à écran tactile)**

- **1.** Sur l'écran d'accueil du panneau de commande, appuyez sur le bouton Configuration  $\mathbb{R}$ .
- **2.** Faites défiler les menus et choisissez **Service**.
- **3.** Faites défiler et choisissez le bouton **Rétablir val. par défaut**, puis appuyez sur le bouton OK. Le produit redémarre automatiquement.

## <span id="page-99-0"></span>**Système d'aide du panneau de commande**

Les modèles Imprimante HP LaserJet Pro 400 M401dn et Imprimante HP LaserJet Pro 400 M401dw sont dotés d'un système d'aide en ligne intégré avec des instructions d'utilisation pour chaque écran. Pour ouvrir le système d'aide, appuyez sur le bouton Aide ? dans le coin supérieur droit de l'écran.

Dans certains écrans, l'aide ouvre un menu global à partir duquel vous pouvez rechercher des rubriques spécifiques. Vous pouvez vous déplacer dans la structure du menu en appuyant sur les boutons disponibles.

Certains écrans d'aide incluent des animations qui vous guident dans les procédures, telles que la suppression des bourrages.

Pour les écrans contenant des paramètres de tâches spécifiques, l'aide ouvre une rubrique d'explication des options disponibles dans l'écran.

Si l'appareil vous signale une erreur ou un avertissement, appuyez sur le bouton Aide? pour afficher un message qui décrit le problème. Le message contient aussi des instructions pour résoudre le problème.

## <span id="page-100-0"></span>**Interprétation des messages du panneau de commande**

## **Types de message du panneau de commande**

Les messages du panneau de commande indiquent l'état actuel du produit ou les situations susceptibles de requérir une intervention.

Les messages d'alerte et d'avertissement s'affichent de façon temporaire et peuvent exiger que l'utilisateur accuse réception du message en appuyant sur le bouton OK pour continuer ou sur le bouton Annuler  $\times$  pour annuler la tâche. Dans le cas de certains avertissements, il est possible que la tâche ne soit pas terminée ou que la qualité d'impression soit affectée. Si le message d'alerte ou d'avertissement est relatif à l'impression et que la fonction de reprise automatique est activée, le produit tente de reprendre la tâche d'impression après l'affichage de 10 secondes du message sans accusé de réception.

Les messages d'erreur critique peuvent indiquer différentes défaillances. Eteindre puis rallumer le produit peut résoudre le problème. Si une erreur critique persiste, le produit requiert peut-être une réparation.

## **Messages du panneau de commande**

#### **49 Erreur Eteignez, puis rallumez**

#### **Description**

Le produit a rencontré une erreur interne.

#### **Action recommandée**

Mettez le produit hors tension, attendez au moins 30 secondes, puis remettez le produit sous tension et attendez qu'il s'initialise.

Si vous utilisez un parasurtenseur, retirez-le. Branchez le produit directement sur une prise murale. Mettez le produit sous tension.

Si le message persiste, contactez l'assistance HP.

#### **50.x Erreur fusion Eteignez, puis rallumez**

#### **Description**

Le produit a rencontré une erreur au niveau de l'unité de fusion.

#### **Action recommandée**

Mettez le produit hors tension, attendez au moins 30 secondes, puis remettez le produit sous tension et attendez qu'il s'initialise.

Mettez le produit hors tension, attendez au moins 25 minutes, puis remettez-le sous tension.

Si vous utilisez un parasurtenseur, retirez-le. Branchez le produit directement sur une prise murale. Mettez le produit sous tension.

Si le message persiste, contactez l'assistance HP.

#### **51.XX Erreur Eteignez, puis rallumez**

#### **Description**

Le produit a rencontré une erreur matérielle interne.

#### **Action recommandée**

Mettez le produit hors tension, attendez au moins 30 secondes, puis remettez le produit sous tension et attendez qu'il s'initialise.

Si vous utilisez un parasurtenseur, retirez-le. Branchez le produit directement sur une prise murale. Mettez le produit sous tension.

Si le message persiste, contactez l'assistance HP.

#### **54.XX Erreur Eteignez, puis rallumez**

#### **Description**

Le produit a rencontré une erreur au niveau de l'un des capteurs internes.

#### **Action recommandée**

Mettez le produit hors tension, attendez au moins 30 secondes, puis remettez le produit sous tension et attendez qu'il s'initialise.

Si vous utilisez un parasurtenseur, retirez-le. Branchez le produit directement sur une prise murale. Mettez le produit sous tension.

Si le message persiste, contactez l'assistance HP.

#### **55.X Erreur Eteignez, puis rallumez**

#### **Description**

Le produit a rencontré une erreur interne.

#### **Action recommandée**

Mettez le produit hors tension, attendez au moins 30 secondes, puis remettez le produit sous tension et attendez qu'il s'initialise.

Si vous utilisez un parasurtenseur, retirez-le. Branchez le produit directement sur une prise murale. Mettez le produit sous tension.

Si le message persiste, contactez l'assistance HP.

### **57 Erreur ventil Eteignez, puis rallumez**

#### **Description**

Le produit a rencontré un problème au niveau du ventilateur interne.

#### **Action recommandée**

Mettez le produit hors tension, attendez au moins 30 secondes, puis remettez le produit sous tension et attendez qu'il s'initialise.

Si vous utilisez un parasurtenseur, retirez-le. Branchez le produit directement sur une prise murale. Mettez le produit sous tension.

Si le message persiste, contactez l'assistance HP.

#### **59.X Erreur Eteignez, puis rallumez**

#### **Description**

Le produit a rencontré une erreur au niveau de l'un des moteurs.

#### **Action recommandée**

Mettez le produit hors tension, attendez au moins 30 secondes, puis remettez le produit sous tension et attendez qu'il s'initialise.

Si vous utilisez un parasurtenseur, retirez-le. Branchez le produit directement sur une prise murale. Mettez le produit sous tension.

Si le message persiste, contactez l'assistance HP.

#### **79 Erreur Eteignez, puis rallumez**

#### **Description**

Le produit a rencontré une erreur interne au niveau du micrologiciel.

#### **Action recommandée**

Mettez le produit hors tension, attendez au moins 30 secondes, puis remettez le produit sous tension et attendez qu'il s'initialise.

Si vous utilisez un parasurtenseur, retirez-le. Branchez le produit directement sur une prise murale. Mettez le produit sous tension.

Si le message persiste, contactez l'assistance HP.

### **79 Err service Eteignez, puis rallumez**

#### **Description**

La mémoire DIMM installée est incompatible.

#### **Action recommandée**

- **1.** Mettez le produit hors tension.
- **2.** Installez un module de mémoire DIMM pris en charge par le produit.
- **3.** Mettez le produit sous tension.

Si le message persiste, contactez l'assistance HP.

## **Alimentation manuelle <FORMAT>, <TYPE> App. sur [OK] pour le support disponible**

#### **Description**

Le produit est configuré en mode d'alimentation manuelle.

#### **Action recommandée**

Appuyez sur le bouton OK pour effacer le message *ou* chargez le papier adéquat dans le bac 1.

#### **Bourrage dans le <emplacement>**

#### **Description**

Le produit a détecté un bourrage.

#### **Action recommandée**

Supprimez le bourrage de l'emplacement indiqué. L'impression de la tâche doit se poursuivre. Sinon, essayez de relancer l'impression.

Si le message persiste, contactez l'assistance HP.

### **Bourrage dans le bac <X> Supprimez le bourrage, puis Appuyez sur [OK]**

#### **Description**

Le produit a détecté un bourrage.

#### **Action recommandée**

Supprimez le bourrage de l'emplacement indiqué, puis appuyez sur OK.

Si le message persiste, contactez l'assistance HP.

#### **Capot arr ouvert**

#### **Description**

La porte arrière du produit est ouverte.

#### **Action recommandée**

Fermez la porte.

### **Cartouche noire non prise en charge Appuyez sur [OK] pour continuer**

#### **Description**

Le produit a détecté qu'un toner non HP a été installé.

#### **Action recommandée**

Appuyez sur le bouton OK pour continuer l'impression.

Si vous pensez avoir acheté un consommable de marque HP, visitez le site [www.hp.com/go/](http://www.hp.com/go/anticounterfeit) [anticounterfeit.](http://www.hp.com/go/anticounterfeit) La garantie HP de l'imprimante ne couvre pas les entretiens ou réparations résultant de l'utilisation de consommables non compatibles avec HP.

#### **Charger bac 1 <TYPE>, <FORMAT>**

#### **Description**

Aucun bac n'est configuré pour le type et le format de papier requis par la tâche d'impression.

#### **Action recommandée**

Chargez le papier adéquat dans le Bac 1 ou appuyez sur OK pour utiliser le papier d'un autre bac.

#### **Chargez bac 1 ORDINAIRE <FORMAT> Mode de nettoyage**

#### **Description**

Le produit est prêt pour l'opération de nettoyage.

#### **Action recommandée**

Chargez le bac 1 avec du papier ordinaire au format indiqué et appuyez sur le bouton OK.

#### **Chargez le bac <X> App. sur [OK] pour le support disponible**

#### **Description**

Le bac est vide.

#### **Action recommandée**

Chargez le papier dans le bac pour poursuivre l'impression. Appuyez sur le bouton OK pour sélectionner un autre bac.

#### **Chargez le bac <X> <TYPE> <FORMAT>**

#### **Description**

Un bac est configuré pour le type et le format de papier requis par la tâche d'impression, mais ce bac est vide.

#### **Action recommandée**

Chargez le papier adéquat dans le bac ou appuyez sur le bouton OK pour utiliser le papier d'un autre bac.

#### **Consommable HP installé**

#### **Description**

Un consommable HP est installé.

#### **Action recommandée**

Aucune action n'est nécessaire.

#### **Err. d'impr. App. sur OK. Si erreur se répète, éteign. et rall.**

#### **Description**

Le produit ne peut plus traiter la page.

#### **Action recommandée**

Appuyez sur le bouton OK pour poursuivre la tâche d'impression, mais l'impression peut être affectée.

Si l'erreur persiste, mettez hors tension, puis de nouveau sous tension. Renvoyez la tâche d'impression.

### **Err. impress. Appuyez sur [OK]**

#### **Description**

Le papier a été retardé lors de son passage dans le produit.

#### **Action recommandée**

Appuyez sur le bouton OK pour effacer le message.

Afin d'éviter tout problème de ce type, suivez les instructions ci-dessous :

- Réglez les guides papier du bac. Assurez-vous que les guides papier du bac sont réglés de façon à ce que le papier soit aligné contre l'arrière du bac.
- Utilisez du papier correspondant aux spécifications HP. Stockez le papier non ouvert dans son emballage d'origine.
- Ce produit doit être utilisé dans une zone répondant aux caractéristiques environnementales adéquates.

#### **Erreur conso. 10.X00Y**

#### **Description**

La puce mémoire du toner ne peut être lue ou est absente.

- 10.0000 = erreur de la puce mémoire
- 10.1000 = puce mémoire manquante

#### **Action recommandée**

Réinstallez le toner.

Mettez le produit hors tension, puis de nouveau sous tension.

Si le message persiste, remplacez le toner.

## **Erreur périph. Appuyez sur [OK]**

#### **Description**

Une erreur interne s'est produite.

#### **Action recommandée**

Appuyez sur le bouton OK pour reprendre la tâche.

#### **Format inattendu dans le bac <X> Chargez <format> Appuyez sur [OK]**

#### **Description**

Le produit a détecté la présence dans le bac d'un papier ne correspondant pas à la configuration du bac.

#### **Action recommandée**

Chargez le papier adéquat dans le bac ou configurez le bac pour le format que vous avez chargé.

#### **Installez cartouche noire**

#### **Description**

Le toner n'est pas installé ou n'est pas correctement installé dans le produit.

#### **Action recommandée**

Installez le toner.

### **Mém. faible Appuyez sur [OK]**

#### **Description**

La mémoire du produit est quasiment pleine.

#### **Action recommandée**

Appuyez sur le bouton OK pour terminer la tâche ou sur le bouton Annuler  $\times$  pour l'annuler.

Divisez la tâche en tâches plus petites contenant moins de pages.

#### **Nettoyage**

#### **Description**

Ce produit lance automatiquement un processus de nettoyage afin de vous garantir la meilleure qualité d'impression possible.

#### **Action recommandée**

Attendez la fin du processus de nettoyage.

#### **Niveau cartouche noire bas**

#### **Description**

Le toner va atteindre la fin de sa durée de vie estimée.

#### **Action recommandée**

L'impression peut continuer, mais prévoyez un toner de remplacement.

#### **Niveau cartouche noire très bas**

#### **Description**

Le toner a atteint la fin de sa durée de vie estimée. Une des options configurables par l'utilisateur consiste à définir un « Rappel dans 100 pages, 200 pages, 300 pages, 400 pages ou jamais ». Cette option n'est qu'une aide à l'utilisateur et ne garantit pas la qualité d'impression des pages suivantes.

#### **Action recommandée**

Pour garantir une qualité d'impression optimale, HP recommande de remplacer le toner à ce stade. Vous pouvez continuer à imprimer jusqu'à ce que vous remarquiez une baisse de la qualité d'impression. La durée de vie effective peut varier.

Lorsqu'un toner HP atteint un niveau très bas, la garantie de protection Premium d'HP pour ce toner prend fin. Les défauts d'impression ou les défaillances d'une cartouche survenant lorsqu'un toner HP est utilisé en en mode très bas ne seront pas considérés comme des vices de matériau ou de fabrication dans le cadre de la déclaration de garantie d'HP relative aux cartouches d'impression.

#### **Niveau consommables bas**

#### **Description**

Le niveau du toner est bas.
#### **Action recommandée**

L'impression se poursuit jusqu'à ce que le message Très bas s'affiche. Pensez à disposer d'un toner disponible.

#### **Pilote incorrect Appuyez sur [OK]**

#### **Description**

Vous utilisez un pilote d'impression incorrect.

#### **Action recommandée**

Sélectionnez le pilote d'impression qui convient.

#### **Porte ouverte**

#### **Description**

La porte avant du produit est ouverte.

#### **Action recommandée**

Fermez la porte.

#### **Recto verso man. Chargez le bac <X> Appuyez sur [OK]**

#### **Description**

Le recto d'une tâche recto verso manuelle a été imprimé et la page doit être chargée pour que le verso soit imprimé.

#### **Action recommandée**

Chargez la page dans le bac indiqué avec la face à imprimer vers le haut et le bord inférieur de la page vers vous, puis appuyez sur le bouton OK.

#### **Remplacer cartouche noire**

#### **Description**

La toner a atteint la fin de sa durée de vie estimée. Vous avez configuré ce toner pour interrompre l'impression lorsqu'il atteint un niveau très bas.

#### **Action recommandée**

Pour garantir une qualité d'impression optimale, HP recommande de remplacer le toner à ce stade. Vous pouvez continuer à imprimer jusqu'à ce que vous remarquiez une baisse de la qualité d'impression. La durée de vie effective peut varier. Lorsqu'un toner HP atteint un niveau très bas, la garantie de protection Premium d'HP pour ce toner prend fin. Les défauts d'impression ou les défaillances d'une cartouche survenant lorsqu'un toner HP est utilisé en en mode très bas ne seront pas considérés comme des vices de matériau ou de fabrication dans le cadre de la déclaration de garantie d'HP relative aux cartouches d'impression.

### **Retirer le matériel de transport de la porte du toner**

#### **Description**

Un verrou d'expédition de toner est installé.

#### **Action recommandée**

Tirez sur la languette orange pour retirer le verrou de transport de la cartouche.

#### **Une cartouche noire usagée est installée Appuyez sur [OK] pour continuer**

#### **Description**

Vous utilisez un toner qui a atteint le seuil de niveau bas par défaut lorsqu'il était installé sur un autre produit.

#### **Action recommandée**

Appuyez sur le bouton OK pour effacer le message. L'impression peut continuer, mais prévoyez un toner de remplacement.

# **Le papier n'est pas introduit correctement ou est coincé**

## **Le produit n'entraîne pas de papier**

Si le produit n'entraîne pas de papier du bac, essayez les solutions suivantes.

- **1.** Ouvrez le produit et retirez les éventuelles feuilles de papier coincées.
- **2.** Chargez le bac de papier de taille adaptée à votre tâche.
- **3.** Assurez-vous que les guides papier du bac sont réglés à la taille du papier. Réglez les guides de façon à ce qu'ils touchent la pile de papier sans l'infléchir.
- **4.** Vérifiez sur le panneau de commande du produit s'il n'attend pas une réponse de votre part à un chargement manuel de papier. Chargez du papier, puis continuez.

## **Le produit entraîne plusieurs feuilles de papier**

Si le produit entraîne plusieurs feuilles de papier du bac, essayez les solutions suivantes.

- **1.** Retirez la pile de papier du bac et assouplissez-la, tournez-la de 180 degrés et retournez-la. *N'aérez pas le papier.* Remettez la pile de papier dans le bac.
- **2.** Utilisez uniquement du papier conforme aux spécifications HP pour ce produit.
- **3.** Utilisez du papier non froissé, plié ou endommagé. Si nécessaire, utilisez du papier d'une autre ramette.
- **4.** Assurez-vous que le bac n'est pas surchargé. Si c'est le cas, retirez la pile de papier du bac, tassez-la, puis remettez une partie du papier dans le bac.
- **5.** Assurez-vous que les guides papier du bac sont réglés à la taille du papier. Réglez les guides de façon à ce qu'ils touchent la pile de papier sans l'infléchir.

### **Elimination des bourrages papier**

Pour réduire le nombre de bourrages papier, essayez les solutions suivantes.

- **1.** Utilisez uniquement du papier conforme aux spécifications HP pour ce produit.
- **2.** Utilisez du papier non froissé, plié ou endommagé. Si nécessaire, utilisez du papier d'une autre ramette.
- **3.** N'utilisez pas du papier qui a déjà servi pour une impression ou une copie.
- **4.** Assurez-vous que le bac n'est pas surchargé. Si c'est le cas, retirez la pile de papier du bac, tassez-la, puis remettez du papier dans le bac.
- **5.** Assurez-vous que les guides papier du bac sont réglés à la taille du papier. Réglez les guides de façon à ce qu'ils touchent la pile de papier sans l'infléchir.
- **6.** Si vous imprimez sur du papier épais, gaufré ou perforé, utilisez la fonction d'introduction manuelle à raison d'une feuille à la fois.

# **Supprimer les bourrages**

# **Emplacements des bourrages**

Les bourrages peuvent se produire aux emplacements suivants :

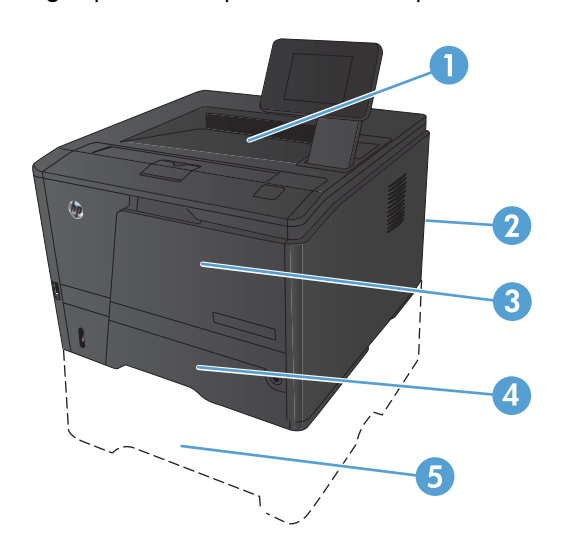

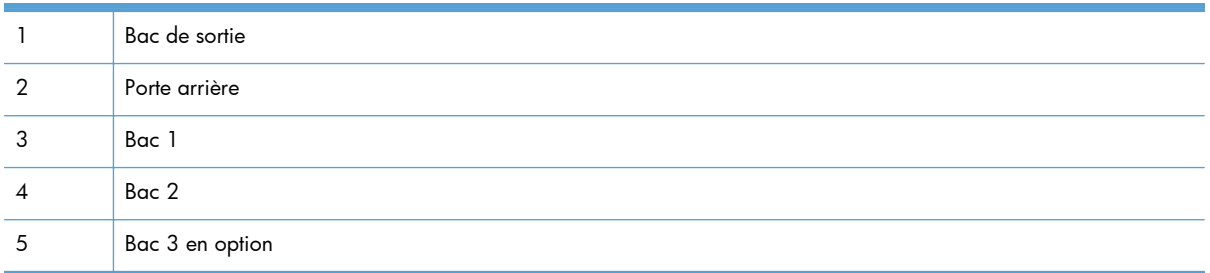

Des particules d'encre peuvent rester dans le produit après un bourrage. Ce problème disparaît généralement après l'impression de quelques feuilles.

# **Supprimer un bourrage papier dans le bac 1**

REMARQUE : Si la feuille se déchire, retirez tous les morceaux avant de reprendre l'impression.

**1.** Si vous voyez la feuille coincée, retirez-la en la tirant vers vous.

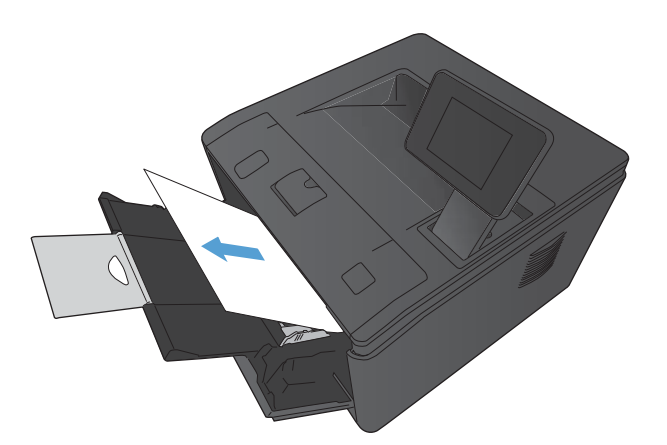

**2.** Si vous ne voyez pas la feuille coincée, ouvrez le panneau d'accès à la cartouche d'impression, puis retirez cette dernière.

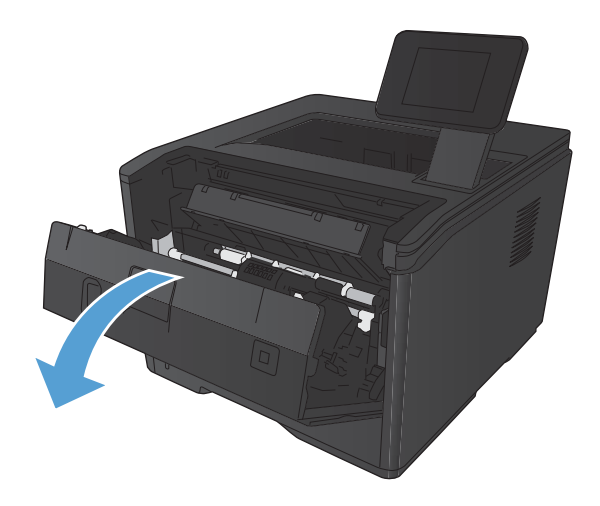

**3.** Retirez la feuille coincée en la tirant vers vous.

**ATTENTION :** Ne tirez pas la feuille coincée par à-coups. Tirez-la d'un seul coup.

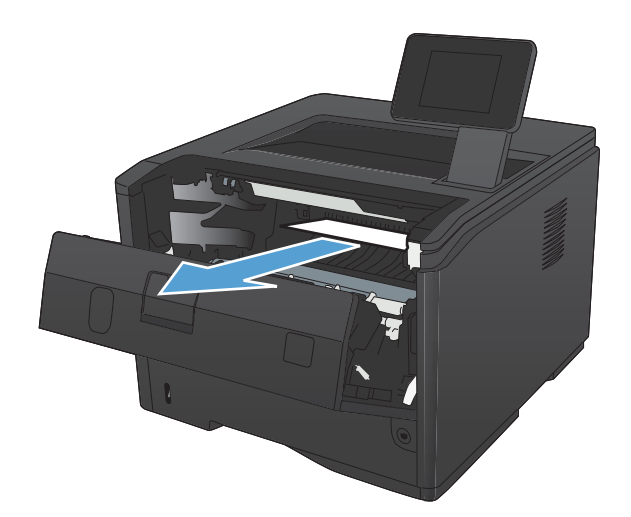

**4.** Réinstallez la cartouche d'impression, puis fermez le panneau d'accès.

# **Supprimer le bourrage papier dans le bac 2**

**1.** Retirez le bac du produit.

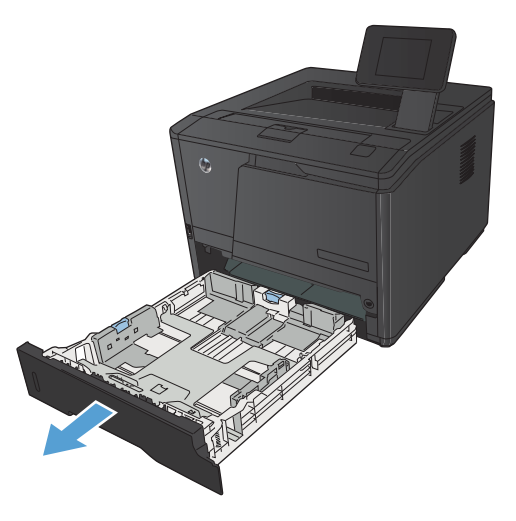

**2.** Retirez la feuille coincée en la tirant à la verticale.

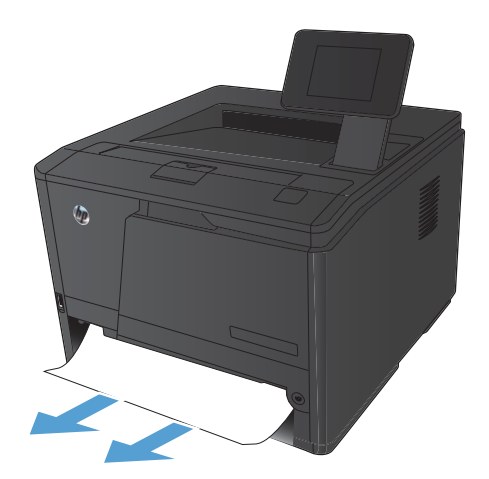

**3.** Remplacez le bac.

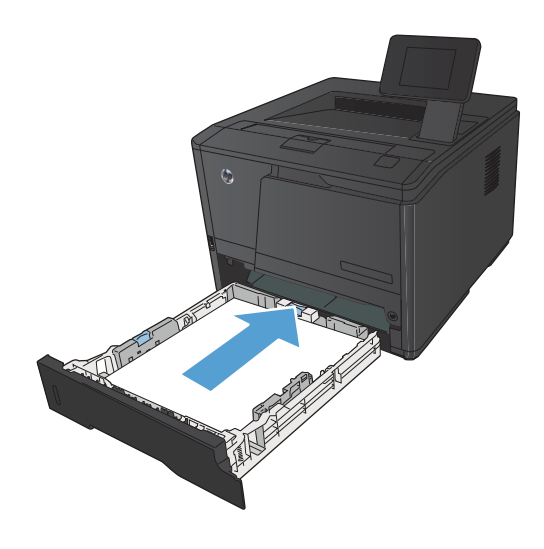

**4.** Appuyez sur le bouton OK pour continuer l'impression.

# **Supprimer le bourrage papier dans le bac 3**

**1.** Retirez le bac du produit.

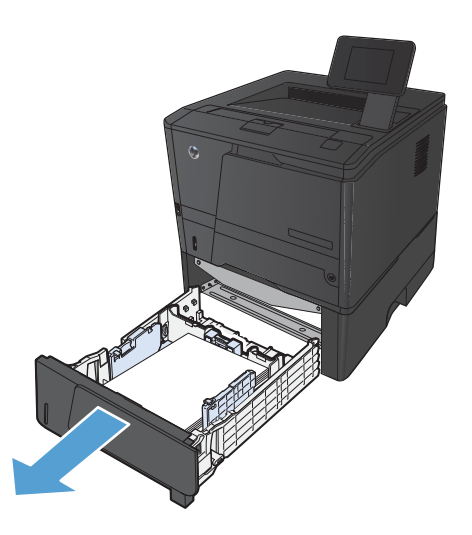

**2.** Retirez la feuille coincée en la tirant à la verticale.

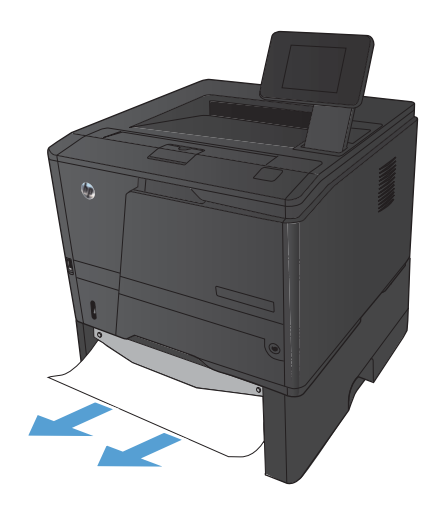

**3.** Remplacez le bac.

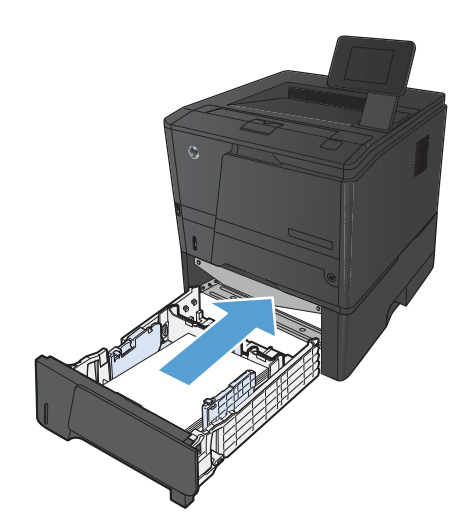

**4.** Appuyez sur le bouton OK pour continuer l'impression.

# **Supprimer des bourrages dans le bac de sortie**

- ATTENTION : N'utilisez pas d'objets coupants, comme des pincettes ou des pinces à épiler, pour retirer les bourrages. Les dommages occasionnés par des objets tranchants ne sont pas couverts par la garantie.
- **1.** Prenez le papier à l'aide des deux mains et retirez-le soigneusement du produit.

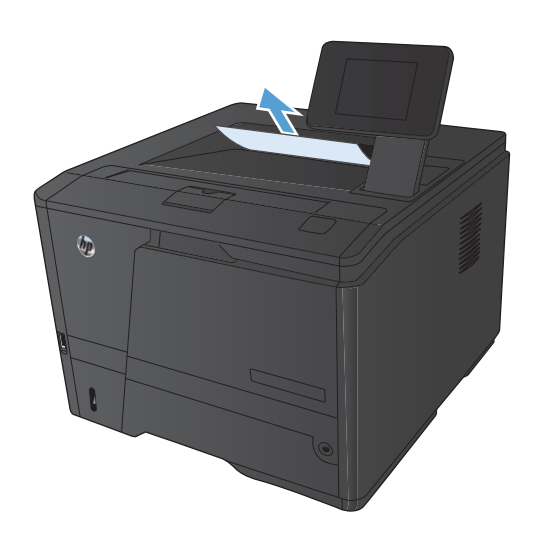

# **Supprimer un bourrage papier dans la zone de l'unité d'impression recto verso.**

**1.** Ouvrez la porte arrière.

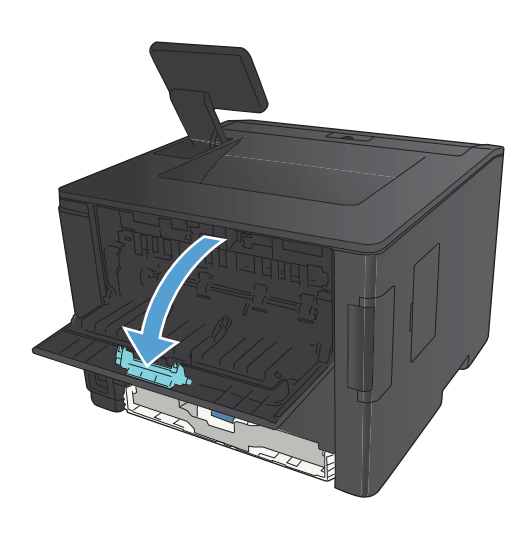

2. Retirez toute feuille coincée.

**REMARQUE :** Si la feuille se déchire, retirez tous les morceaux avant de reprendre l'impression.

**ATTENTION :** Patientez jusqu'à ce que la zone de l'unité de fusion ait refroidi avant de supprimer le bourrage.

**3.** Refermez la porte arrière.

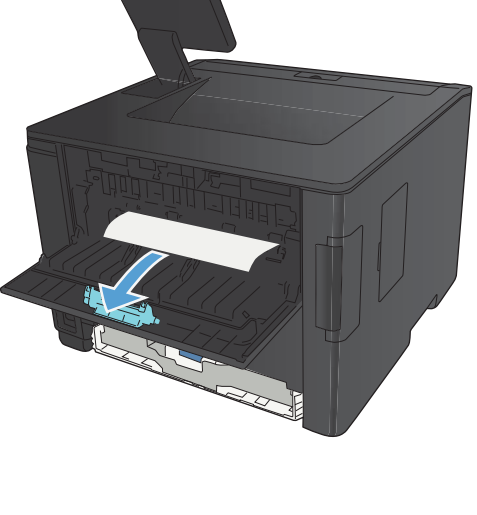

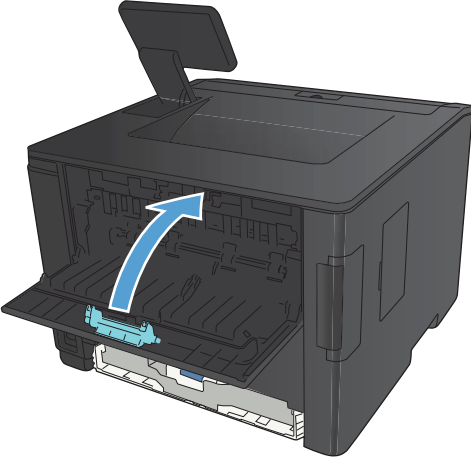

# **Supprimer un bourrage papier dans la zone de fusion**

**1.** Ouvrez la porte arrière.

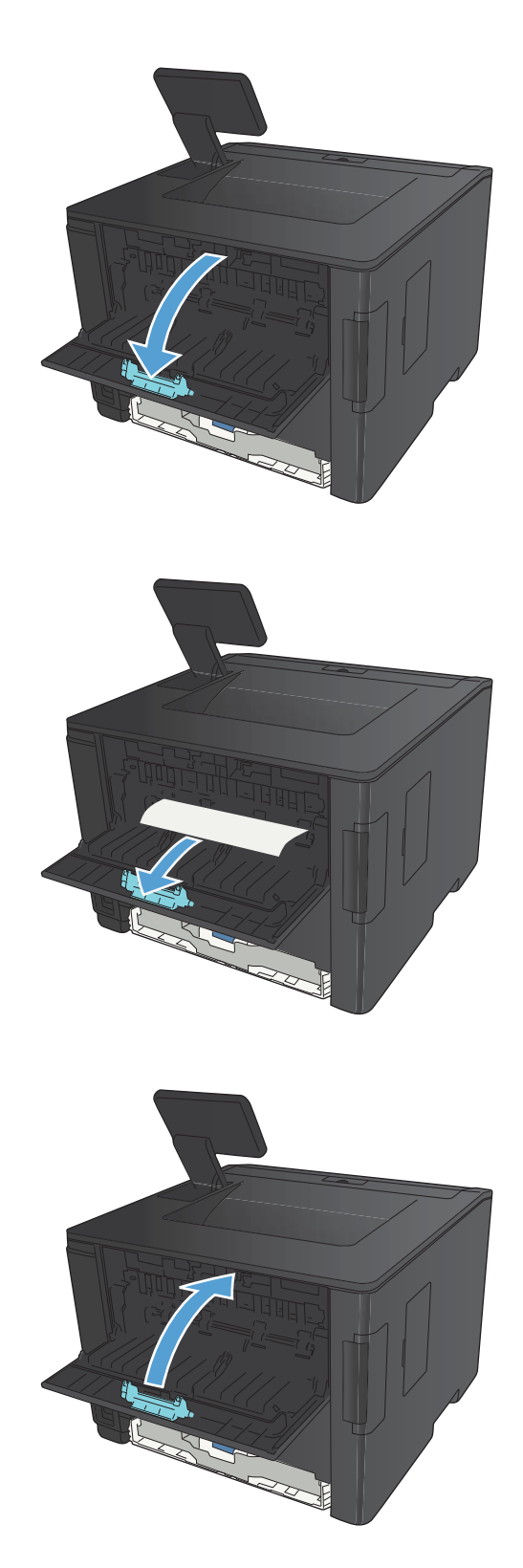

**2.** Retirez toute feuille coincée.

**REMARQUE :** Si la feuille se déchire, retirez tous les morceaux avant de reprendre l'impression.

**ATTENTION :** Patientez jusqu'à ce que la zone de l'unité de fusion ait refroidi avant de supprimer le bourrage.

**3.** Refermez la porte arrière.

# **Améliorer la qualité d'impression**

# **Vérifier le paramètre de format de papier (Windows)**

Vérifiez le paramètre Type de papier actuel si vous rencontrez l'un des problèmes suivants :

- Les pages imprimées présentent des taches de toner.
- Les pages imprimées présentent des marques répétées.
- **•** Les pages imprimées sont gondolées.
- Les pages imprimées présentent des coulures de toner.
- De petites zones des pages ne sont pas imprimées.
- **1.** Dans le logiciel, sélectionnez l'option **Imprimer**.
- **2.** Sélectionnez le produit, puis cliquez sur le bouton **Propriétés** ou **Préférences**.
- **3.** Cliquez sur l'onglet **Papier/Qualité**.
- **4.** Dans la liste déroulante **Type de papier**, cliquez sur l'option **Plus...**.
- **5.** Développez la liste des options **Type :**.
- **6.** Développez chaque catégorie des types de papier jusqu'à ce que le type de papier utilisé s'affiche.
- **7.** Sélectionnez l'option de type de papier que vous utilisez, puis cliquez sur le bouton **OK**.

### **Vérifier le paramètre de format de papier (Mac OS X)**

Vérifiez le paramètre Type de papier actuel si vous rencontrez l'un des problèmes suivants :

- Les pages imprimées présentent des taches de toner.
- Les pages imprimées présentent des marques répétées.
- **Les pages imprimées sont gondolées.**
- Les pages imprimées présentent des coulures de toner.
- De petites zones des pages ne sont pas imprimées.
- **1.** Dans le menu **Fichier**, cliquez sur l'option **Imprimer**.
- **2.** Dans le menu **Imprimante**, sélectionnez ce produit.
- **3.** Dans le menu **Copies et pages**, cliquez sur le bouton **Mise en page**.
- **4.** Sélectionnez un format dans la liste déroulante **Format de papier**, puis cliquez sur le bouton **OK**.
- **5.** Ouvrez le menu **Finition**.
- **6.** Sélectionnez un type dans la liste déroulante **Type de support**.
- **7.** Cliquez sur le bouton **Imprimer**.

# **Vérifier l'état du toner**

#### **Imprimer la page d'état des fournitures (panneau de commande LCD)**

Les pages d'informations se trouvent dans la mémoire du produit. Ces pages vous permettent de diagnostiquer et de résoudre les problèmes du produit.

**PEMARQUE :** Si la langue du produit n'a pas été définie correctement au cours de l'installation, vous pouvez la définir manuellement afin que les pages d'informations soient imprimées dans l'une des langues prises en charge. Vous pouvez modifier la langue via le menu **Configuration système** sur le panneau de commande ou à l'aide du serveur Web intégré.

- **1.** Sur le panneau de commande du produit, appuyez sur le bouton OK pour ouvrir les menus.
- **2.** Ouvrez le menu **Rapports**.
- **3.** Sélectionnez l'élément **Etat consommables**, puis appuyez sur le bouton OK pour imprimer le rapport.
- **4.** Vérifiez les « pages restantes approximativement » sur la page État des consommables, ainsi que d'autres informations relatives au toner.

#### **Imprimer la page d'état des fournitures (panneau de commande à écran tactile)**

Les pages d'informations se trouvent dans la mémoire du produit. Ces pages vous permettent de diagnostiquer et de résoudre les problèmes du produit.

Premarque : Si la langue du produit n'a pas été définie correctement au cours de l'installation, vous pouvez la définir manuellement afin que les pages d'informations soient imprimées dans l'une des langues prises en charge. Vous pouvez modifier la langue via le menu **Configuration système** sur le panneau de commande ou à l'aide du serveur Web intégré.

- **1.** Sur l'écran d'accueil du panneau de commande, appuyez sur le bouton Configuration  $\mathbb{R}$ .
- **2.** Appuyez sur le bouton **Rapports**.
- **3.** Appuyez sur le bouton **Etat consommables** pour imprimer le rapport.

#### **Vérifier l'état des consommables**

La page d'état des consommables fournit les informations suivantes :

- Pourcentage approximatif de la durée de vie restante d'une cartouche
- **Estimation pages restantes**
- Numéros de référence des toners HP
- **•** Nombre de pages imprimées

## **Impression d'une page de nettoyage**

Imprimez une page de nettoyage pour éliminer la poussière et le surplus de toner dans le circuit papier si vous rencontrez l'un des problèmes suivants :

- Les pages imprimées présentent des résidus de toner.
- Les pages imprimées présentent des taches de toner.
- Les pages imprimées présentent des marques répétées.

#### **Imprimer une page de nettoyage (panneau de commande LCD)**

- 1. Sur le panneau de commande du produit, appuyez sur le bouton OK pour ouvrir les menus.
- **2.** Ouvrez les menus suivants :
	- **Service**

#### ● **Page de nettoyage**

**3.** Chargez le bac 1 avec du papier ordinaire, puis appuyez sur OK pour lancer le processus de nettoyage.

Attendez la fin de l'opération. Ignorez la page qui s'imprime.

#### **Imprimer une page de nettoyage (panneau de commande à écran tactile)**

- **1.** Sur l'écran d'accueil du panneau de commande, appuyez sur le bouton Configuration  $\mathbb{R}$ .
- **2.** Appuyez sur le menu **Service**.
- **3.** Appuyez sur le bouton **Page de nettoyage**.
- **4.** Chargez du papier au format Letter ou A4 ordinaire lorsque vous y êtes invité.
- **5.** Appuyez sur le bouton OK pour commencer le processus de nettoyage.

Attendez la fin de l'opération. Ignorez la page qui s'imprime.

### **Examiner le toner pour voir s'il est endommagé**

**1.** Retirez le toner du produit et vérifiez que la bande d'étanchéité est retirée.

**2.** Vérifiez si la puce mémoire n'est pas endommagée.

- 
- **3.** Examinez la surface du tambour d'imagerie sur la partie inférieure du toner.

**ATTENTION :** Ne touchez pas le rouleau (tambour d'imagerie) sur la partie inférieure du toner. Vous risquez de dégrader la qualité d'impression si vous y laissez des empreintes de doigts.

- **4.** Si vous constatez des rayures, des empreintes de doigts ou tout autre dommage sur le tambour d'imagerie, remplacez le toner.
- **5.** Si le tambour d'imagerie ne semble pas endommagé, secouez légèrement le toner plusieurs fois, puis réinstallez-le. Imprimez quelques pages pour vérifier si le problème est résolu.

# **Vérifier le papier et l'environnement d'impression**

#### **Utiliser du papier conforme aux spécifications HP**

Utilisez un autre papier si vous rencontrez l'un des problèmes suivants :

- L'impression est trop claire ou semble fade dans certaines zones.
- Les pages imprimées présentent des résidus de toner.

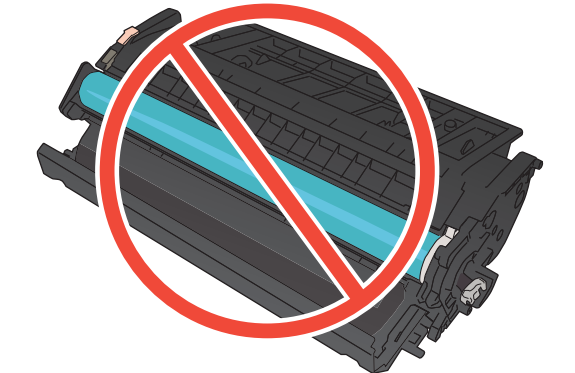

- Les pages imprimées présentent des taches de toner.
- Les caractères imprimés semblent mal formés.
- Les pages imprimées sont gondolées.

Utilisez toujours un type et un grammage de papier pris en charge par le produit. Veillez également à respecter les consignes suivantes lorsque vous choisissez un papier :

- Utilisez un papier de bonne qualité et sans coupures, entailles, déchirures, taches, particules libres, poussière, plis, vides, agrafes ni bords froissés ou pliés.
- N'utilisez pas du papier qui a déjà servi pour une impression.
- Utilisez un papier conçu pour les imprimantes laser. N'utilisez pas un papier conçu exclusivement pour les imprimantes jet d'encre.
- Utilisez un papier qui n'est pas trop rugueux. L'utilisation d'un papier plus lisse permet généralement d'obtenir une meilleure qualité d'impression.

#### **Vérifier l'environnement du produit**

Vérifiez que le produit fonctionne dans un environnement respectant les spécificités indiquées dans le Guide de garantie.

### **Vérifier les paramètres d'impression de tâche**

#### **Vérifier le paramètre EconoMode**

Ce produit est muni d'une option EconoMode pour l'impression des brouillons. L'utilisation d'EconoMode peut économiser du toner. Mais elle peut également réduire la qualité d'impression. Pour améliorer la qualité d'impression, désactivez le paramètre EconoMode.

- **1.** Dans le logiciel, sélectionnez l'option **Imprimer**.
- **2.** Sélectionnez le produit, puis cliquez sur le bouton **Propriétés** ou **Préférences**.
- **3.** Cliquez sur l'onglet **Papier/Qualité**.
- **4.** Vérifiez que la case à cocher **EconoMode** est vide. Si une coche est présente dans la case, cliquez sur cette dernière pour la vider.

HP ne recommande pas une utilisation permanente de la fonction EconoMode. Si la fonction EconoMode est employée de manière permanente, il est possible que l'encre survive aux composants mécaniques de la cartouche. Si la qualité d'impression commence à se dégrader et n'est plus acceptable, envisagez le remplacement du toner.

# **Utilisez le pilote d'imprimante le mieux adapté à vos besoins d'impression**

Vous devrez peut-être utiliser un autre pilote d'imprimante si la page imprimée présente des lignes inattendues dans les graphiques, du texte manquant, des graphiques manquants, un formatage incorrect ou des polices de substitution.

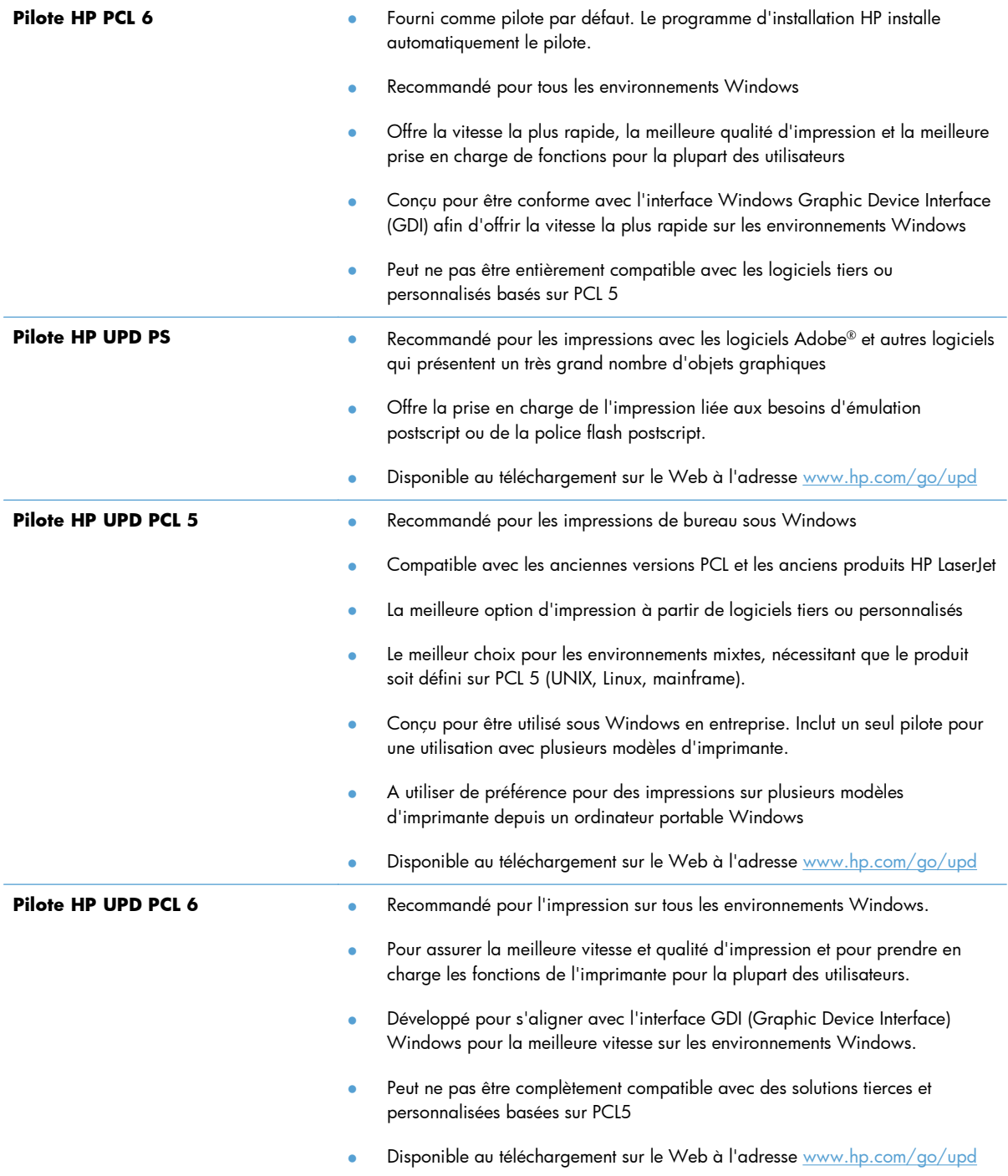

Téléchargez d'autres pilotes d'imprimante sur le site Web suivant : <u>[www.hp.com/support/](http://www.hp.com/support/ljm401series)</u> [ljm401series](http://www.hp.com/support/ljm401series).

# **Le produit n'imprime pas ou imprime lentement**

### **Le produit n'imprime pas**

Si le produit n'imprime pas du tout, essayez les solutions suivantes.

- **1.** Assurez-vous que le produit est sous tension et que le panneau de commande indique qu'il est prêt.
	- Si le panneau de commande n'indique pas que le produit est prêt, redémarrez le produit.
	- Si le panneau de commande indique que le produit est prêt, essayez de renvoyer la tâche.
- **2.** Si le panneau de commande indique que le produit rencontre une erreur, résolvez le problème et essayez de renvoyer la tâche.
- **3.** Assurez-vous que les câbles sont connectés correctement. Si le produit est connecté à un réseau, vérifiez les points suivants :
	- Vérifiez le voyant en regard de la connexion réseau sur le produit. Le voyant est vert lorsque le réseau est actif.
	- Assurez-vous que vous utilisez un câble réseau et non un cordon téléphonique pour vous connecter au réseau.
	- Assurez-vous que le routeur, concentrateur ou commutateur réseau est sous tension et qu'il fonctionne correctement.
- **4.** Installez le logiciel HP depuis le CD livré avec le produit ou téléchargez le dernier pilote d'impression sur [www.hp.com](http://www.hp.com). L'utilisation de pilotes d'imprimante génériques peut différer l'effacement des tâches de la liste d'attente d'impression.
- **5.** Sur l'ordinateur, dans la liste d'imprimantes, cliquez avec le bouton droit sur le nom de ce produit, cliquez ensuite sur **Propriétés**, puis ouvrez l'onglet **Ports**.
	- Si vous utilisez un câble réseau pour vous connecter au réseau, assurez-vous que le nom de l'imprimante indiqué dans l'onglet **Ports** correspond au nom du produit indiqué dans la page de configuration du produit.
	- Si vous utilisez un câble USB et que vous vous connectez à un réseau sans fil, vérifiez que la case en regard de **Port d'imprimante virtuelle pour USB** est cochée.
- **6.** Si un système de pare-feu personnel est installé sur l'ordinateur, il peut bloquer la communication avec le produit. Essayez de désactiver temporairement le pare-feu pour savoir s'il est à l'origine du problème.
- **7.** Si l'ordinateur ou le produit est connecté à un réseau sans fil, une qualité de signal faible ou des interférences peuvent différer les tâches d'impression.

## **L'imprimante imprime lentement**

Si le produit imprime mais semble fonctionner lentement, essayez les solutions suivantes.

- **1.** Assurez-vous que l'ordinateur est conforme à la configuration minimale requise pour ce produit. Pour obtenir la liste des spécifications, rendez-vous sur le site Web suivant : [www.hp.com/](http://www.hp.com/support/ljm401series) [support/ljm401series](http://www.hp.com/support/ljm401series).
- **2.** Lorsque vous configurez le produit pour imprimer sur certains types de papier, du papier épais par exemple, le produit imprime plus lentement afin d'appliquer correctement le toner sur le papier. Si le paramètre de type de papier ne correspond pas au type de papier utilisé, remplacezle par le type de papier approprié. L'utilisation du mode d'impression de qualité archive ralentit également le processus d'impression du produit.
- **3.** Si l'ordinateur ou le produit est connecté à un réseau sans fil, une qualité de signal faible ou des interférences peuvent différer les tâches d'impression.

# **Résolution des problèmes d'impression directe par clé USB**

**REMARQUE :** Cette section s'applique uniquement aux modèles Imprimante HP LaserJet Pro 400 M401dn et Imprimante HP LaserJet Pro 400 M401dw.

- Le menu Clé USB à mémoire flash ne s'ouvre pas lorsque vous insérez l'accessoire USB
- Le fichier ne s'imprime pas à partir de l'accessoire de stockage USB
- [Le fichier que vous voulez imprimer ne figure pas dans le menu Clé USB à mémoire flash](#page-129-0)

# **Le menu Clé USB à mémoire flash ne s'ouvre pas lorsque vous insérez l'accessoire USB**

- **1.** Vous utilisez peut-être un accessoire de stockage USB ou un système de fichiers que le produit ne prend pas en charge. Enregistrez les fichiers sur un accessoire de stockage USB standard qui utilise des systèmes de fichiers FAT (File Allocation Table, table d'allocation de fichier). Le produit prend en charge les accessoires de stockage USB FAT12, FAT16 et FAT32.
- **2.** Si un autre menu est déjà ouvert, fermez-le puis réinsérez l'accessoire de stockage USB.
- **3.** L'accessoire de stockage USB peut être composé de plusieurs partitions. (Certains fabricants d'accessoires de stockage USB installent un logiciel sur l'accessoire qui créé des partitions, comme dans un CD). Reformatez l'accessoire de stockage USB pour supprimer les partitions ou utilisez un autre accessoire de stockage USB.
- **4.** L'accessoire de stockage USB peut consommer une alimentation supérieure à celle que le produit est en mesure de fournir.
	- **a.** Retirez l'accessoire de stockage USB.
	- **b.** Mettez le produit hors tension, puis de nouveau sous tension.
	- **c.** Utilisez un accessoire de stockage USB possédant sa propre alimentation ou à faible consommation.
- **5.** L'accessoire de stockage USB peut ne pas fonctionner correctement.
	- **a.** Retirez l'accessoire de stockage USB.
	- **b.** Mettez le produit hors tension, puis de nouveau sous tension.
	- **c.** Essayez d'effectuer une impression à partir d'un autre accessoire de stockage USB.

### **Le fichier ne s'imprime pas à partir de l'accessoire de stockage USB**

- **1.** Assurez-vous que du papier est chargé.
- **2.** Vérifiez s'il y a des messages sur le panneau de commande. Si la page se coince dans le produit, supprimez le bourrage.

# <span id="page-129-0"></span>**Le fichier que vous voulez imprimer ne figure pas dans le menu Clé USB à mémoire flash**

- **1.** Vous essayez peut-être d'imprimer un fichier que la fonction d'impression USB ne prend pas en charge. Le produit prend en charge les types de fichier PDF et JPEG.
- **2.** Il y a peut-être trop de fichiers dans un seul dossier de l'accessoire de stockage USB. Réduisez le nombre de fichiers dans le dossier en les déplaçant vers des sous-dossiers.
- **3.** Vous utilisez peut-être un ensemble de caractères pour le nom du fichier que le produit ne prend pas en charge. Dans ce cas, le produit remplace les noms de fichier par des caractères d'un ensemble de caractères différent. Renommez les fichiers en utilisant des caractères ASCII.

# **Résoudre des problèmes de connexion directe**

Si vous avez connecté le périphérique directement à un ordinateur, vérifiez le câble.

- Vérifiez que le câble est branché à l'ordinateur et au périphérique.
- Vérifier que le câble ne mesure pas plus de 5 m. Essayez avec un câble plus court.
- Vérifiez que le câble fonctionne correctement en le branchant à un autre appareil. Remplacez le câble si nécessaire.

# **Résoudre des problèmes de réseau câblé**

**REMARQUE :** Cette section s'applique à tous les modèles sauf Imprimante HP LaserJet Pro 400 M401a et Imprimante HP LaserJet Pro 400 M401d.

Vérifiez les éléments suivants pour vous assurer que le produit communique avec le réseau. Avant de commencer, imprimez une page de configuration via le panneau de commande du produit et recherchez l'adresse IP du produit indiquée sur cette page.

- Connexion physique faible
- L'ordinateur utilise une adresse IP incorrecte pour le produit
- [L'ordinateur est incapable de communiquer avec le produit](#page-132-0)
- [Le produit utilise des paramètres de vitesse de liaison et de mode duplex incorrects pour le réseau](#page-132-0)
- [De nouveaux logiciels peuvent poser des problèmes de compatibilité](#page-132-0)
- [L'ordinateur ou la station de travail n'est peut-être pas correctement configuré\(e\)](#page-132-0)
- [Le produit est désactivé ou d'autres paramètres réseau sont incorrects](#page-132-0)

REMARQUE : HP ne prend pas en charge les réseaux peer-to-peer car cette fonction est une fonction des systèmes d'exploitation Microsoft et non des pilotes d'imprimante HP. Pour plus d'informations, rendez-vous sur le site de Microsoft à l'adresse [www.microsoft.com](http://www.microsoft.com).

# **Connexion physique faible**

- **1.** Vérifiez que le produit est connecté au port réseau approprié à l'aide d'un câble de longueur suffisante.
- **2.** Vérifiez que le câble est correctement branché.
- **3.** Le voyant d'activité orange et le voyant vert d'état des liaisons situés à côté de la connexion du port réseau à l'arrière du produit doivent être allumés.
- **4.** Si le problème persiste, essayez un autre câble ou un autre port sur le concentrateur.

## **L'ordinateur utilise une adresse IP incorrecte pour le produit**

- **1.** Ouvrez les propriétés de l'imprimante et cliquez sur l'onglet **Ports**. Vérifiez que l'adresse IP actuelle du produit est sélectionnée. L'adresse IP est indiquée sur la page de configuration du produit.
- **2.** Si vous avez installé le produit à l'aide du port TCP/IP standard HP, cochez la case nommée **Toujours imprimer sur cette imprimante, même si son adresse IP change**.
- **3.** Si vous avez installé le produit à l'aide d'un port TCP/IP standard Microsoft, utilisez le nom d'hôte plutôt que l'adresse IP.
- **4.** Si l'adresse IP est correcte, supprimez le produit, puis ajoutez-le de nouveau.
- **5.** Créez un nouveau port TCP/IP HP à l'aide de la bonne adresse.

## <span id="page-132-0"></span>**L'ordinateur est incapable de communiquer avec le produit**

- **1.** Testez la communication réseau en exécutant une commande Ping sur le réseau.
	- **a.** Sur votre ordinateur, ouvrez une invite de ligne de commande. Sous Windows, cliquez sur **Démarrer**, **Exécuter**, puis tapez cmd.
	- **b.** Tapez ping puis l'adresse IP de votre produit.

Pour Mac OS X, ouvrez l'utilitaire de réseau, puis indiquez l'adresse IP dans le champ correspondant du panneau **Ping**.

- **c.** Si la fenêtre affiche des temps de propagation en boucle, cela signifie que le réseau est opérationnel.
- **2.** Si la commande ping a échoué, vérifiez que les concentrateurs réseau sont actifs, puis vérifiez que les paramètres réseau, ceux du produit et ceux de l'ordinateur sont tous configurés pour le même réseau.

**REMARQUE :** Vous pouvez également tester la connexion réseau en essayant d'ouvrir le serveur Web intégré HP dans un navigateur Web pris en charge.

# **Le produit utilise des paramètres de vitesse de liaison et de mode duplex incorrects pour le réseau**

Hewlett-Packard recommande de laisser ce paramètre en mode automatique (paramètre par défaut). Si vous modifiez ces paramètres, vous devez également les modifier pour votre réseau.

## **De nouveaux logiciels peuvent poser des problèmes de compatibilité**

Pour tout nouveau logiciel, vérifiez que celui-ci est correctement installé et qu'il utilise le pilote d'imprimante approprié.

# **L'ordinateur ou la station de travail n'est peut-être pas correctement configuré(e)**

- **1.** Vérifiez les pilotes réseau, les pilotes d'impression et la redirection du réseau.
- **2.** Vérifiez que le système d'exploitation est correctement configuré.

## **Le produit est désactivé ou d'autres paramètres réseau sont incorrects**

- **1.** Consultez la page de configuration pour vérifier l'état du protocole réseau. Activez-le, si nécessaire.
- **2.** Configurez de nouveau les paramètres réseau si nécessaire.

# **Résoudre les problèmes de réseau sans fil**

**REMARQUE :** Cette section s'applique uniquement au modèle Imprimante HP LaserJet Pro 400 M401dw.

### **Liste de contrôle de la connectivité sans fil**

- Vérifiez que le câble réseau n'est pas connecté.
- Vérifiez que le produit et le routeur sans fil sont sous tension et alimentés. Vérifiez également que la radio sans fil du produit est activée.
- Vérifiez que le SSID est correct. Imprimez une page de configuration pour déterminer le SSID. Si vous n'êtes pas certain de l'exactitude du SSID, réexécutez la configuration sans fil.
- Sur des réseaux sécurisés, assurez-vous que les informations de sécurité sont correctes. Si ce n'est pas le cas, réexécutez la configuration sans fil.
- Si le réseau sans fil fonctionne correctement, essayez d'accéder à d'autres ordinateurs du réseau sans fil. Si le réseau dispose d'un accès à Internet, essayez de vous connecter à Internet via une connexion sans fil.
- Vérifiez que la méthode de chiffrement (AES ou TKIP) est identique pour le produit et le point d'accès sans fil (sur des réseaux utilisant la sécurité WPA).
- Vérifiez que le produit se trouve dans la plage du réseau sans fil. Pour la plupart des réseaux, le produit doit se trouver dans une plage de 30 m du point d'accès sans fil (routeur sans fil).
- Vérifiez qu'aucun obstacle n'entrave le signal sans fil. Retirez tout objet métallique volumineux entre le point d'accès et le produit. Assurez-vous qu'aucun pilier, mur ou colonne contenant du métal ou du béton ne se trouve entre le produit et le point d'accès sans fil.
- Vérifiez que le produit est éloigné de tout appareil électromagnétique pouvant interférer avec le signal sans fil. De nombreux appareils peuvent interférer avec le signal sans fil, notamment les moteurs, téléphones sans fil, caméras de surveillance, autres réseaux sans fil et certains périphériques Bluetooth.
- Vérifiez que le pilote d'impression est bien installé sur l'ordinateur.
- Vérifiez que vous avez sélectionné le port d'imprimante approprié.
- Vérifiez que l'ordinateur et le produit se connectent au même réseau sans fil.
- Pour Mac OS X, vérifiez que le routeur sans fil prend en charge Bonjour.

#### **Le produit n'imprime pas une fois la configuration sans fil terminée**

- **1.** Assurez-vous que le produit est sous tension et qu'il est prêt.
- **2.** Désactivez tout pare-feu tiers installé sur votre ordinateur.
- **3.** Vérifiez le bon fonctionnement du réseau sans fil.
- 4. Assurez-vous que l'ordinateur fonctionne correctement. Si nécessaire, redémarrez l'ordinateur.
- **5.** Essayez de configurer le produit manuellement à partir du panneau de commande.

## **Le produit n'imprime pas et un pare-feu tiers est installé sur l'ordinateur**

- **1.** Mettez à jour le pare-feu avec la dernière mise à jour disponible auprès du fabricant.
- **2.** Si des programmes demandent un accès du pare-feu lorsque vous installez le produit ou que vous tentez d'imprimer, assurez-vous que les programmes puissent être exécutés.
- **3.** Désactivez temporairement le pare-feu, puis installez le produit sans fil sur l'ordinateur. Activez le pare-feu une fois l'installation sans fil terminée.

## **La connexion sans fil ne fonctionne pas après le déplacement du routeur sans fil ou de l'imprimante**

- **1.** Assurez-vous que le routeur ou le produit se connecte au même réseau que votre ordinateur.
- **2.** Imprimez une page de configuration.
- **3.** Comparez le SSID indiqué dans le rapport de configuration avec celui indiqué dans la configuration de l'imprimante sur votre ordinateur.
- **4.** Si les SSID sont différents, les périphériques ne se connectent pas au même réseau. Reconfigurez l'installation sans fil de votre produit.

## **Impossible de connecter d'autres d'ordinateurs à l'imprimante sans fil**

- **1.** Assurez-vous que les autres ordinateurs se trouvent dans la portée sans fil et qu'aucun obstacle n'entrave le signal. Pour la plupart des réseaux, la plage sans fil se trouve dans un rayon de 30 m du point d'accès sans fil.
- **2.** Assurez-vous que le produit est sous tension et qu'il est prêt.
- **3.** Désactivez tout pare-feu tiers installé sur votre ordinateur.
- **4.** Vérifiez le bon fonctionnement du réseau sans fil.
- **5.** Assurez-vous que l'ordinateur fonctionne correctement. Si nécessaire, redémarrez l'ordinateur.

## **Le produit sans fil perd la communication lorsqu'il est connecté à un VPN**

Vous ne pouvez généralement pas vous connecter à un VPN et à d'autres réseaux simultanément.

## **Le réseau n'apparaît pas dans la liste des réseaux sans fil**

- Assurez-vous que le routeur sans fil est sous tension et qu'il est alimenté.
- Il est possible que le réseau soit masqué. Vous pouvez cependant vous connecter à un réseau masqué.

### **Le réseau sans fil ne fonctionne pas**

- **1.** Vérifiez que le câble réseau n'est pas connecté.
- **2.** Pour vérifier si la connexion réseau est perdue, essayez de connecter d'autres périphériques au réseau.
- **3.** Testez la connexion réseau en exécutant une commande Ping sur le réseau.
	- **a.** Sur votre ordinateur, ouvrez une invite de ligne de commande. Sous Windows, cliquez sur **Démarrer**, **Exécuter**, puis tapez cmd.
	- **b.** Tapez ping, suivi de l'adresse IP du routeur.

Pour Mac OS X, ouvrez l'utilitaire de réseau, puis indiquez l'adresse IP dans le champ correspondant du panneau **Ping**.

- **c.** Si la fenêtre affiche des temps de propagation en boucle, cela signifie que le réseau est opérationnel.
- **4.** Assurez-vous que le routeur ou le produit se connecte au même réseau que votre ordinateur.
	- **a.** Imprimez une page de configuration.
	- **b.** Comparez le SSID indiqué dans le rapport de configuration avec celui indiqué dans la configuration de l'imprimante sur votre ordinateur.
	- **c.** Si les SSID sont différents, les périphériques ne se connectent pas au même réseau. Reconfigurez l'installation sans fil de votre produit.

### **Réaliser un test du réseau sans fil**

À partir du panneau de commande du produit, il est possible d'exécuter un test qui fournit des informations sur les paramètres de réseau dans fil du produit.

- **1.** Sur l'écran d'accueil du panneau de commande, appuyez sur le bouton Configuration  $\mathcal{S}_n$ .
- **2.** Ouvrez les menus suivants
	- **Configuration système**
	- **Self Diagnostics**
- **3.** Appuyez sur le bouton **Lancer test réseau** pour commencer le test. Le produit imprime une page de test qui montre les résultats au test.

## **Réduction des interférences sur un réseau sans fil**

Les conseils suivants permettent de réduire les interférences sur un réseau sans fil :

- Eloignez les périphériques sans fil d'objets métalliques volumineux comme les classeurs et d'autres appareils électromagnétiques comme les micro-ondes et les téléphones sans fil. Ces objets peuvent entraver les signaux radio.
- Eloignez les périphériques sans fil de structures bâties volumineuses ou d'autres constructions. Ces objets peuvent absorber les ondes radio et atténuer les signaux.
- Placez le routeur sans fil à un emplacement central et dans la portée des produits sans fil du réseau.

# **Résolution des problèmes logiciels sous Windows**

# **Aucun pilote d'impression pour le produit n'est visible dans le dossier Imprimante**

**1.** Installez de nouveau le logiciel du produit.

**REMARQUE :** Fermez toutes les applications en cours d'exécution. Pour fermer une application dont l'icône se trouve dans la barre d'état système, cliquez sur l'icône avec le bouton droit de la souris et sélectionnez **Fermer** ou **Désactiver**.

**2.** Essayez de brancher le câble USB sur un autre port USB de l'ordinateur.

## **Un message d'erreur s'est affiché durant l'installation du logiciel**

**1.** Installez de nouveau le logiciel du produit.

**REMARQUE :** Fermez toutes les applications en cours d'exécution. Pour fermer une application dont l'icône se trouve dans la barre d'état système, cliquez sur l'icône avec le bouton droit de la souris et sélectionnez **Fermer** ou **Désactiver**.

- **2.** Lors de l'installation du logiciel du produit, vérifiez la quantité d'espace libre sur le disque. Si nécessaire, libérez le plus d'espace possible et installez de nouveau le logiciel du produit.
- **3.** Si nécessaire, lancez le Défragmenteur de disque et installez de nouveau le logiciel du produit.

### **Le produit est en mode Prêt mais rien ne s'imprime**

- **1.** Imprimez une page de configuration et vérifiez le bon fonctionnement du produit.
- **2.** Vérifiez que tous les câbles sont correctement branchés et qu'ils sont conformes aux spécifications, notamment les câbles USB et les câbles d'alimentation. Essayez un nouveau câble.
- **3.** Vérifiez que l'adresse IP de la page de configuration correspond à l'adresse IP du port du logiciel. Utilisez l'une des procédures suivantes :

#### **Windows XP, Windows Server 2003, Windows Server 2008 et Windows Vista**

- **a.** Cliquez sur **Démarrer**.
- **b.** Cliquez sur **Paramètres**.
- **c.** Cliquez sur **Imprimantes et télécopieurs** (vue par défaut du menu Démarrer) ou sur **Imprimantes** (vue Classique du menu Démarrer).
- **d.** Cliquez avec le bouton droit de la souris sur l'icône du pilote du produit, puis sélectionnez **Propriétés**.
- **e.** Cliquez sur l'onglet **Ports**, puis sur **Configurer le port**.
- **f.** Vérifiez l'adresse IP, puis cliquez sur **OK** ou sur **Annuler**.
- **g.** Si les adresses IP sont différentes, supprimez le pilote et installez-le de nouveau en utilisant la bonne adresse IP.
- **h.** Créez un nouveau port TCP/IP HP à l'aide de la bonne adresse IP.

#### **Windows 7**

- **a.** Cliquez sur **Démarrer**.
- **b.** Cliquez sur **Périphériques et imprimantes**.
- **c.** Cliquez avec le bouton droit de la souris sur l'icône du pilote du produit, puis sélectionnez **Propriétés de l'imprimante**.
- **d.** Cliquez sur l'onglet **Ports**, puis sur **Configurer le port**.
- **e.** Vérifiez l'adresse IP, puis cliquez sur **OK** ou sur **Annuler**.
- **f.** Si les adresses IP sont différentes, supprimez le pilote et installez-le de nouveau en utilisant la bonne adresse IP.
- **g.** Créez un nouveau port TCP/IP HP à l'aide de la bonne adresse IP.
- **4.** Essayez d'utiliser l'adresse IP pour ouvrir le serveur Web intégré HP dans un navigateur Web pris en charge.

# **Résoudre des problèmes logiciels sous Mac OS X**

- Le pilote d'impression n'est pas répertorié dans les listes Imprimer et Faxer ou Imprimer et Numériser.
- Le nom du produit n'apparaît pas dans la liste de produits des listes Imprimer et Faxer ou Imprimer et Numériser.
- Le pilote d'imprimante ne configure pas automatiquement le produit sélectionné dans la liste Imprimer et Faxer ou Imprimer et Numériser
- [Une tâche d'impression n'a pas été envoyée au produit souhaité](#page-140-0)
- [Lorsque le produit est connecté à un câble USB, il n'apparaît pas dans la liste Imprimer et Faxer](#page-140-0) [ou Imprimer et Numériser une fois le pilote sélectionné.](#page-140-0)
- [Si vous utilisez un pilote d'impression générique avec une connexion USB](#page-141-0)

## **Le pilote d'impression n'est pas répertorié dans les listes Imprimer et Faxer ou Imprimer et Numériser.**

- **1.** Assurez-vous que le fichier .GZ se trouve bien dans le dossier suivant sur le disque dur : Library/Printers/PPDs/Contents/Resources. Le cas échéant, réinstallez le logiciel.
- **2.** Si le fichier GZ se trouve dans le dossier, le fichier PPD est peut-être corrompu. Supprimez le fichier, puis réinstallez le logiciel.

# **Le nom du produit n'apparaît pas dans la liste de produits des listes Imprimer et Faxer ou Imprimer et Numériser.**

- **1.** Vérifiez que les câbles sont correctement branchés et que le produit est sous tension.
- **2.** Utilisez le bouton **+** pour ajouter le produit à la liste **Imprimer et Faxer** (**Imprimer et Numériser** dans Mac OS X v10.7).
- **3.** Remplacez le câble USB ou réseau par un câble de haute qualité.

# **Le pilote d'imprimante ne configure pas automatiquement le produit sélectionné dans la liste Imprimer et Faxer ou Imprimer et Numériser**

- **1.** Vérifiez que les câbles sont correctement branchés et que le produit est sous tension.
- **2.** Assurez-vous que le fichier .GZ se trouve bien dans le dossier suivant sur le disque dur : Library/Printers/PPDs/Contents/Resources. Le cas échéant, réinstallez le logiciel.
- **3.** Si le fichier GZ se trouve dans le dossier, le fichier PPD est peut-être corrompu. Supprimez le fichier, puis réinstallez le logiciel.
- <span id="page-140-0"></span>**4.** Utilisez le bouton **+** pour ajouter le produit à la liste **Imprimer et Faxer** (**Imprimer et Numériser** dans Mac OS X v10.7).
- **5.** Remplacez le câble USB ou réseau par un câble de haute qualité.

## **Une tâche d'impression n'a pas été envoyée au produit souhaité**

- **1.** Ouvrez la file d'attente d'impression, puis redémarrez la tâche d'impression.
- **2.** Un autre produit avec le même nom ou un nom similaire peut avoir reçu votre tâche d'impression. Imprimez une page de configuration pour tester le nom du produit. Vérifiez que le nom sur la page de configuration correspond au nom du produit dans la liste **Imprimer et Faxer** (**Imprimer et Numériser** dans Mac OS X v10.7).

## **Lorsque le produit est connecté à un câble USB, il n'apparaît pas dans la liste Imprimer et Faxer ou Imprimer et Numériser une fois le pilote sélectionné.**

#### **Dépannage du logiciel**

- **1.** Vérifiez que votre système d'exploitation Mac est Mac OS X 10.5 ou une version ultérieure.
- **2.** Utilisez le bouton **+** pour ajouter le produit à la liste **Imprimer et Faxer** (**Imprimer et Numériser** dans Mac OS X v10.7).

#### **Dépannage du matériel**

- **1.** Vérifiez que le produit est sous tension.
- **2.** Vérifiez que le câble USB est connecté correctement.
- **3.** Vérifiez que vous utilisez le câble USB haut débit approprié.
- **4.** Vérifiez que vous n'avez pas trop de périphériques USB branchés sur la même source d'alimentation. Débranchez tous les périphériques de la chaîne et branchez directement le câble au port USB de l'ordinateur.
- **5.** Vérifiez si la chaîne comporte plus de deux concentrateurs USB non alimentés d'affilée. Débranchez tous les périphériques de la chaîne et branchez directement le câble au port USB de l'ordinateur.

**REMARQUE :** Le clavier iMac est un concentrateur USB non alimenté.

# <span id="page-141-0"></span>**Si vous utilisez un pilote d'impression générique avec une connexion USB**

Si vous avez connecté le câble USB avant d'installer le logiciel, vous utilisez peut-être un pilote d'impression générique au lieu du pilote de ce produit.

- **1.** Supprimez le pilote d'impression générique.
- **2.** Réinstallez le logiciel à partir du CD du produit. Ne connectez pas le câble USB avant que le programme d'installation du logiciel ne vous le demande.
- **3.** Si plusieurs imprimantes sont installées, vérifiez que vous avez sélectionné l'imprimante appropriée dans le menu déroulant **Format pour** de la boîte de dialogue **Imprimer**.

# **Supprimer un logiciel (Windows)**

#### **Windows XP**

- **1.** Cliquez sur **Démarrer**, puis sur **Programmes**.
- **2.** Cliquez sur **HP**, puis sur le nom du produit.
- **3.** Cliquez sur **Désinstaller**, puis suivez les instructions à l'écran pour supprimer le logiciel.

#### **Windows Vista et Windows 7**

- **1.** Cliquez sur **Démarrer**, puis sur **Tous les programmes**.
- **2.** Cliquez sur **HP**, puis sur le nom du produit.
- **3.** Cliquez sur **Désinstaller**, puis suivez les instructions à l'écran pour supprimer le logiciel.

# **Supprimer un logiciel (Mac OS X)**

Vous devez disposer des droits d'administrateur pour désinstaller le logiciel.

- **1.** Déconnectez le produit de l'ordinateur.
- **2.** Ouvrez **Applications**.
- **3.** Sélectionnez **Hewlett Packard**.
- **4.** Sélectionnez **Programme de désinstallation HP**.
- **5.** Sélectionnez le produit dans la liste des périphériques, puis cliquez sur le bouton **Désinstaller**.
- **6.** Une fois le logiciel désinstallé, redémarrez l'ordinateur et videz la corbeille.
# <span id="page-144-0"></span>**6 Consommables et accessoires**

- [Commander des pièces, des accessoires et des consommables](#page-145-0)
- [Politique de HP en matière de consommables non-HP](#page-145-0)
- [Site Web anti-fraude de HP](#page-145-0)

# <span id="page-145-0"></span>**Commander des pièces, des accessoires et des consommables**

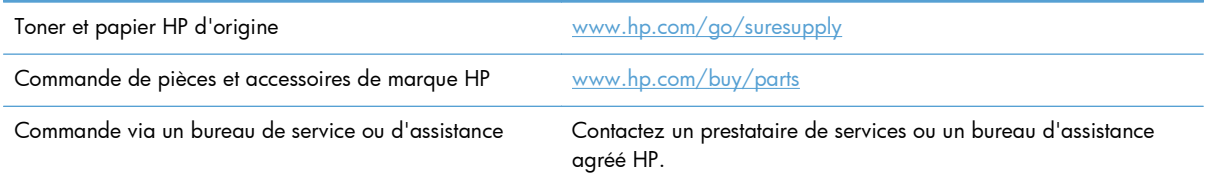

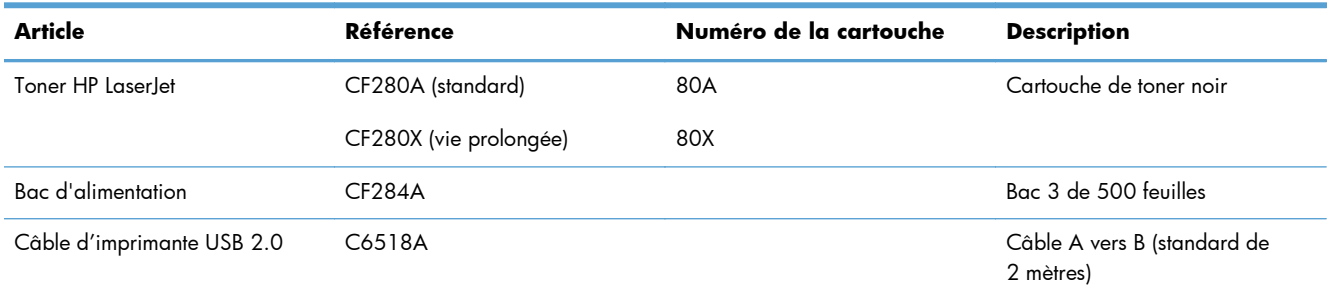

# **Politique de HP en matière de consommables non-HP**

La société Hewlett-Packard déconseille l'utilisation de cartouches d'encre d'autres marques, qu'elles soient neuves ou reconditionnées.

**REMARQUE :** Pour les imprimantes HP, l'utilisation d'une cartouche d'encre non-HP ou d'une cartouche d'encre remplie n'affecte pas la garantie au client ou tout autre contrat de support HP du client. Cependant, si les pannes ou dégâts causés au produit peuvent être imputés à l'utilisation d'une cartouche d'encre remplie ou non-HP, HP appliquera les frais matériels et le temps de réparation standard pour la réparation du produit et des pannes/dégâts en question.

## **Site Web anti-fraude de HP**

Si le panneau de commande de votre imprimante vous informe que la cartouche d'encre HP que vous essayez d'installer n'est pas une cartouche HP authentique, rendez-vous sur [www.hp.com/go/](http://www.hp.com/go/anticounterfeit) [anticounterfeit.](http://www.hp.com/go/anticounterfeit) HP vous aidera à déterminer si la cartouche est authentique et prendra des mesures pour résoudre le problème.

Il se peut que votre cartouche d'encre HP ne soit pas authentique dans les cas suivants :

- La page d'état des consommables indique qu'un consommable non HP est installé.
- Vous rencontrez de nombreux problèmes avec le toner.
- La cartouche n'a pas l'apparence habituelle (par exemple, l'emballage est différent des emballages HP).

# **Index**

#### **A**

Accessoires commande [133](#page-144-0), [134](#page-145-0) Accessoires de stockage USB impression à partir de [56](#page-67-0) Adresse IPv4 [61](#page-72-0), [62](#page-73-0) affichage de l'écran tactile [5](#page-16-0) Aide, panneau de commande [88](#page-99-0) Aide en ligne, panneau de commande [88](#page-99-0) AirPrint [55](#page-66-0) Annulation tâche d'impression (Mac) [50](#page-61-0) tâche d'impression (Windows) [48](#page-59-0) **Applications** téléchargement [60](#page-71-0)

## **B**

Bac 1 bourrages, suppression [101](#page-112-0) chargement [15](#page-26-0) emplacement [2](#page-13-0) Bac 2 chargement [15](#page-26-0) emplacement [2](#page-13-0) Bac 3 chargement [15](#page-26-0) bac d'alimentation emplacement [2](#page-13-0) Bac d'alimentation chargement [15](#page-26-0) Bac de sortie emplacement [2](#page-13-0) Bacs bourrages, nettoyage [103](#page-114-0), [105](#page-116-0) formats pris en charge [12](#page-23-0), [14](#page-25-0)

Bacs, sortie bourrages, suppression [106](#page-117-0) Bourrage emplacement [101](#page-112-0) Bourrages bac de sortie, suppression [106](#page-117-0) numéro de suivi [8](#page-19-0) prévention [99](#page-110-0) Bourrages papier emplacements [101](#page-112-0) Bouton Accueil [5](#page-16-0) bouton annuler du panneau de commande LCD [4](#page-15-0) Bouton annuler du panneau de commande à écran tactile [5](#page-16-0) Bouton apps [7](#page-18-0) Bouton configuration [4](#page-15-0) Bouton configurer du panneau de commande à écran tactile [7](#page-18-0) Bouton consommables [7](#page-18-0) Bouton d'alimentation emplacement [2](#page-13-0) Bouton et voyant d'aide du panneau de commande à écran tactile [5](#page-16-0) Bouton informations [7](#page-18-0) Bouton OK [4](#page-15-0) Bouton réseau [7](#page-18-0) Bouton réseau sans fil [7](#page-18-0) Bouton retour du panneau de commande à écran tactile [5](#page-16-0) boutons du panneau de commande LCD [4](#page-15-0)

Boutons du panneau de commande à

écran tactile [5](#page-16-0) Boutons du panneau de commande [4](#page-15-0) Bouton Services Web [7](#page-18-0) Bouton USB [7](#page-18-0)

### **C**

Câbles USB, référence [134](#page-145-0) Capot avant emplacement [2](#page-13-0) cartouche remplacement [77](#page-88-0) Cartouche numéros de référence [134](#page-145-0) page d'état des consommables [8](#page-19-0) **Cartouches** non-HP [134](#page-145-0) recyclage [76](#page-87-0) Stockage [76](#page-87-0) Cartouches d'encre non-HP [134](#page-145-0) recyclage [76](#page-87-0) Chargement du papier bac d'alimentation [15](#page-26-0) Circuit papier nettoyage [111](#page-122-0) Commande consommables et accessoires [134](#page-145-0) Commande de consommables sites Web [133](#page-144-0) Connexion de l'alimentation emplacement [3](#page-14-0) Connexion USB dépannage [119](#page-130-0)

consommables remplacement du toner [77](#page-88-0) Consommables commande [133](#page-144-0), [134](#page-145-0) Contrefaçons [134](#page-145-0) état, affichage dans HP Utility pour Mac [67](#page-78-0) non-HP [134](#page-145-0) numéros de référence [134](#page-145-0) paramètres de seuil bas [74](#page-85-0) recyclage [76](#page-87-0) utilisation lorsque bas [74](#page-85-0) Consommables non-HP [134](#page-145-0) Contrefaçons, consommables [134](#page-145-0)

#### **D**

Déclenchement de la porte d'accès, emplacement [2](#page-13-0) Délai de mise en veille activation [71](#page-82-0) définition [72](#page-83-0) désactivation [71](#page-82-0) Dépannage bourrages [99](#page-110-0) connexion USB [119](#page-130-0) liste de contrôle [84](#page-95-0) messages du panneau de commande [89](#page-100-0) problèmes d'alimentation papier [99](#page-110-0) problèmes d'impression directe par clé USB [117](#page-128-0) problèmes de réseau [120](#page-131-0) problèmes Mac [128](#page-139-0) Problèmes Windows [126](#page-137-0) réseau câblé [120](#page-131-0) réseau sans fil [122](#page-133-0) Désinstallation d'un logiciel Mac [132](#page-143-0) Désinstallation d'un logiciel Windows [131](#page-142-0)

#### **E**

Echelle des documents Mac [47](#page-58-0) Ecran d'accueil, panneau de commande [7](#page-18-0) Enveloppes formats pris en charge [12](#page-23-0) Environnement d'impression [112](#page-123-0) Environnement du papier [112](#page-123-0) Erreurs logiciel [126](#page-137-0) Espace destiné au verrou de sécurité emplacement [3](#page-14-0) Etat consommables, impression de rapport [8](#page-19-0) écran Accueil, panneau de commande [7](#page-18-0) HP Utility, Mac [67](#page-78-0) Etat du produit [7](#page-18-0)

#### **F**

Filigranes impression (Mac) [51](#page-62-0) impression (Windows) [49](#page-60-0) flèche droite du panneau de commande à écran tactile [5](#page-16-0) Flèche droite du panneau de commande LCD [4](#page-15-0) flèche gauche du panneau de commande  $ICD 4$  $ICD 4$ Flèche gauche du panneau de commande à écran tactile [5](#page-16-0) Flèche retour du panneau de commande LCD [4](#page-15-0) Formats de papier réduction des documents (Mac) [47](#page-58-0) réduction des documents (Windows) [40](#page-51-0) sélection (Mac) [50](#page-61-0) sélection (Windows) [48](#page-59-0) sélection de formats personnalisés (Windows) [48](#page-59-0), [50](#page-61-0)

#### **G**

Gestion du réseau [61](#page-72-0)

#### **H**

HP = Services Web activation [53](#page-64-0)

HP Device Toolbox, utilisation de [65](#page-76-0) HP ePrint configuration [53](#page-64-0), [54](#page-65-0) utilisation [53](#page-64-0) HP Utility pour Mac Bonjour [67](#page-78-0) fonctions [67](#page-78-0) ouverture [67](#page-78-0) HP Web Jetadmin [68](#page-79-0)

#### **I**

Impression à partir d'accessoires de stockage USB [56](#page-67-0) paramètres (Mac) [44](#page-55-0) rapports produit [8](#page-19-0), [9](#page-20-0) Impression de n pages sélection (Windows) [34](#page-45-0) impression de qualité archive panneau de commande à écran tactile [52](#page-63-0) panneau de commande LCD [52](#page-63-0) Impression de qualité archive création [52](#page-63-0) Impression des deux côtés paramètres automatiques (Mac) [44](#page-55-0) paramètres automatiques (Windows) [31](#page-42-0) paramètres manuels (Mac) [45](#page-56-0) paramètres manuels (Windows) [32](#page-43-0) Impression directe par clé USB [56](#page-67-0) Impression n pages par feuille Mac [46](#page-57-0) impression recto verso paramètres automatiques (Mac) [44](#page-55-0) paramètres automatiques (Windows) [31](#page-42-0) paramètres manuels (Mac) [45](#page-56-0) paramètres manuels (Windows) [32](#page-43-0) Impression recto verso paramètres automatiques (Windows) [31](#page-42-0) paramètres manuels (Mac) [45](#page-56-0)

impression recto verso automatique avec Mac [44](#page-55-0) Impression recto verso automatique avec Windows [31](#page-42-0) interférence de réseau sans fil [125](#page-136-0)

#### **J**

Jetadmin, HP Web [68](#page-79-0)

#### **L**

Liste des polices PCL [8](#page-19-0) Liste des polices PS [8](#page-19-0) **Livrets** impression (Mac) [47](#page-58-0) impression (Windows) [41](#page-52-0) Logiciel désinstallation sous Mac [132](#page-143-0) désinstallation sous Windows [131](#page-142-0) HP Utility pour Mac [67](#page-78-0) HP Web Jetadmin [68](#page-79-0) problèmes [126](#page-137-0) Lutte contre les contrefaçons, consommables [134](#page-145-0)

#### **M**

Mac HP Utility [67](#page-78-0) paramètres du pilote [26,](#page-37-0) [44](#page-55-0) problèmes, dépannage [128](#page-139-0) Masque de sous-réseau [61,](#page-72-0) [62](#page-73-0) Menu Apps [60](#page-71-0) Menu Rapports [8,](#page-19-0) [9](#page-20-0) Menus, panneau de commande structure, impression [8](#page-19-0) Messages, panneau de commande [89](#page-100-0) Messages d'erreur, panneau de commande [89](#page-100-0)

#### **N**

Nettoyage circuit papier [111](#page-122-0) Nombre de pages [8](#page-19-0) Numéro de modèle emplacement [3](#page-14-0) Numéro de série emplacement [3](#page-14-0) Numéros de référence toner [134](#page-145-0)

#### **O**

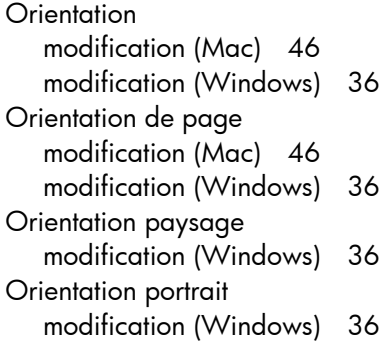

#### **P**

Page d'état de consommables impression [110](#page-121-0) Page d'état des consommables [8](#page-19-0) Page d'utilisat [8](#page-19-0) Page de configuration [8](#page-19-0) Page service [8](#page-19-0) pages par feuille Mac [46](#page-57-0) Pages par feuille sélection (Windows) [34](#page-45-0) Panneau de commande aide [88](#page-99-0) boutons et voyants [4](#page-15-0) emplacement [2](#page-13-0) menu Rapports [8,](#page-19-0) [9](#page-20-0) messages, dépannage [89](#page-100-0) structure de menu, impression [8](#page-19-0) Types de message [89](#page-100-0) panneau de commande à écran tactile écran Accueil [7](#page-18-0) Panneau de commande à écran tactile boutons et voyants [5](#page-16-0) Panneau de commande LCD boutons et voyants [4](#page-15-0) Papier bourrages [99](#page-110-0) commande [134](#page-145-0) formats pris en charge [12](#page-23-0) pages par feuille (Mac) [46](#page-57-0) Sélection [112](#page-123-0) types pris en charge [14](#page-25-0) Papier, couvertures impression (Mac) [47](#page-58-0) impression (Windows) [39](#page-50-0)

Papier spécial pour couvertures impression (Mac) [47](#page-58-0) impression (Windows) [39](#page-50-0) paramètres préréglages du pilote (Mac) [44](#page-55-0) Paramètres pilotes [24](#page-35-0) pilotes (Mac) [26](#page-37-0) préréglages du pilote (Mac) [44](#page-55-0) rapport réseau [8](#page-19-0) valeurs usines par défaut, restauration [87](#page-98-0) Paramètres d'impression recto verso, modification [63](#page-74-0) Paramètres des tâches d'impression vérification [113](#page-124-0) Paramètres de vitesse de liaison [63](#page-74-0) Paramètres du mode économique [71](#page-82-0) Paramètres EconoMode [71](#page-82-0) vérification [113](#page-124-0) Passerelle, paramètre par défaut [61](#page-72-0), [62](#page-73-0) Passerelle par défaut, définition [61](#page-72-0), [62](#page-73-0) Paysage modification de l'orientation (Mac) [46](#page-57-0) Pilote d'impression HP PCL 6 [114](#page-125-0) Pilote d'impression HP UPD PCL 5 [114](#page-125-0) Pilote d'impression HP UPD PCL 6 [114](#page-125-0) Pilote d'impression HP UPD PS [114](#page-125-0) Pilotes modification des paramètres (Mac) [26](#page-37-0) modification des paramètres (Windows) [24](#page-35-0) page d'utilisat [8](#page-19-0) paramètres (Mac) [44](#page-55-0) préréglages (Mac) [44](#page-55-0) Pilotes d'impression (Mac) modification des paramètres [26](#page-37-0) paramètres [44](#page-55-0)

Pilotes d'impression (Windows) modification des paramètres [24](#page-35-0) pris en charge [22](#page-33-0) Pilotes d'imprimante sélection [113](#page-124-0) Plusieurs pages par feuille impression (Windows) [34](#page-45-0) Mac [46](#page-57-0) Polices listes, impression [8](#page-19-0) Porte arrière emplacement [3](#page-14-0) **Portrait** modification de l'orientation (Mac) [46](#page-57-0) Port réseau emplacement [3](#page-14-0) Ports emplacement [3](#page-14-0) Ports d'interface emplacement [3](#page-14-0) Port USB emplacement [3](#page-14-0) Port USB autonome emplacement [2](#page-13-0) préréglages (Mac) [44](#page-55-0) Préréglages (Mac) [44](#page-55-0) Problèmes d'entraînement du papier résolution [99](#page-110-0)

#### **Q**

Qualité d'impression amélioration [109](#page-120-0)

#### **R**

Raccourcis (Windows) création [29](#page-40-0) utilisation [28](#page-39-0) **Rapports** Etat consommables [8](#page-19-0) Liste des polices PCL [8](#page-19-0) Liste des polices PCL6 [8](#page-19-0) Liste des polices PS [8](#page-19-0) Page d'utilisation [8](#page-19-0) Page de démo [8](#page-19-0) Page Service [8](#page-19-0) Rapport de configuration [8](#page-19-0)

Structure des menus [8](#page-19-0) Synthèse réseau [8](#page-19-0) Recyclage des consommables [76](#page-87-0) Redimensionnement de documents Mac [47](#page-58-0) Redimensionner les documents Windows [40](#page-51-0) Réduire les documents Windows [40](#page-51-0) Réglages usine, restauration [87](#page-98-0) remplacement du toner [77](#page-88-0) Réseau configuration, affichage [61](#page-72-0) configuration, modification [61](#page-72-0) mot de passe, changement [69](#page-80-0) mot de passe, configuration [69](#page-80-0) nom du produit, modification [62](#page-73-0) test sans fil [124](#page-135-0) Réseau sans fil dépannage [122](#page-133-0) test de diagnostique [124](#page-135-0) Réseaux adresse IPv4 [61,](#page-72-0) [62](#page-73-0) installation du produit [58](#page-69-0) masque de sous-réseau [61](#page-72-0), [62](#page-73-0) page de configuration [8](#page-19-0) passerelle par défaut [61](#page-72-0), [62](#page-73-0) rapport de paramètres [8](#page-19-0) Résolution problèmes d'impression directe par clé USB [117](#page-128-0) résolution de problèmes avec alimentation papier [99](#page-110-0) messages du panneau de commande [89](#page-100-0) Résolution de problèmes liste de contrôle [84](#page-95-0) Résolution des problèmes pas de réponse [115](#page-126-0) réponse lente [116](#page-127-0) Restauration des valeurs usine par défaut [87](#page-98-0)

### **S**

Serveur Web intégré modification des paramètres réseau [61](#page-72-0)

modification du mot de passe [69](#page-80-0) modification du nom du produit [62](#page-73-0) ouverture [61](#page-72-0), [62,](#page-73-0) [69](#page-80-0) Serveur Web intégré HP modification des paramètres réseau [61](#page-72-0) modification du mot de passe [69](#page-80-0) modification du nom du produit [62](#page-73-0) ouverture [61](#page-72-0), [62,](#page-73-0) [69](#page-80-0) Services Web activation [60](#page-71-0) applications [60](#page-71-0) Services Web HP activation [60](#page-71-0) applications [60](#page-71-0) Sites Web commande de consommables [133](#page-144-0) Contacter le service des fraudes [134](#page-145-0) site Web du service des fraudes [134](#page-145-0) Site Web du service des fraudes HP [134](#page-145-0) Sortie, bac emplacement [2](#page-13-0) stockage toners [76](#page-87-0) Support pages par feuille (Mac) [46](#page-57-0)

## **T**

Tâche d'impression annulation (Windows) [48](#page-59-0) Tâches d'impression annulation (Mac) [50](#page-61-0) TCP/IP configuration manuelle des paramètres IPv4 [61](#page-72-0), [62](#page-73-0) test de diagnostique du réseau sans fil [124](#page-135-0) toner utilisation lorsque bas [74](#page-85-0) Toner déclenchement de la porte, emplacement [2](#page-13-0)

numéros de référence [134](#page-145-0) page d'état des consommables [8](#page-19-0) paramètres de seuil bas [74](#page-85-0) vérifier l'état [110](#page-121-0) toners remplacement [77](#page-88-0) stockage [76](#page-87-0) Toners recherche de dommages [111](#page-122-0) **Transparents** types pris en charge [14](#page-25-0) Type de papier vérification des paramètres [109](#page-120-0) Types de papier sélection (Mac) [46](#page-57-0) sélection (Windows) [37](#page-48-0) Types de papiers pris en charge [14](#page-25-0)

#### **U**

Utilitaire HP, Mac [67](#page-78-0) Utilitaire HP Reconfiguration installation du réseau [58](#page-69-0)

#### **V**

Valeurs usine par défaut, restauration [87](#page-98-0) Verrouillage produit [69](#page-80-0) Voyant à LED [4](#page-15-0) voyant d'avertissement du panneau de commande à écran tactile [5](#page-16-0) Voyant d'avertissement du panneau de commande LCD [4](#page-15-0) Voyant orange [4](#page-15-0) voyant prêt du panneau de commande LCD [4](#page-15-0) Voyant prêt du panneau de commande à écran tactile [5](#page-16-0) voyants du panneau de commande [4](#page-15-0) Voyants du panneau de commande à écran tactile [5](#page-16-0)

Voyant sans fil [5](#page-16-0) Voyants du panneau de commande [4](#page-15-0) Voyant vert [4](#page-15-0)

#### **W**

**Windows** paramètres du pilote [24](#page-35-0)

© 2014 Hewlett-Packard Development Company, L.P.

www.hp.com

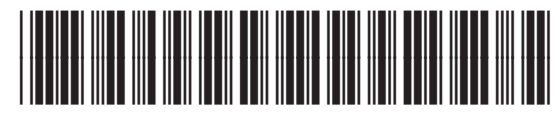

CF270-91013

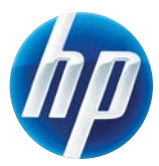